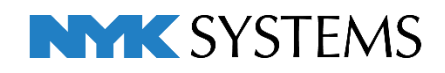

レブロ テクニカルガイド

レイヤー

目 次

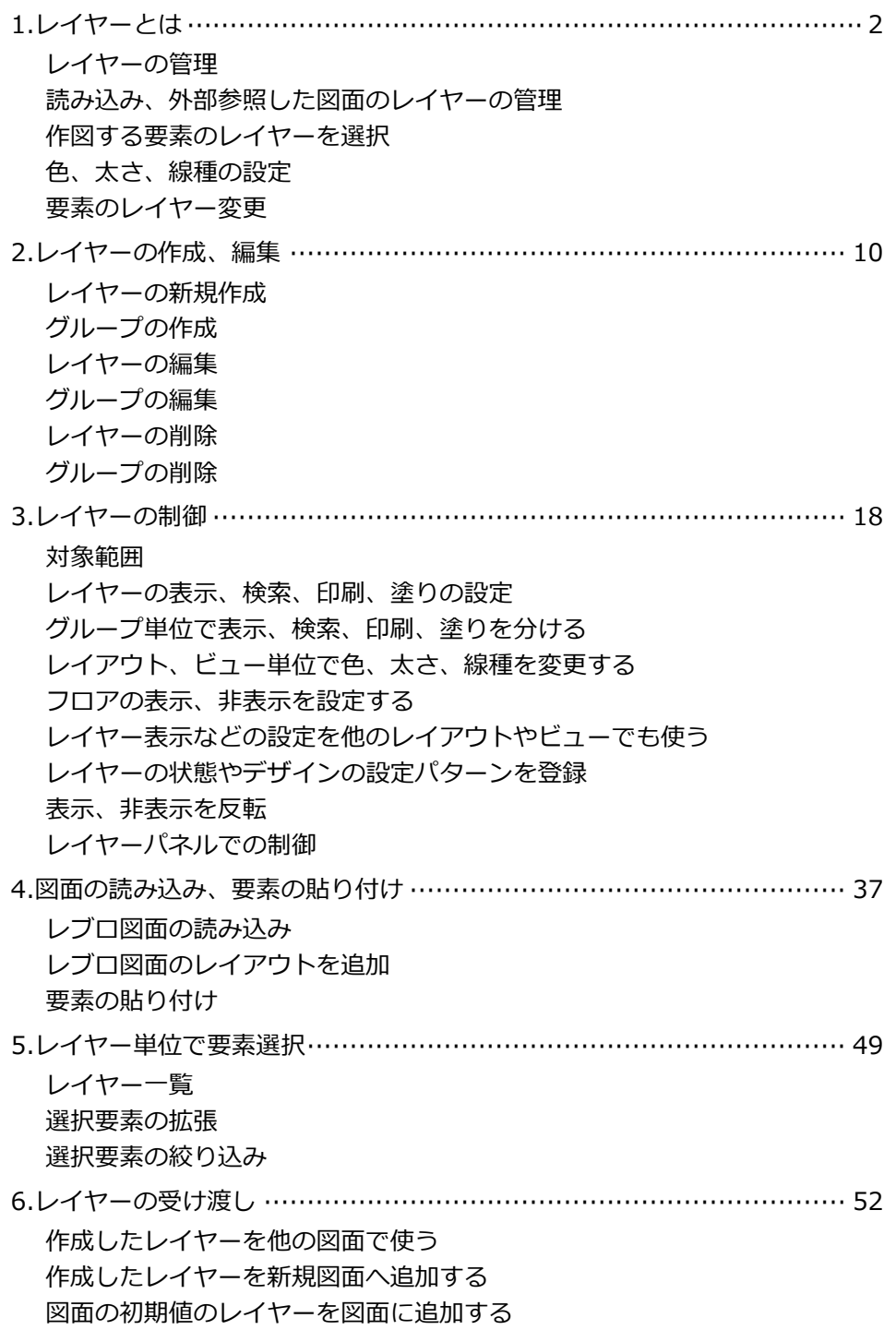

更新日:2023/5/8 Rebro2023対応

## 1.レイヤーとは

「レイヤー」は透明な層のイメージで、1枚の層に要素を作図し、それらを重ね合わせて作図を行います。 レイヤーに色、太さ、線種などを設定し、要素の種類ごとにレイヤーを分けて効率よく作図、編集できます。

#### **バイレイヤーについて**

レイヤーに定義された色、太さ、線種を参照することを「バイレイヤー」と言います。 バイレイヤーで作図された要素は色、太さ、線種の情報を持たないため、[表示]タブ-[レイヤー一覧]での設定 内容がレイヤー単位で反映されます。

要素に色、太さ、線種を設定することもできます。その場合[レイヤー一覧]の設定は反映されません。

#### **レイアウト、ビューとレイヤーの制御について**

図面全体、レイアウトグループ、レイアウト、ビューごとにレイヤーの表示、検索などを切り替えることがで きます。例えば複数のレイアウトを設定し、レイアウトごとにレイヤ―の表示、非表示を設定することで、1 つのファイルから複数の図面を作成することができます。

詳しい操作方法はP.18を参照してください。

### **レイヤーの管理**

レイヤーの管理は[レイヤー一覧]で行います。

[表示]タブ-[レイヤー一覧]またはクイックアクセスツールバーの[レイヤー]アイコンをクリックします。  $\Box$   $\times$ 

| 図形 配管 タクト<br>電気<br>機器器具<br>●』 ホーム                        |                                            | スリープ・インサート 建築 ツール 加工 表示 アドイン |                       |                                        |                                              |                                    | 施工 ▼ 約 ▼ 微 ▼ 南 | - <i>-</i> ×   |
|----------------------------------------------------------|--------------------------------------------|------------------------------|-----------------------|----------------------------------------|----------------------------------------------|------------------------------------|----------------|----------------|
| シレイヤー変更<br>$\mathbf{E}$<br>로<br>コレイヤー初期値<br>図面表現<br>線種一覧 | □ピューの作成<br>レイアウト・■ビューのクリップ                 | ▼多平面図の作成                     | 犁<br>非                | $z \rightarrow$<br>ГA<br>アラウンド<br>原点移動 | □パネル ▼<br>$\sum_{i=1}^{n}$ CG<br>□新規ウ心的 Ⅲ日 日 | <b>R</b> 視点指定<br>→ 視点の表示 ▼         | ← 系統選択 ▼       | 選択モード<br>ے ہو  |
| $\frac{1}{2}$ 년합<br>表現<br>線種                             |                                            | ビューー覧 ■選択要素を非表示 → → 断面図の作成   | 自動隠線 ▼ 手動隠線 ▼<br>阻線処理 | 原点                                     | 石図面の切り替え<br>$\overline{\phantom{a}}$<br>ウルドウ | 中 カレントビューからCG<br>CG.               | オプション<br>要素選択  | β→グループ<br>座標指定 |
|                                                          | ビュー・クリップ                                   |                              |                       |                                        |                                              |                                    |                |                |
|                                                          |                                            |                              |                       |                                        |                                              |                                    |                |                |
| レイヤー一覧                                                   |                                            |                              |                       | グループ                                   |                                              | $\mathsf{X}$<br>$\Box$             |                |                |
|                                                          |                                            |                              |                       |                                        |                                              |                                    |                |                |
| 图 全体<br>汎用<br>白 ロ レイアウトグループ1                             | 建築                                         | 設備                           | 外部参照<br>⊜ グループ        |                                        |                                              | Ⅲ サムネイル表示   ▼                      |                |                |
| 白口平面図                                                    | 空調                                         | 電気<br>衛生                     |                       |                                        |                                              | □要素のないレイヤーは表示しない                   |                |                |
| - 一 平面図 1/50 [平面]<br>刕<br>$\overline{\mathbf{C}}$        |                                            | 田日                           | 状態の一時記憶 記憶 反映 ▼       |                                        | □要素のないフロアは表示しない                              |                                    |                |                |
| 由一口 4方向図<br>表示 検索 印刷<br>由一口 平面全体図                        | 塗り                                         | レイヤー名                        | 色                     | 太さ(単線/複線)                              | 線種(単線/複線)                                    | CG色                                |                |                |
| $\mathbb{Z}$<br>a                                        |                                            | 分類<br>アンカーボルト                | $-171$                | $-0.30$ mm                             | 一実線                                          | □レイヤーf                             |                |                |
|                                                          | $\overline{\phantom{a}}$                   | インサート                        | $\Box$ 171            | $-0.30$ mm                             | ——— 実線                                       | □レイヤーf                             |                |                |
| 表示・検索・印刷・                                                |                                            | ガス器具                         | black                 | $-0.20$ mm                             | —— 実線                                        | (86, 95,                           |                |                |
| 塗り対象選択エリア                                                |                                            | スリーブ(壁)                      | $\blacksquare$ 30     | $-0.20$ mm                             | 一実線                                          | ■レイヤー€                             |                |                |
|                                                          | <b>A</b>                                   | スリーブ(床)                      | $\blacksquare$ 30     | $-0.20$ mm                             | 一実線                                          | <b>□</b> ।∕ † > €                  |                |                |
|                                                          | ŵ                                          | スリーブ(梁)                      | $\blacksquare$ 30     | $-0.20$ mm                             |                                              | ■ レイヤー€                            |                |                |
| 刕<br>ම                                                   | $\overline{\phantom{a}}$<br>تی             | トラップ                         | $\blacksquare$ black  | $-0.20$ mm                             |                                              | $\Box$ (171, 17)                   |                |                |
| a<br>ම                                                   | $\overline{\phantom{a}}$<br>ail            | メンテナンススペース                   | $\blacksquare$ 40     | $-0.01$ mm                             | ----------- 二点鎖線(10mm/1mm) ■レイヤー€            |                                    |                |                |
| 码<br>෬                                                   | ی.<br>la.                                  | 仮線                           | $\Box$ 132            | $-0.01$ mm                             | ------- 破線(2.6mm)                            | ロレイヤーも                             |                |                |
| 砳<br>a                                                   | $\overline{\phantom{a}}$<br>ab.            | 冷媒管ラック                       | $\Box$ 31             | $-0.20$ mm                             | ——— 実線                                       | □灰色(70)                            |                |                |
| $\sqrt{2}$<br>簡易制御(区分)<br>a                              | $\overline{\phantom{a}}$<br>ŵ              | 制気口                          | black                 | $-0.20$ mm                             | 一実線                                          | $\Box$ (163, 16:                   |                |                |
| $\partial_{\bf b}$<br>෬<br>おふっこ汎用                        | ی<br>$\overline{\phantom{a}}$              | 加工番号                         | black                 | $-0.01$ mm                             | — 実線                                         | ■ ।∕ † ∽€                          |                |                |
| $\partial_{\bf b}$<br>෬<br>おろっし建築                        | $\overline{\phantom{a}}$<br>ail            | 図形                           | black                 | $-0.20$ mm                             | 一実線                                          | ■レイヤー€                             |                |                |
| 刕<br>●ろん■空調−配管<br>a<br>ーダクト                              | di<br>$\overline{\phantom{a}}$             | 図枠                           | black                 | $-0.10$ mm                             | 一実線                                          | ■レイヤーモ                             |                |                |
| 西码的人<br>$\sqrt{2}$<br>a<br>● 2 2 2 面生-給排水<br>57          | ر<br>مە<br>$\mathcal{A}$<br>$\blacksquare$ | 図面マーカー(ピン)<br>図器ホートコイヤチン     | 1253<br>0.0           | $-0.01$ mm<br>$- 1.00$ compared        | 一実線<br>生纯                                    | ■レイヤーf<br><u>ਸਾ</u> ਮ⊿ਮ <i>_</i> ਜ |                |                |
| おろみし<br>一消火                                              |                                            |                              |                       |                                        |                                              |                                    |                |                |
| ■レイヤーの作成<br>西码的一<br>ーガス                                  | ※削除                                        | $\overline{\phantom{a}}$     |                       |                                        | 選択したレイヤーを画面上で要素選択する                          |                                    |                |                |
| レイヤー選択エリア<br>おろんし電気<br>グループの編集<br>設定<br>▼                |                                            |                              |                       |                                        |                                              |                                    |                |                |
|                                                          |                                            |                              |                       |                                        | OK.                                          | キャンセル                              |                |                |

レイヤー選択エリアは、[分類][グループ]ボタンでレイヤーの表示を切り替えることができます。

### **分類**

要素の種類によって「汎用」「建築」「設備」に分けます。

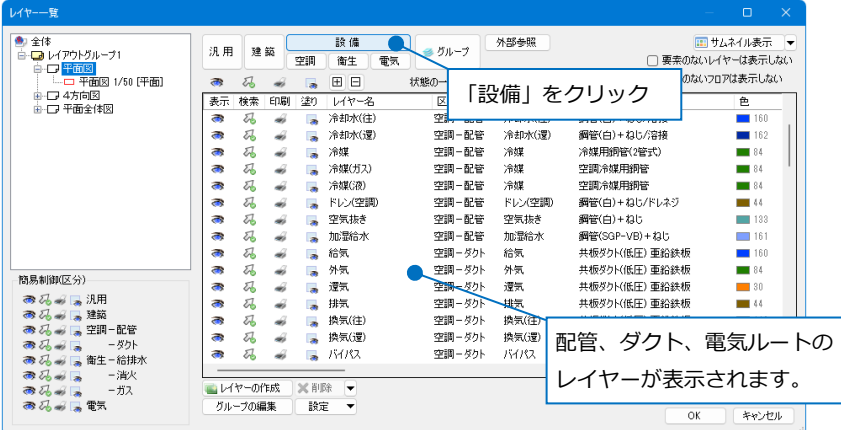

### **区分**

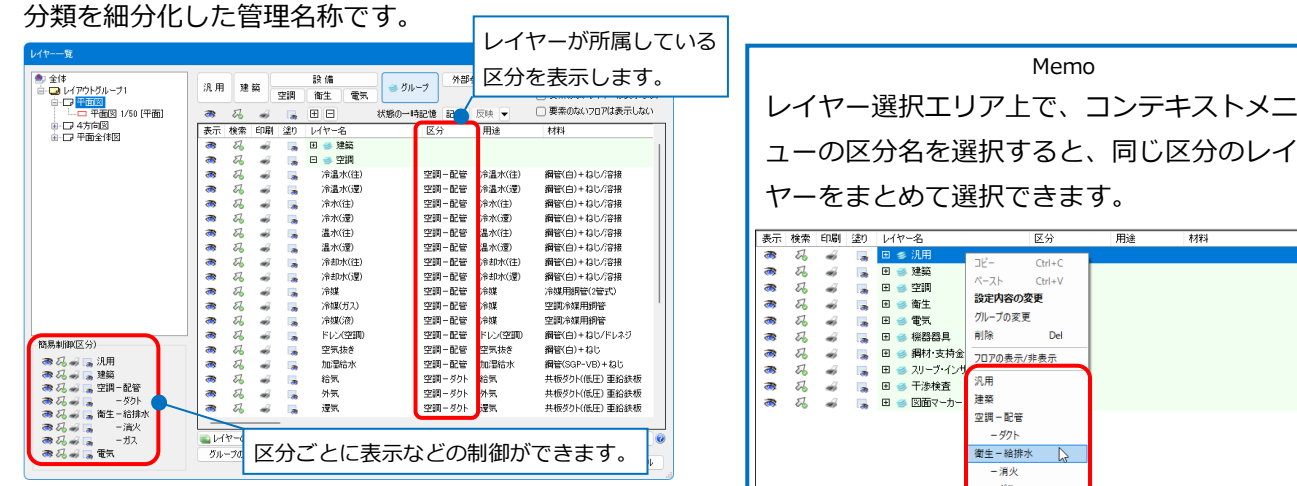

### **グループ**

分類に関係なく複数のレイヤーをまとめます。

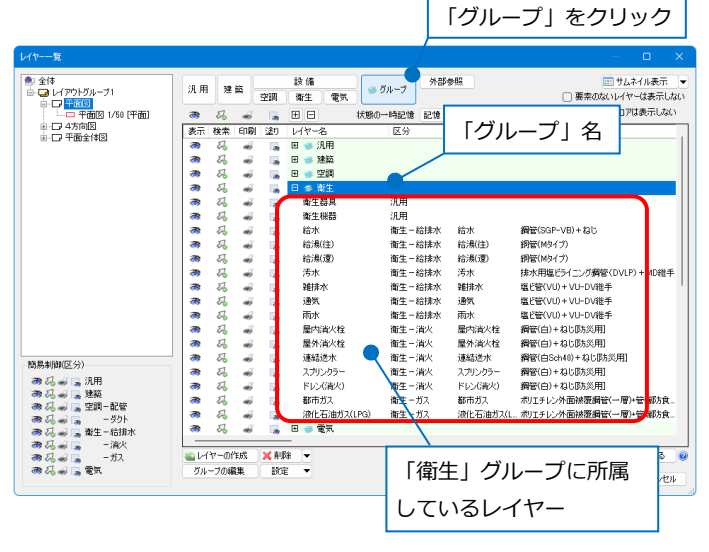

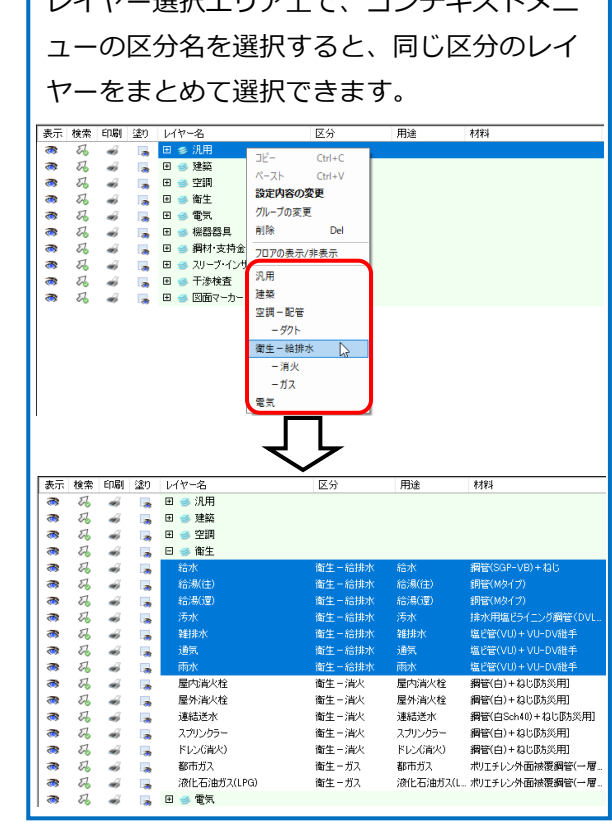

#### ● 補足説明

[要素のないレイヤーは表示しない]のチェックを外した場合、レイヤー選択エリアにはすべてのレイヤーが 表示されます。

チェックを入れた場合、図面上に要素のあるレイヤーに絞って表示されます。

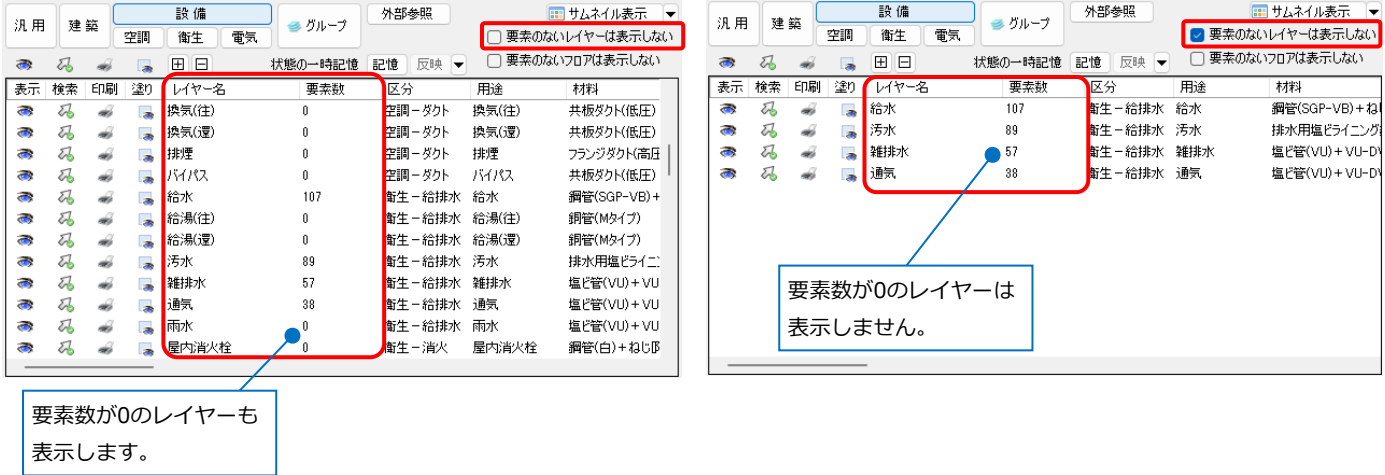

### **読み込み、外部参照した図面のレイヤーの管理**

**DXF、DWG、JWW、IFC、BE-Bridgeファイルのレイヤー**

読み込んだDXF、DWG、JWW、IFC、BE-Bridgeファイルのレイヤーは、グループにまとまります。

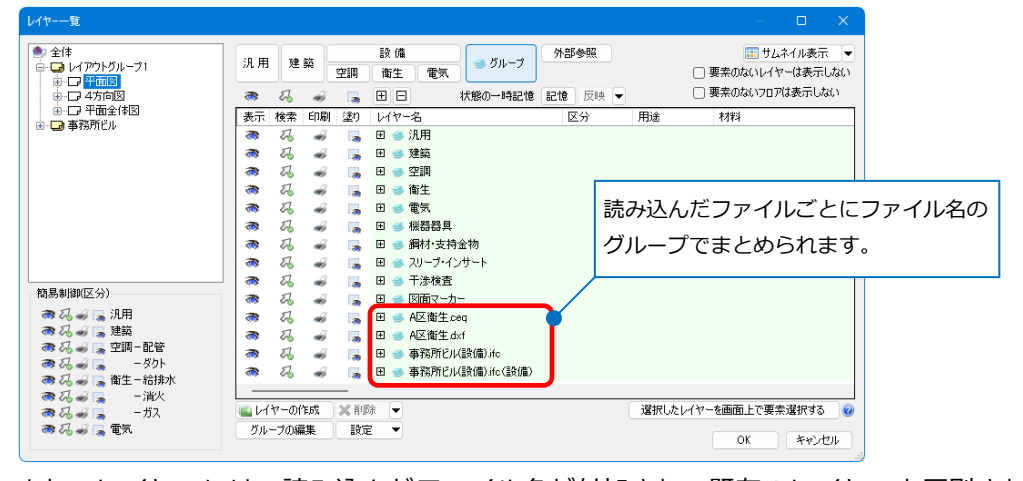

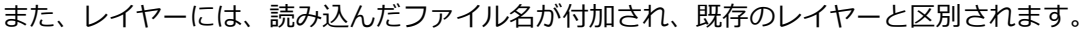

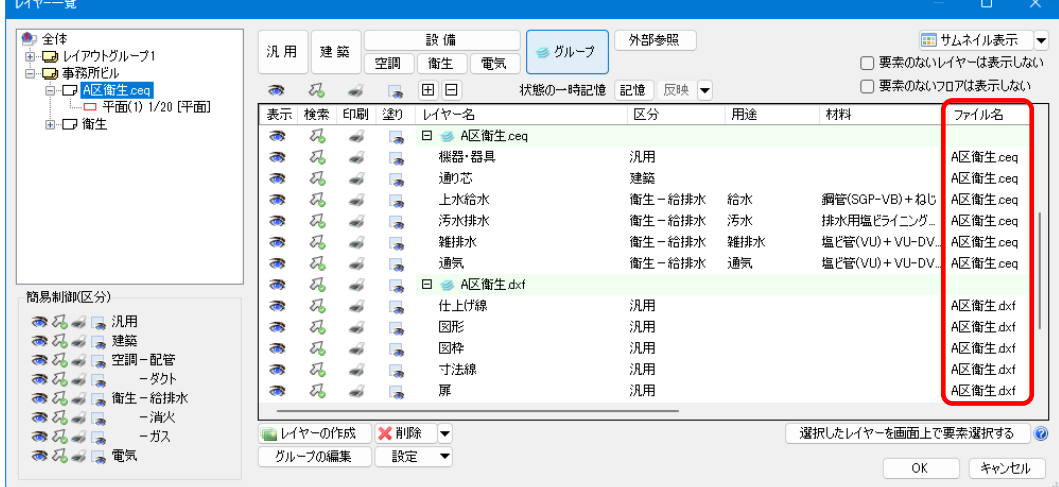

### **外部参照のレイヤー**

外部参照図面のレイヤーの確認や表示状態を変更できます。

「外部参照」をクリックすると、レイヤー選択エリアに外部参照グループ名とファイル名を表示します。

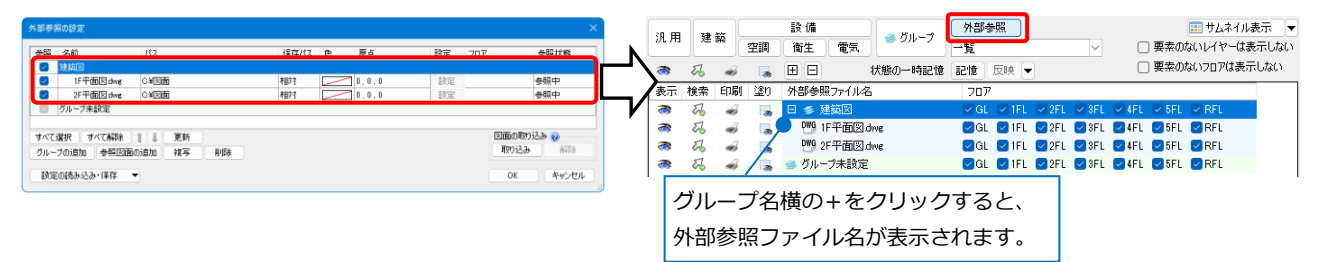

[一覧]をクリックすると、参照しているファイル名の一覧を表示します。ファイル名を選択すると、レイヤ ー選択エリアに外部参照ファイルのレイヤーを表示します。

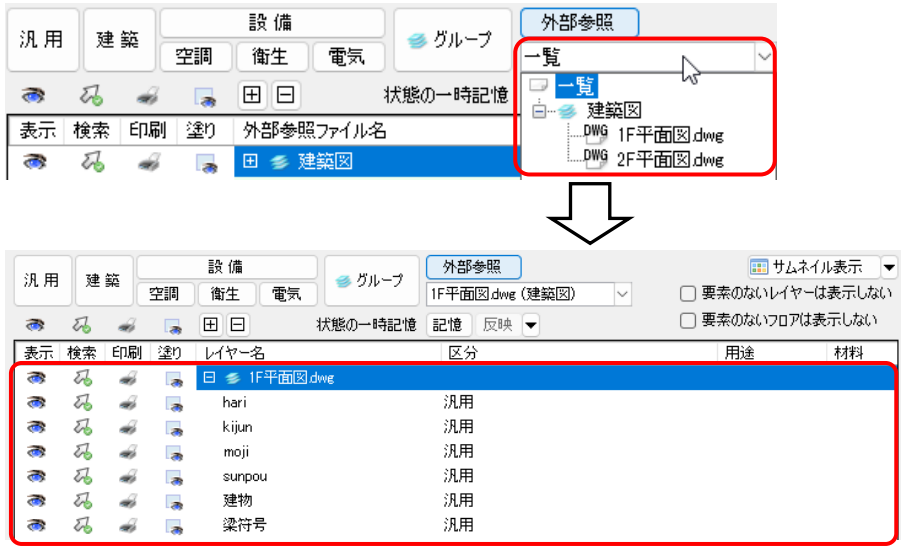

### **作図する要素のレイヤーを選択**

[図形]タブ-[線]など作図コマンドをクリックし **<sup>1</sup> <sup>1</sup>** ます。

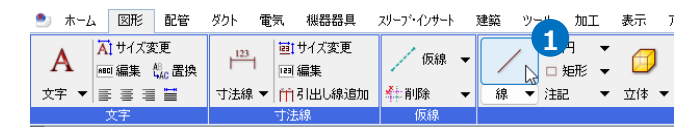

2 [レイヤー]のドロップダウンメニューから作図 する要素のレイヤーを選択します。

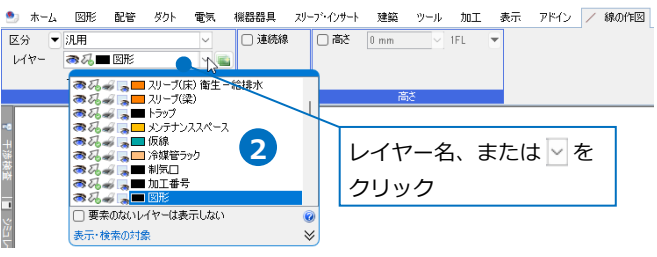

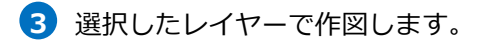

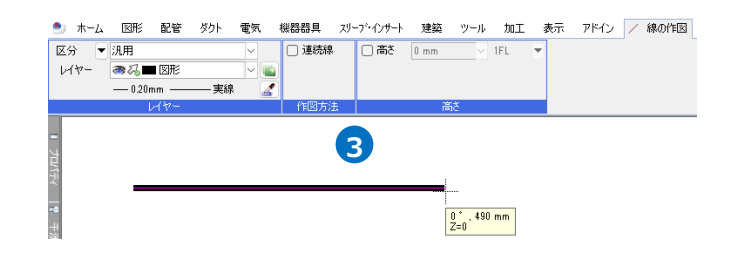

● 補足説明

[配管]タブ-[配管のルート作図]、[ダクト]タブ-[ダクトのルート作図]、 [電気]タブ-[電気のルート作図]は、コンテキストメニューの[レイヤー] でも選択することができます。

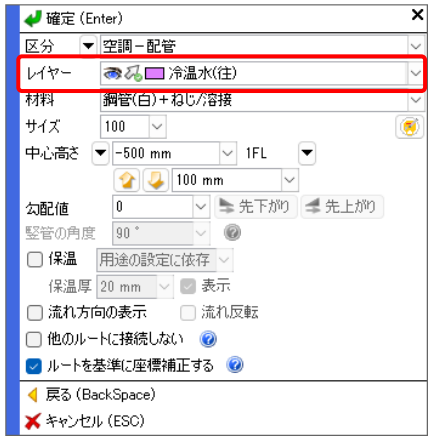

▼ 空調-配管

◎ 名□冷温水(往)

レイヤ

 $-0.20$ mm —

Ñ

区分

グループ

U

U C)

Ł

- 実線

#### **区分/グループの切り替え**

作図コマンドのリボン[レイヤー]の[▼]から「区分」または「グループ」 を選択し、レイヤーの表示を切り替えます。

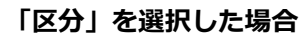

区分単位でレイヤーを表示します。

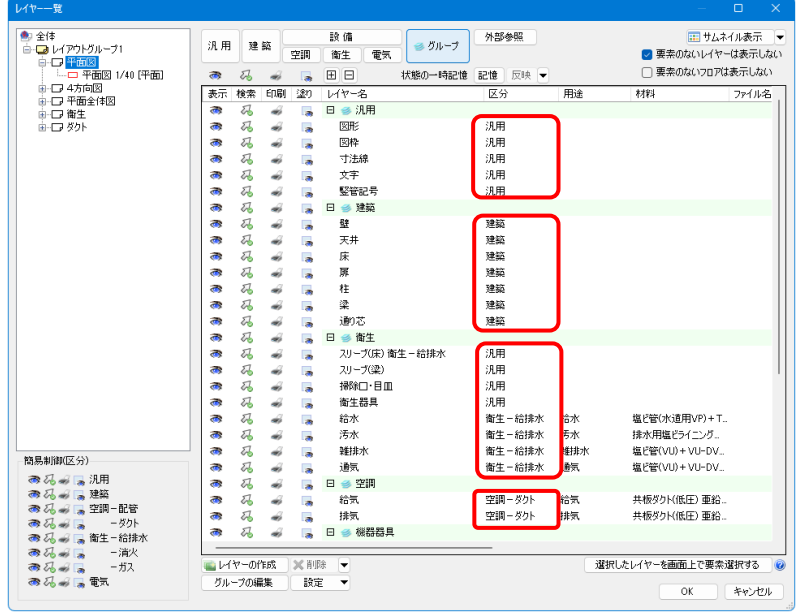

[配管][ダクト][電気]ルート作図のコマンドは選択する区分が設備関連に絞られます。

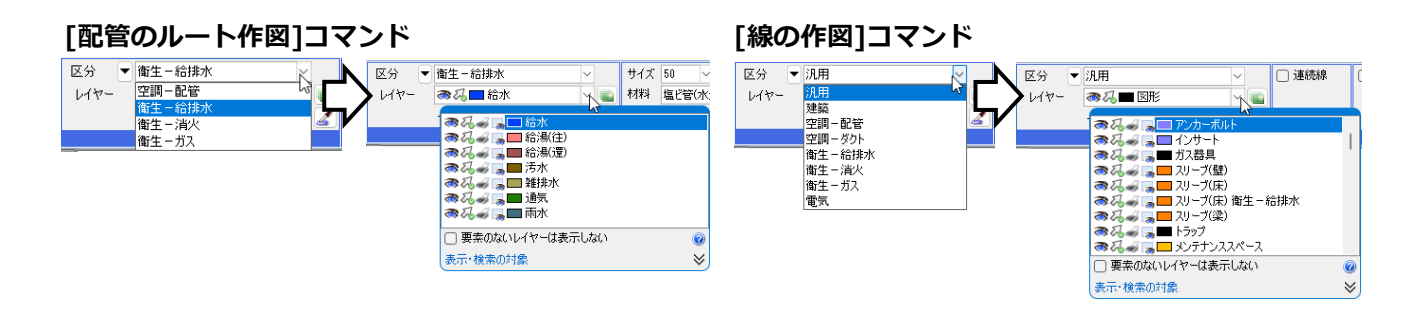

### **「グループ」を選択した場合**

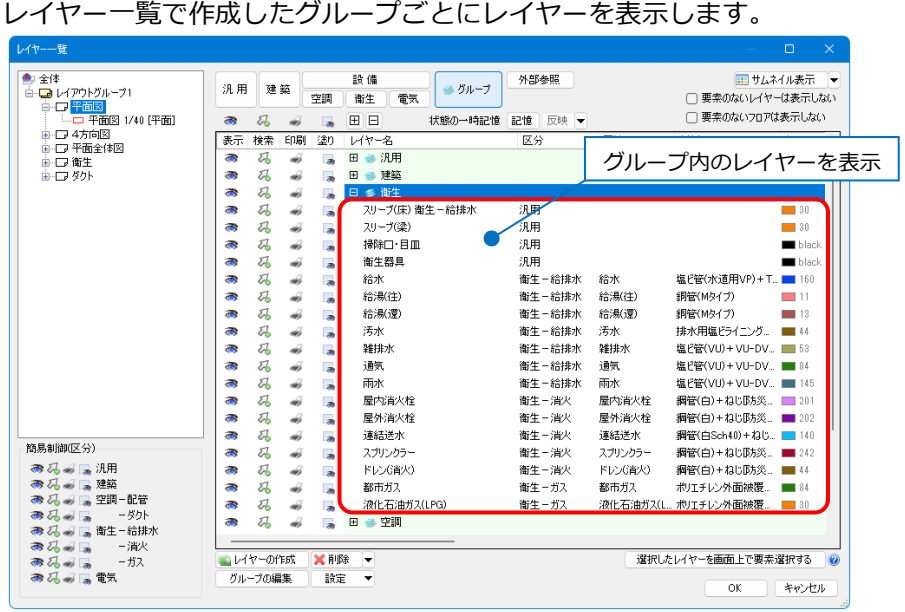

[配管][ダクト][電気]ルート作図のコマンドは、「設備」分類のレイヤーが所属しているグループに絞られま

す。

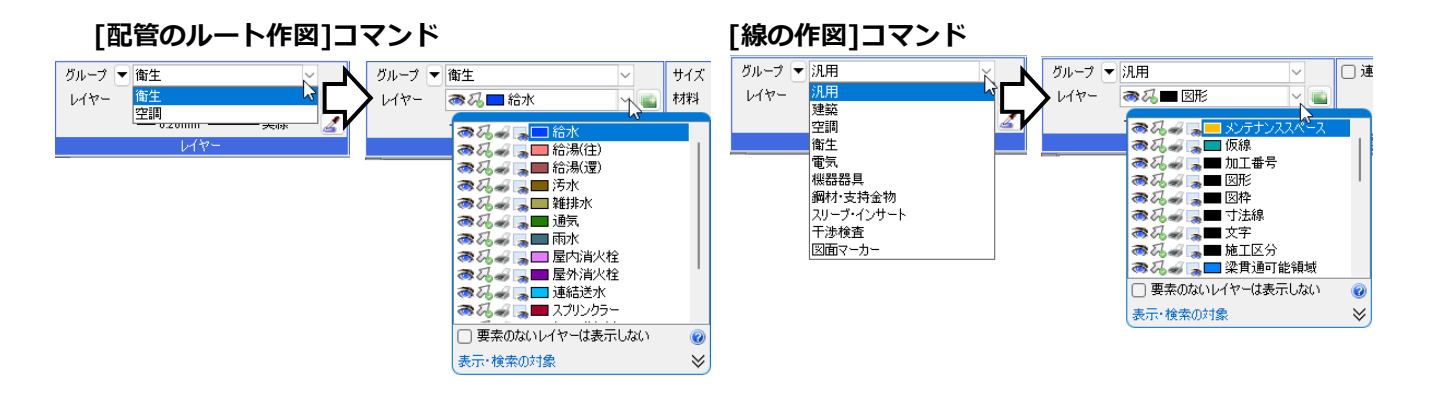

### **サイズ記入文字のレイヤー選択**

[配管][ダクト][建築]タブ-[サイズ記入]、[電気]タブ-[回路番号の記入][長さ記入][点滅区分の記入]、[機 器器具]タブ-[機器番号][名称記入]、[スリーブ・インサート]タブ-[名称記入]、[ツール][加工]タブ-[番号 記入]、「ツール]タブ-[属性記入]では、記入する要素のレイヤーをリンクする要素と同じレイヤーにする か、別のレイヤーにするかを選択することができます。

リボンの[レイヤー]でチェックを外すと、要素と同じレイヤーで 作図します。

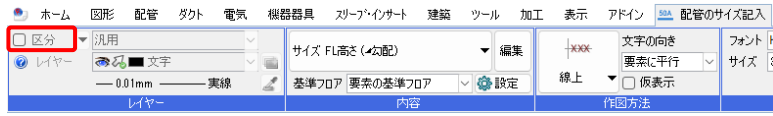

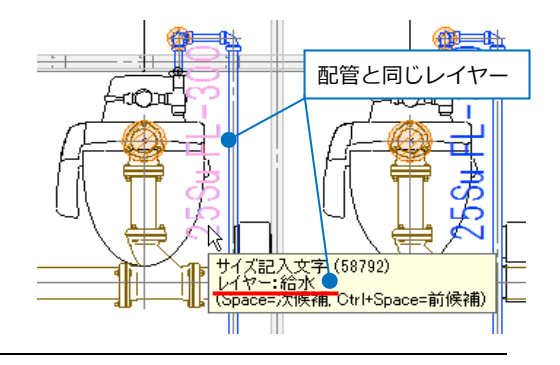

### チェックを入れた場合、選択したレイヤーで作図します。

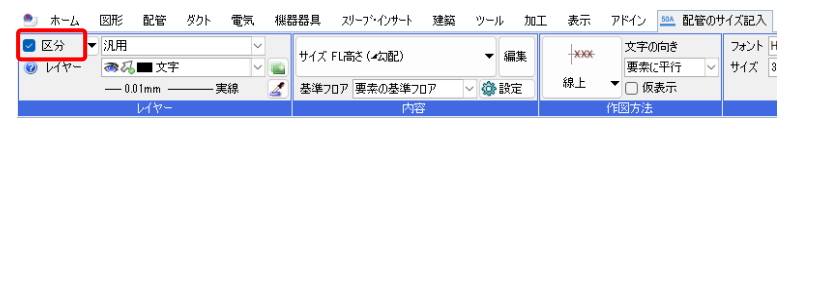

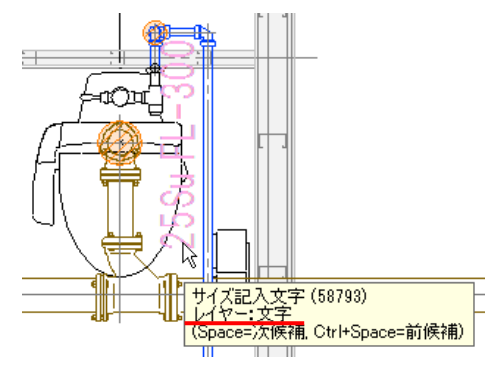

### **色、太さ、線種の設定**

作図コマンドのリボンの[レイヤー]で、選択したレイヤーの色、太さ、線種が確認できます。

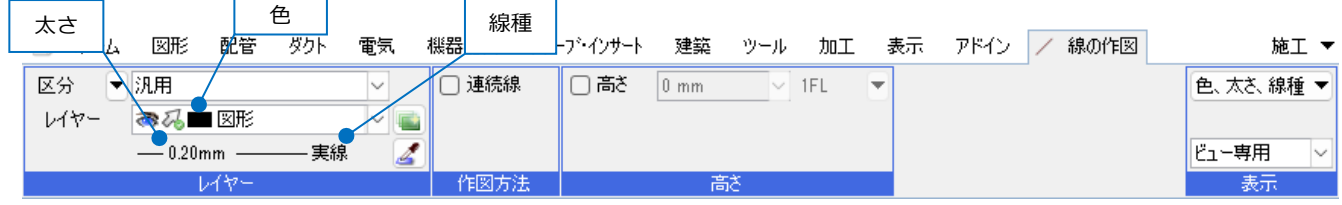

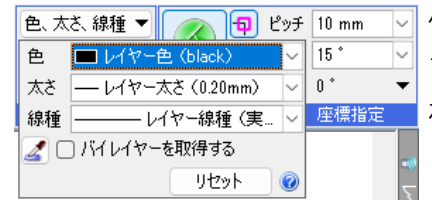

10

リセット

ピッチ 10 mm

 $\checkmark$  $\overline{0}$ 

 $\circledcirc$ 

 $15<sup>*</sup>$ 

座標指定

作図コマンドのリボン[色、太さ、線種]で「レイヤー色」「レイヤー太 さ」「レイヤー線種」にすると、バイレイヤーとなり、レイヤーに設定さ れた色、太さ、線種で作図します。

[色、太さ、線種]を指定すると、作図する要素に色や線種を設定します。 lv [リセット]をクリックすると、パネルの設定はバイレイヤーに戻ります。

### **バイレイヤー**

色、太さ、線種 ▼

色

太さ

線種

 $\Box$ 

 $-0.20$ mm

■□パイレイヤーを取得する

作図した要素がレイヤーの設定を参照している状態を「バイレイヤー」と言います。(P.2参照) 要素のプロパティ[デザイン]で「色」が「レイヤー色」、「太さ」が「レイヤー太さ」、「線種」が「レイヤー 線種」、「CG色」が「レイヤーCG色」と表示される要素はバイレイヤーとなります。

「色」「太さ」「線種」「CG色」が「レイヤー○○」ではない要素はバイレイヤーではなく、要素自体に色、 太さ、線種が設定されています。

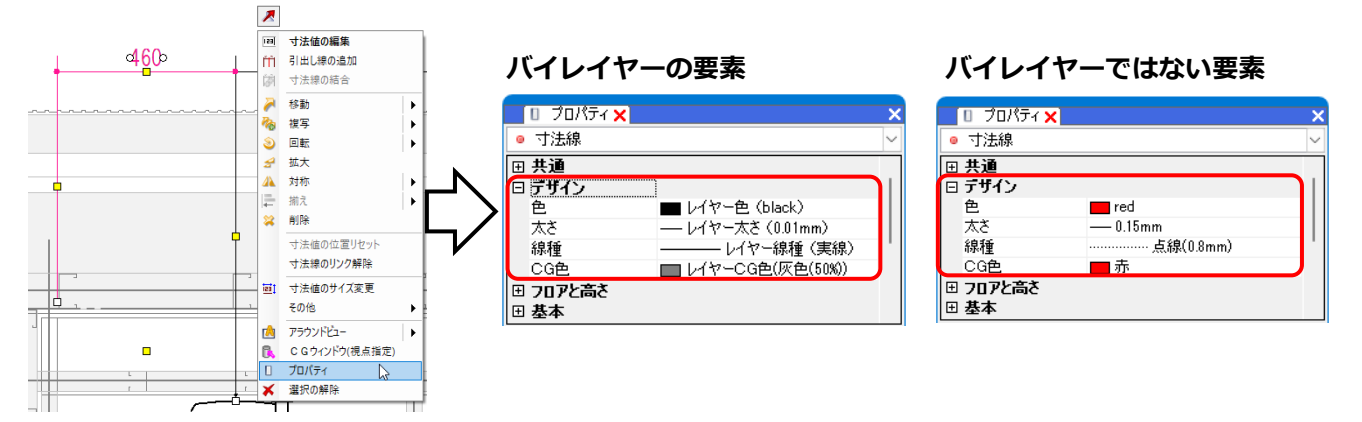

### **要素のレイヤー変更**

レイヤーを変更すると、変更先のレイヤーの色、太さ、線種に変わります。 配管やダクトのレイヤーを変更した場合、用途も変わります。※材料は変わりません。 バイレイヤーではない要素のレイヤーを変更した場合、色、太さ、線種は変わりません。

### **プロパティで変更**

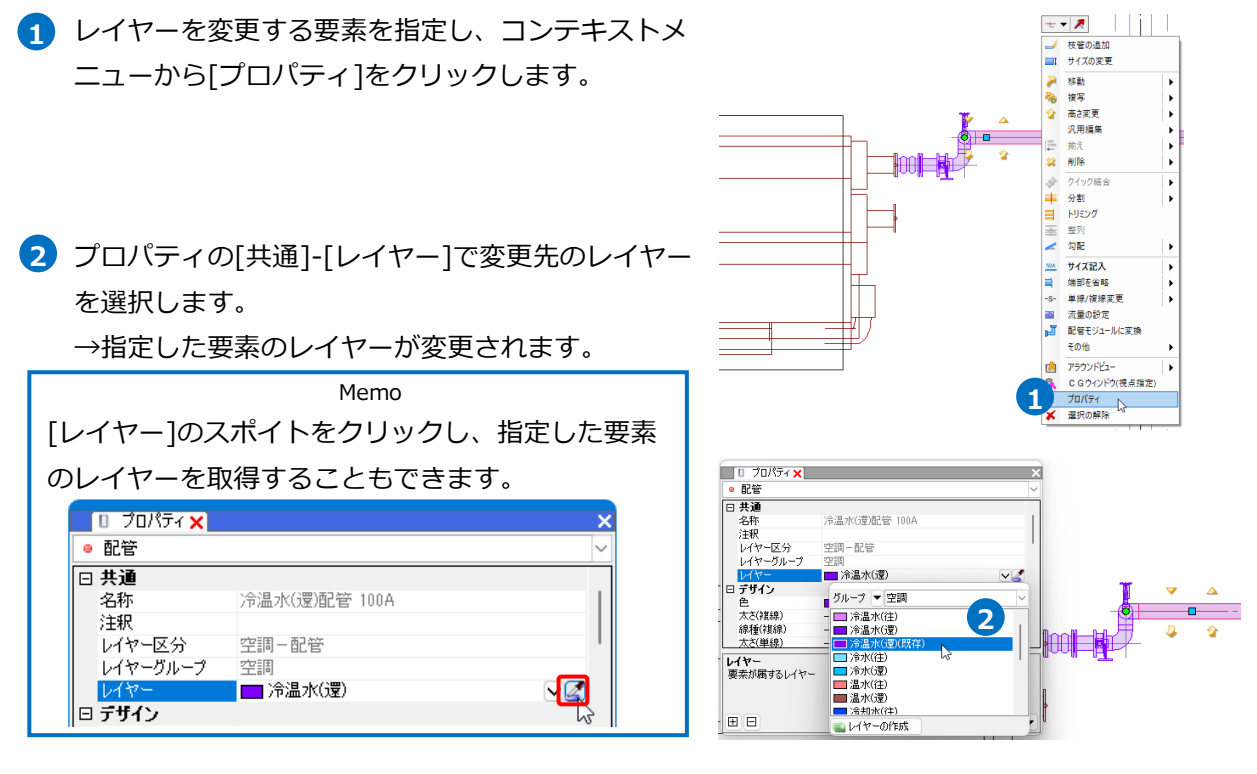

### **[レイヤー変更]で変更**

1 レイヤーを変更する要素を指定し、コンテキストメ ニューから[その他]-[レイヤー変更]をクリックしま す。

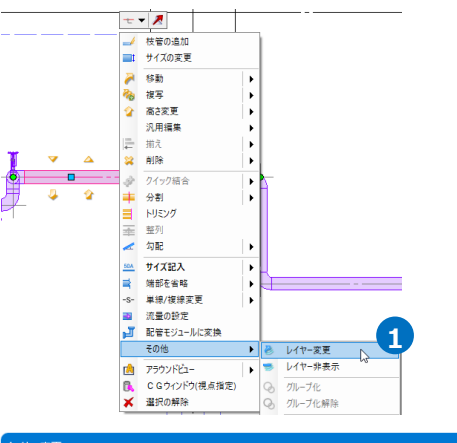

2 [レイヤー変更]ダイアログより変更先のレイヤーを 選択します。

3 [OK]をクリックします。 →指定した要素のレイヤーが変更されます。

#### ● 補足説明

用途の属性がある要素は、分類の異なるレイヤーには移 動できません。

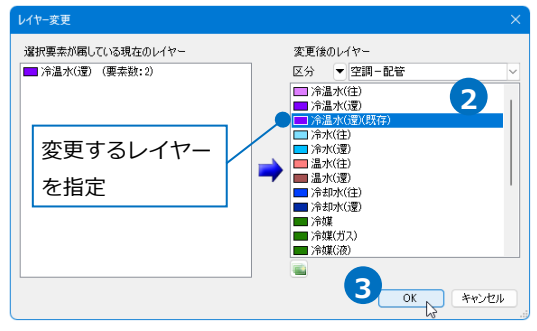

# 2.レイヤーの作成、編集

### **レイヤーの新規作成**

 $\blacksquare$  [表示]タブ-[レイヤー一覧]またはクイックアクセスツールバーの[レイヤー]アイコンをクリックします。 -<br>● <mark>ILEI-※ ③</mark> 設定 <mark>- レイヤー 」<sup>『『</sup>『白</mark>『星』CG *画*』▼ |<br>『<u>●』 ホーム</u> 図形 配管 ダクト 電気 機器器具 ガープ・インサート  $\Box$   $\times$ 建築 ツール 加工 表示 アドイン  $\mathtt{H} \mathtt{L} = | \mathtt{L} \mathtt{y} - \mathtt{t} \mathtt{h} - |\mathtt{B}| - \mathtt{L}$  $\theta$  x  $\begin{array}{|c|c|c|}\hline \begin{matrix} \mathbb{A} & \mathbb{C} \end{matrix} \end{array} \begin{array}{ll} \mathbb{C} \end{array} \begin{array}{ll} \mathbb{C} & \mathbb{D} & \mathbb{D} & \mathbb{E} \end{array} \begin{array}{ll} \mathbb{C} & \mathbb{D} & \mathbb{E} \end{array} \begin{array}{ll} \mathbb{E} & \mathbb{E} \end{array} \begin{array}{ll} \mathbb{E} & \mathbb{E} \end{array} \begin{array}{ll} \mathbb{E} & \mathbb{E} \end{array} \begin{array}{ll} \mathbb{$ 1 19 1  $\sum_{i=1}^{N}$ 原点移動 自動隠線 ▼ 手動隠線 ▼ <sub>オプション</sub> ▼ 要素選択 座標指定

[レイヤー一覧]で[レイヤーの作成]をクリックします。 **2**

| レイヤー一覧                                   |                    |               |                          |               |         |                      |             | $\Box$<br>$\mathsf{X}$          |
|------------------------------------------|--------------------|---------------|--------------------------|---------------|---------|----------------------|-------------|---------------------------------|
| ● 全体<br>白ーロ レイアウトグループ1                   | 汎用<br>建築           |               | 設備<br>衛生<br>電気<br>空調     |               | 多グループ   | 外部参照                 |             | Ⅲ サムネイル表示 →<br>□要素のないレイヤーは表示しない |
| 白一口平面図<br>-- 平面図 1/50 [平面]<br>矞          | $\partial_{\bf b}$ |               | 人                        | 田日            | 状態の一時記憶 | 記憶 反映 ▼              |             | □ 要素のないフロアは表示しない                |
| 由一口 4方向図<br>表示<br>由一口 平面全体図              | 検索                 | 印刷            | 塗り                       | レイヤー名         |         | 色                    | 太さ(単線/雑線)   | 線種(単線/雑線)                       |
| $\overline{\mathbf{C}}$                  | 刕                  | á             | $\overline{\phantom{a}}$ | メンテナンススペース    |         | $-40$                | $-0.01$ mm  | ------------- 二点鎖線(10mm/1mm)    |
| æ,                                       | 砀                  | á             | l se                     | 仮線            |         | $\Box$ 132           | $-0.01$ mm  | ------- 破線(2.6mm)               |
| $\overline{\mathbf{C}}$                  | $\partial_{\bf b}$ | di.           | l s                      | 冷媒管ラック        |         | $\Box$ 31            | $-0.20$ mm  |                                 |
| ය                                        | 刕                  | ali           | ь                        | 制気口           |         | $\blacksquare$ black | $-0.20$ mm  | ———— 実線                         |
| $\blacksquare$                           | $\sqrt{6}$         | di.           | لدا                      | 加工番号          |         | $\blacksquare$ black | $-0.01$ mm  | —— 実線                           |
| ය                                        | 刕                  | dis.          | <b>A</b>                 | 図形            |         | $\blacksquare$ black | $-0.20$ mm  | ___________ 実線                  |
| $\blacksquare$                           | $\partial_{\bf b}$ | á             | 長                        | 図枠            |         | <b>Diack</b>         | $-0.10$ mm  | —— 実線                           |
| æ                                        | 刕                  | ali           |                          | 図面マーカー(ピン)    |         | $\blacksquare$ 253   | $-0.01$ mm  |                                 |
| ぁ                                        | 码                  | dia           | Б                        | 図面マーカー(文字)    |         | $-30$                | $= 1.40$ mm | — 実線                            |
| ෂ                                        | 码                  | ali           |                          | 図面マーカー(矢印)    |         | $\blacksquare$ 30    | $= 1.40$ mm | ———— 実線                         |
| a<br>簡易制御(区分)                            | 码                  | á             | <b>B</b>                 | 図面マーカー(雲)     |         | $\blacksquare$ 30    | $= 140$ mm  | —— 実線                           |
| ය<br>ある。長汎用                              | $\partial_{\bf b}$ | ali           | l su                     | 寸法線           |         | $\blacksquare$ black | $-0.01$ mm  | ———— 実線                         |
| a<br>おろし、建築                              | 刕                  | di.           | l s                      | 干渉位置          |         | $\Box$ 150           | $-0.55$ mm  | 一実線                             |
| ● 名 → 国 空調-配管<br>ळ                       | $\sqrt{a}$         | ali           | l sa                     | 干涉位置(部隔距離)    |         | $\blacksquare$ 72    | $-0.55$ mm  | 一実線                             |
| ●13-12 -5小<br>a,                         | 刕<br>57            | ÷             | 医                        | 掃除ロ・目皿<br>世間期 |         | black                | $-0.20$ mm  | 実線                              |
| ● 2 - 一衛生-給排水<br><b>DA</b><br>● 品 』 - 消火 |                    | $\mathcal{L}$ | $\sqrt{2}$               |               |         | <b>Extended</b>      | 0.90 mm     | 生金                              |
| 西码的口<br>ーーガス                             | レイヤーの作成            |               |                          | ٠             |         |                      |             | 選択したレイヤーを画面上で要素選択する<br>$\odot$  |
| ●私₩局電気                                   | グループの編集            |               | 設定                       |               |         |                      |             | キャンセル<br>OK                     |

3 [レイヤーの作成]ダイアログで分類を選択し、レイヤー名、色、線の太さ、線種などを設定します。 [OK]をクリックするとレイヤーを追加します。

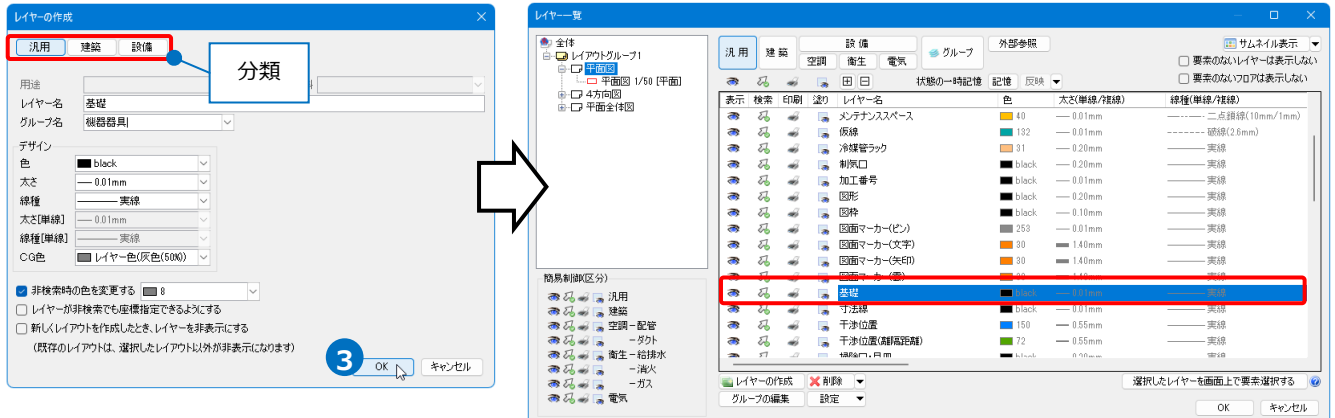

### **[レイヤーの作成]ダイアログ**

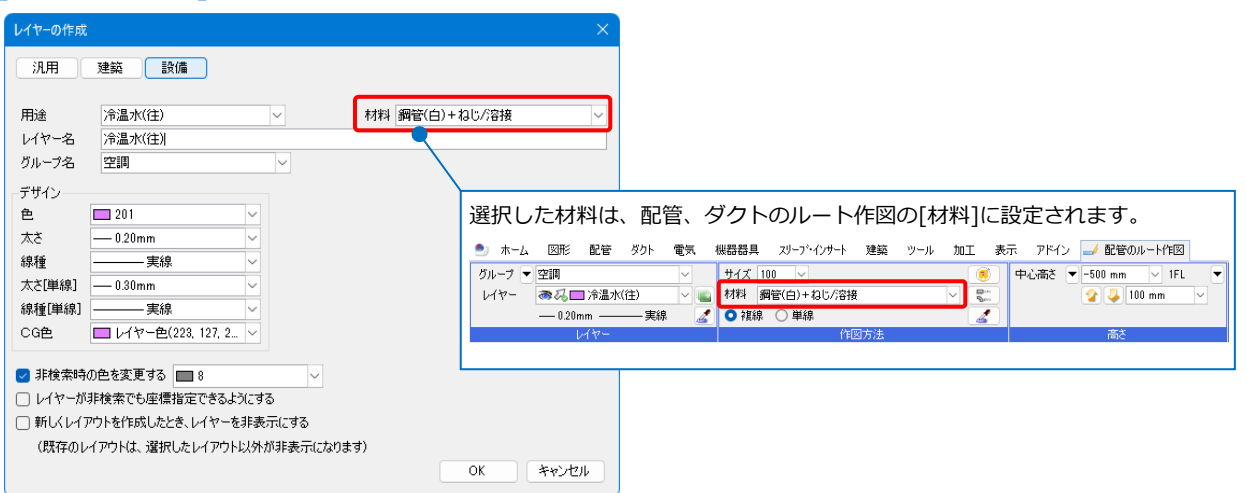

#### ● **分類**

所属する分類を設定します。躯体を作図する要素のレイヤーを作成する時は「建築」、配管、ダクト、 電気ルートのレイヤーを作成する時は「設備」、それ以外の要素のレイヤーを作成する時は「汎用」を 選択します。

### ● **用途**

「設備」分類のレイヤーに用途を設定します。用途はレイヤーに関連付けられ、レイヤーを変更する と用途も変わります。

### ● **材料**

ルート作図時に指定する材料の初期値です。[配管][ダクト]タブ-[材料の設定]で設定している材料サ ブセットから選択します。

**● レイヤー名** 

レイヤー名称を入力します。

### **● グループ名**

所属するレイヤーグループを設定します。グループ名を選択するか、名称を入力して新しいグループ を追加します。

### ● **デザイン**

色、線の太さ、線種、CG色を設定します。

### ● **非検索時の色を変更する**

チェックを入れると、非検索時のレイヤーの色を設定することができます。チェックを外すと、非検 索時も元のレイヤー色で表示します。

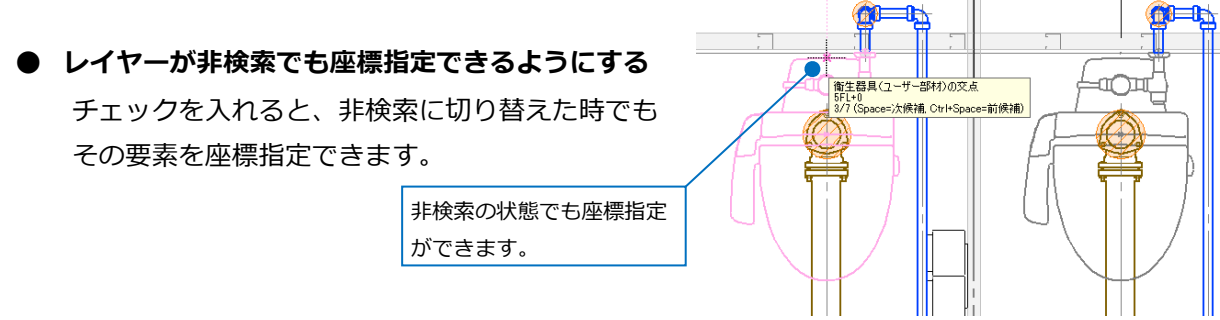

● **新しくレイアウトを作成したとき、レイヤーを非表示にする**

チェックを入れると、新しく作成したレイアウトではそのレイヤーを非表示にします。[レイヤーの作 成]ダイアログでは、既存のレイアウトに対して、選択されているレイアウト以外を非表示にします。

#### ● 補足説明

[レイヤー一覧]以外でもレイヤーを作成できます。

#### **作図コマンドの起動時**

[レイヤーの新規作成]アイコンをクリックします。 <u>● ホーム BDE B20 89ト</u> 電気 機器器具 カーブ・インサート 建築 ツール 加工 表示 アドイン / 線の作図 □ 連続線 □ 高さ | 0 mm  $\overline{\sqrt{1}}$  1FL レイヤー **るる■図形** G  $-0.20mm$ 重線 レイヤーの新規作成<br>レイヤーを新規に作成します。

### **プロパティ**

要素のプロパティを開き、[共通]-[レイヤー]でレ イヤー名のドロップダウンリストにある[レイヤー の作成]をクリックします。

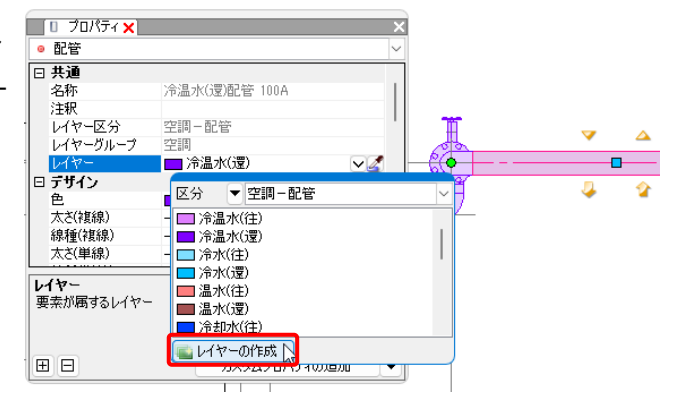

### **レイヤー変更時**

コンテキストメニューの [その他]-[レイヤー変 更]から[レイヤー変更]ダイアログにある[レイヤ ーの作成]をクリックします。

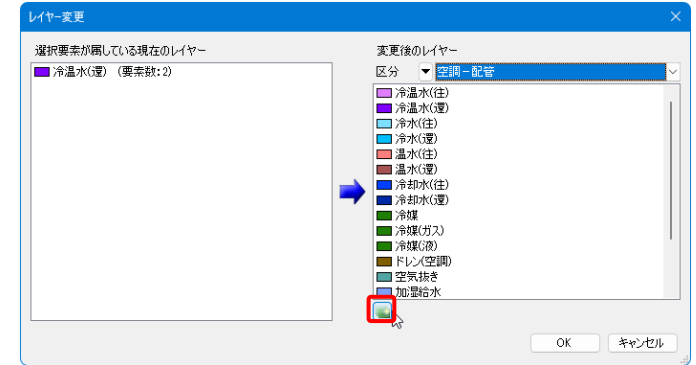

### **グループの作成**

[レイヤー一覧]で[グループの編集] **1** をクリックします。

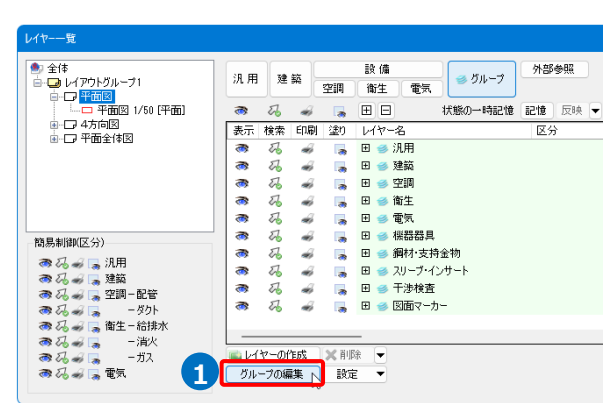

- **2 「レイヤーグループの編集]ダイアロ** グで[追加]をクリックします。 →[レイヤーグループ名の追加]ダイ アログが表示されます。
- 3 追加するレイヤーグループ名を入力 し、[OK]をクリックします。
- **4** レイヤーグループが追加されます。 [OK]をクリックすると、レイヤー選 択エリアにグループ名を追加しま す。

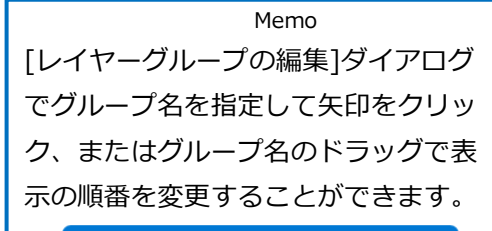

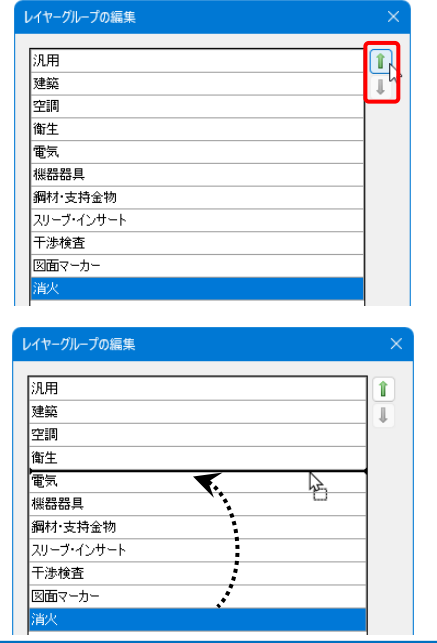

I

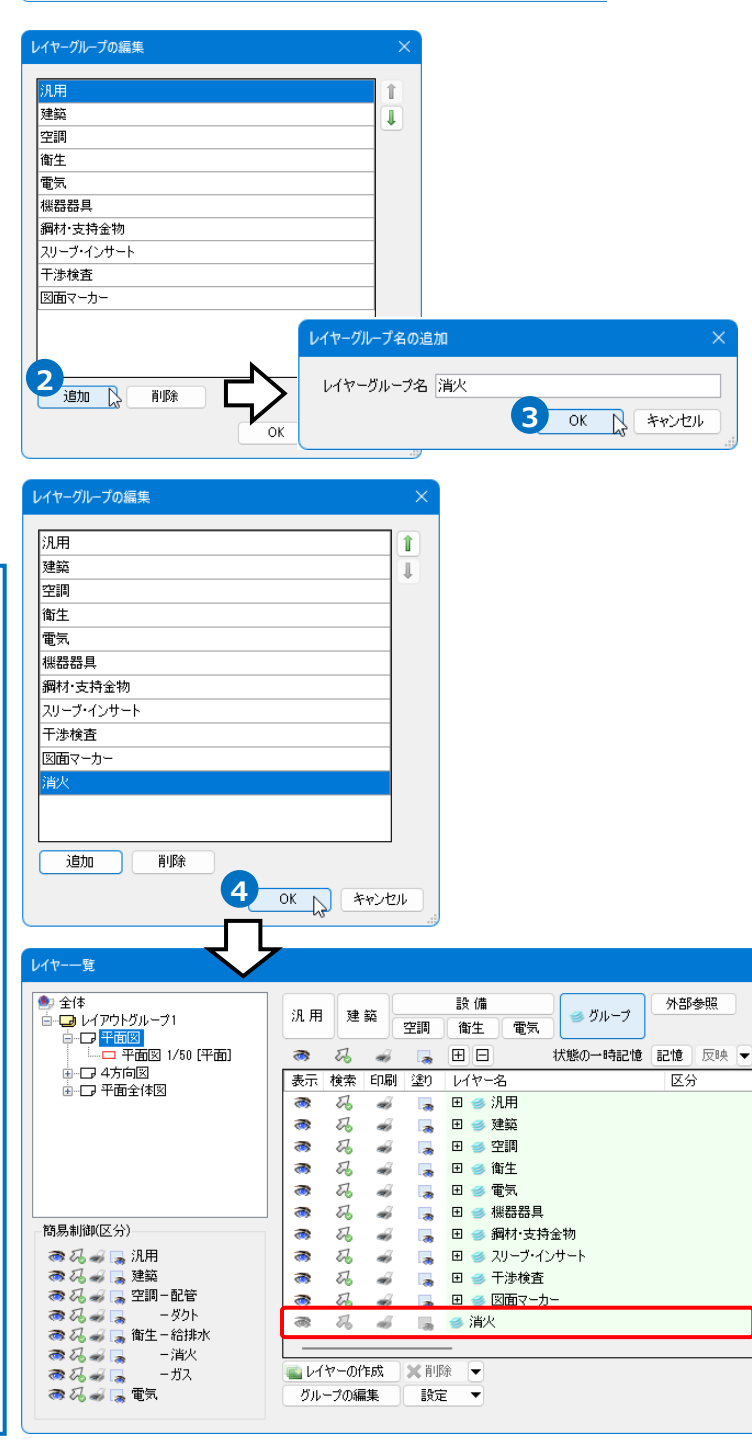

### **レイヤーの編集**

レイヤーの内容を変更するには、[設定内容の変更]-[レイヤーの編集]ダイアログで行います。 ※[レイヤー一覧]の「材料」を変更しても、作図したルートの材料は変わりません。

### **要素の色、太さ、線種の変更**

[レイヤー一覧]で変更するレイヤーを選択し、 **1** コンテキストメニューより[設定内容の変更]を クリックします。

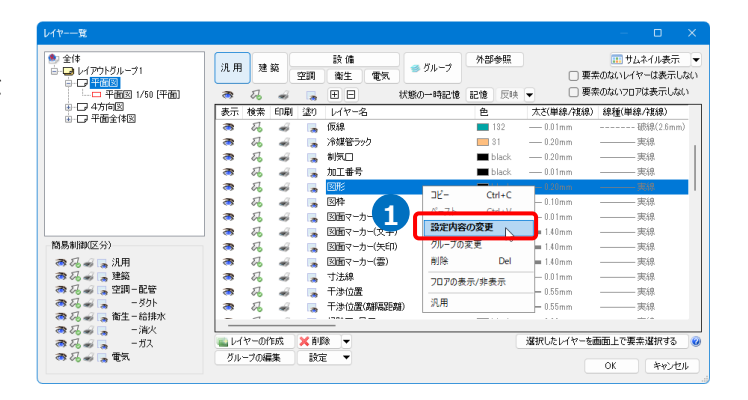

2 「レイヤーの編集1ダイアログより内容を変更し ます。

ここでは[デザイン]の「線種」を実線から点線 に変更します。

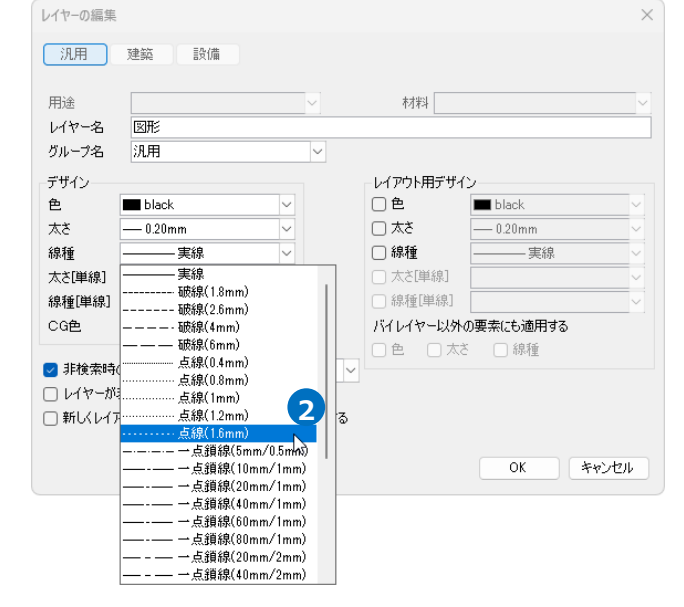

8 [OK]をクリックします。

→同じレイヤーで「レイヤー線種」とした要素 の線種が変わります。

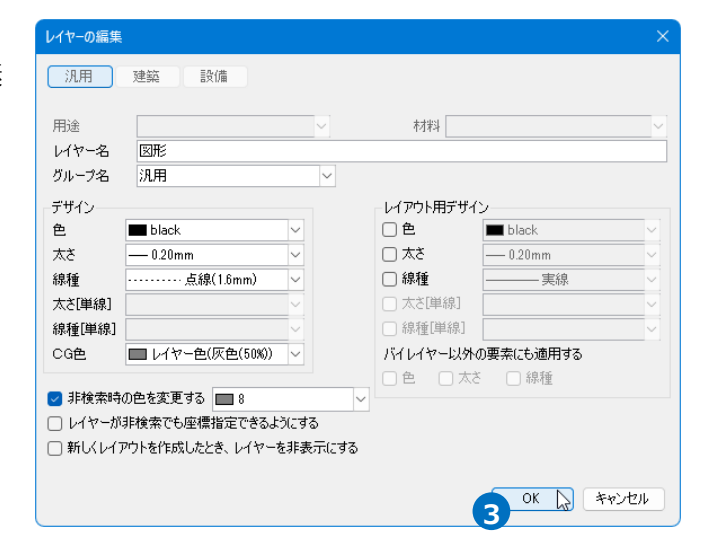

### **グループの編集**

レイヤーグループに所属するレイヤーを変更します。

1 レイヤー選択エリアでレイヤーを指定し、 コンテキストメニューから[グル 更]をクリックします。

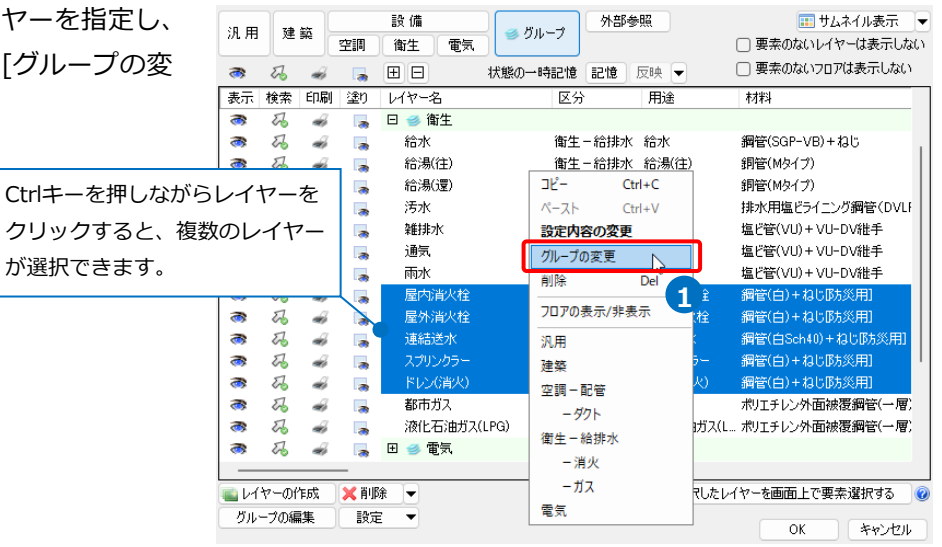

2 [グループの変更]ダイアログで、移動先の グループ名を選択します。

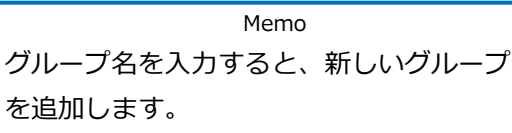

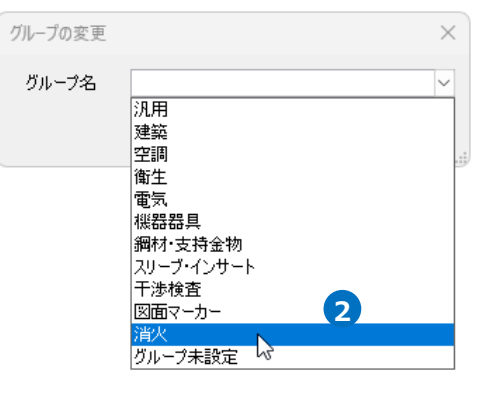

3 [OK]をクリックすると、選択したレイヤー グループにレイヤーが移動します。

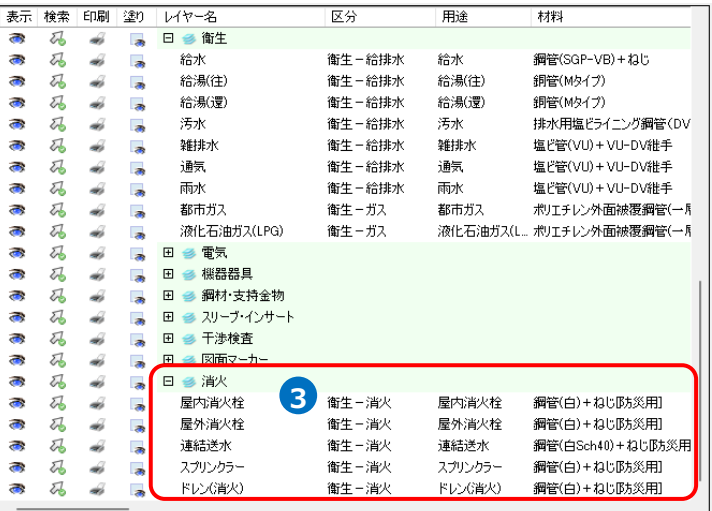

### ● 補足説明

レイヤー選択エリアでレイヤーをドラッグしてグループを 変更することもできます。

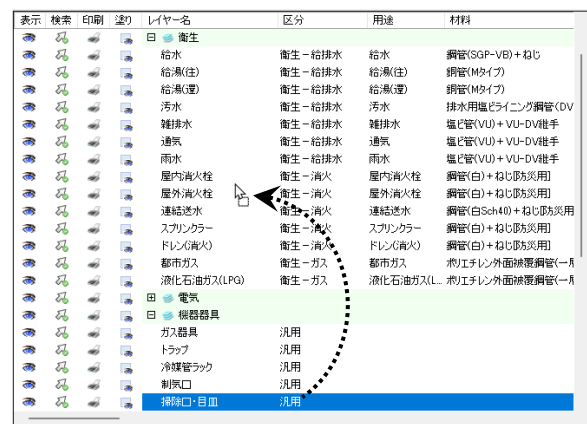

### **レイヤーの削除**

削除するレイヤーを指定し、[レイヤー一覧]の[削除]をクリック、またはコンテキストメニューから[削除]を クリックします。

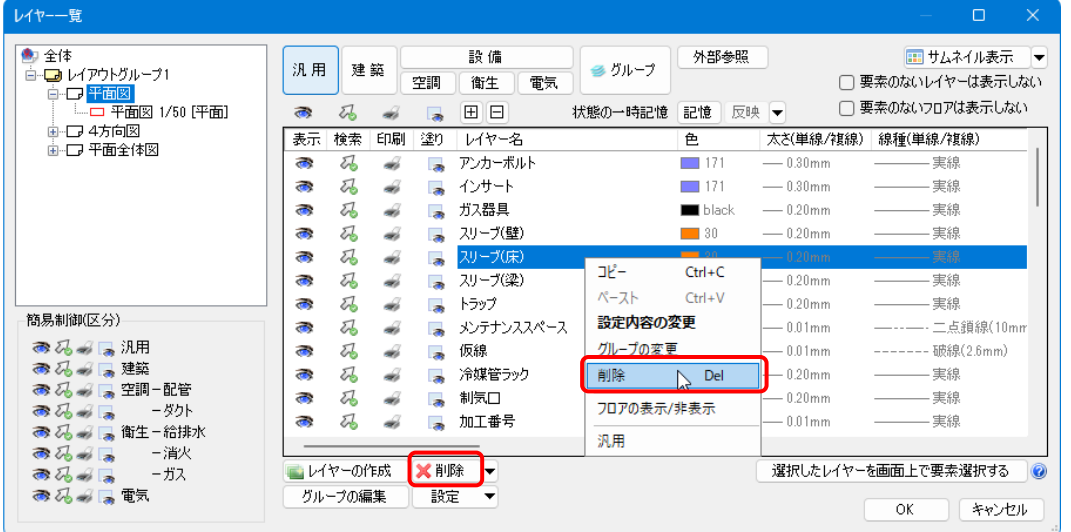

削除するレイヤーに要素がある場合、警告を表示します。[はい]をクリックすると、要素も削除します。

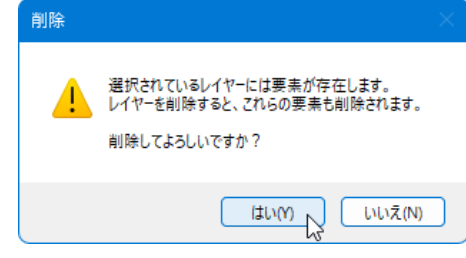

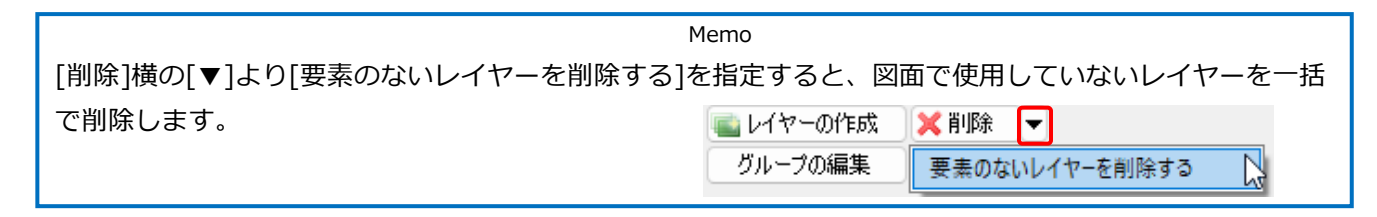

### **グループの削除**

削除するレイヤーグループを指定し、[レイヤー一覧]の[削除]をクリック、またはコンテキストメニューから [削除]をクリックします。

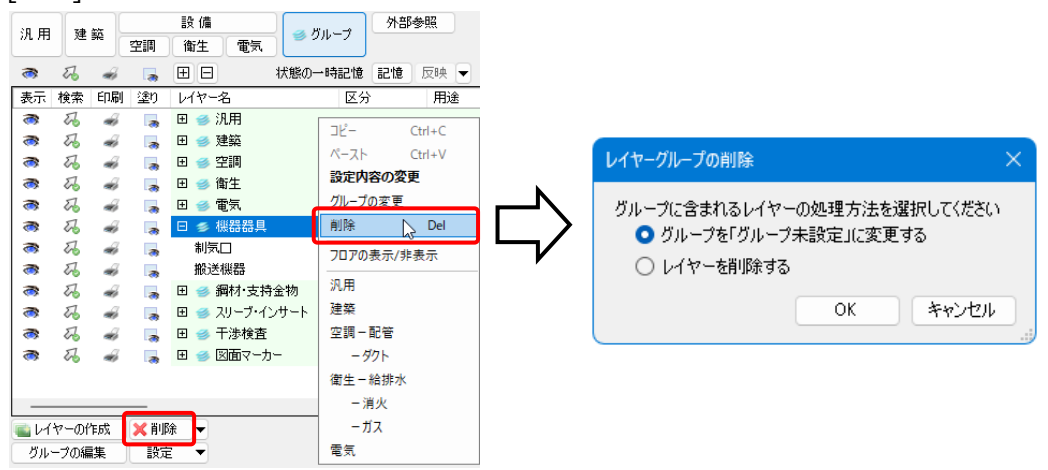

### **「グループを「グループ未設定」に変更する」を選択した場合**

所属していたレイヤーと要素を「グループ未設定」に移動し、レイヤーグループを削除します。

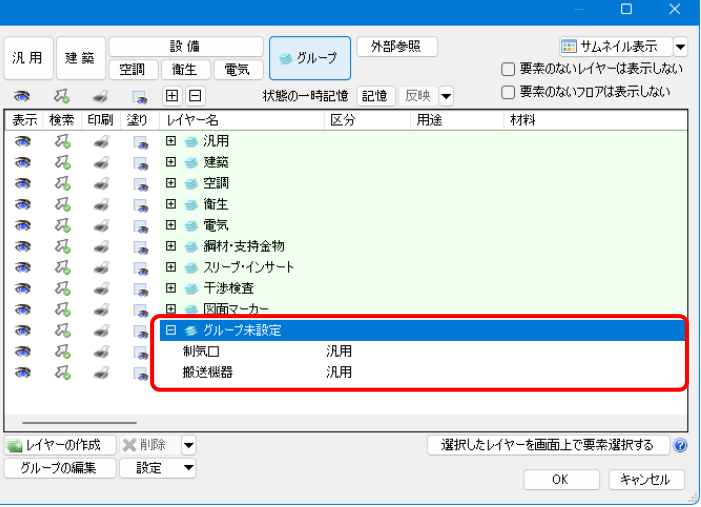

### **「レイヤーを削除する」を選択した場合**

警告を表示します。[はい]をクリックするとレイヤーグループに含まれるレイヤーと要素も合わせて削除し ます。

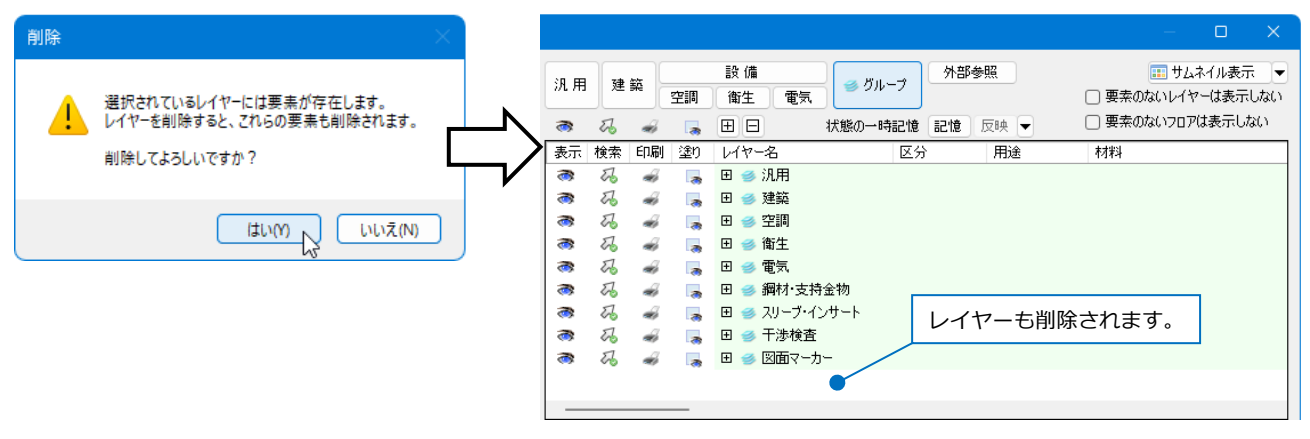

## 3.レイヤーの制御

表示の切り替えやレイアウト別にデザインを変更するなど、レイヤーを制御することができます。

#### **対象範囲**

[レイヤー一覧]の表示・検索・印刷・塗り対象選択エリアで、制御する範囲を選択します。

**全体**

図面全体に対して設定します。全てのレイアウトとビューに反映します。

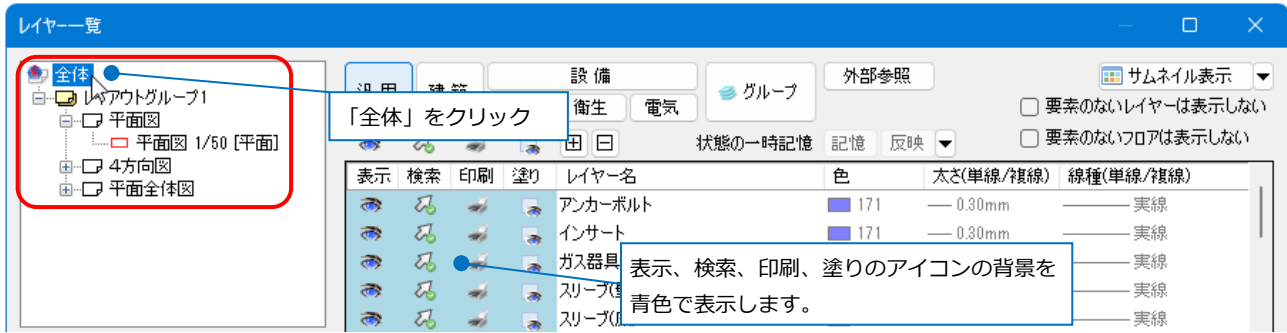

### **レイアウトグループ(レイアウトグループ名)**

レイアウトグループ単位で設定します。レイアウトグループに配置された全てのレイアウトとビューに反 映します。

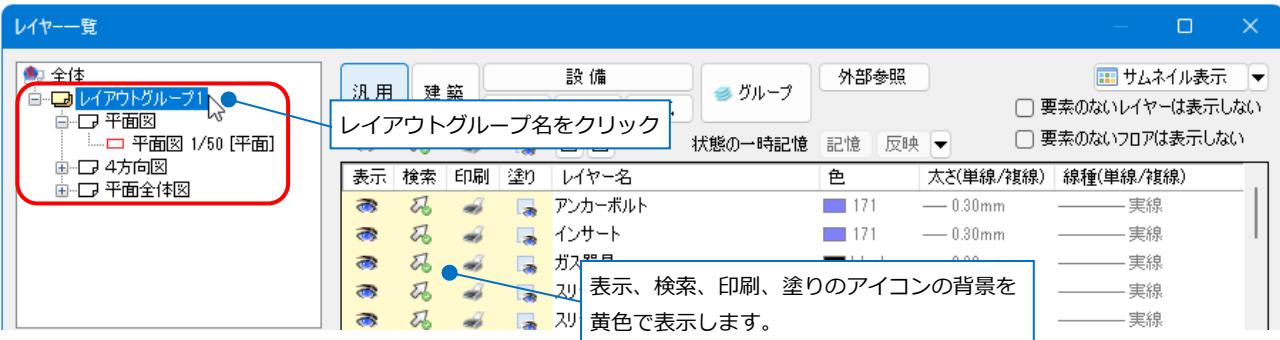

### **レイアウト(レイアウト名)**

レイアウト単位で設定します。レイアウトに配置された全てのビューに反映します。

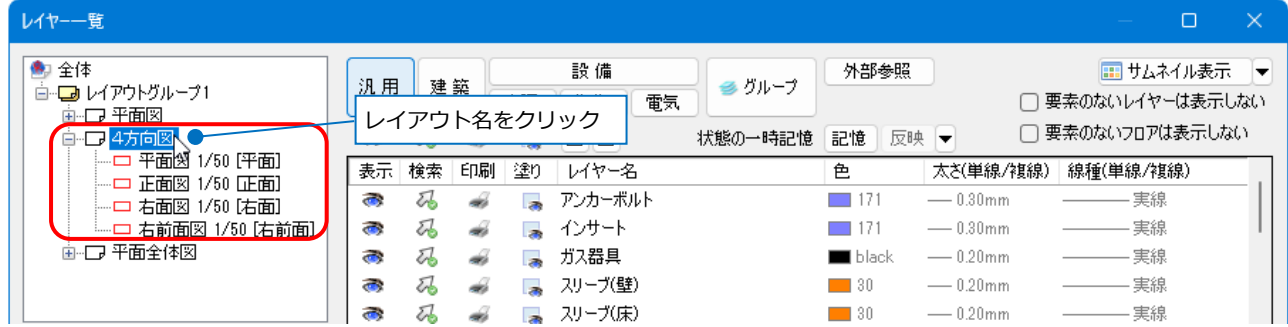

### **ビュー(ビュー名)**

レイアウト内に配置された個々のビューに対して設定します。

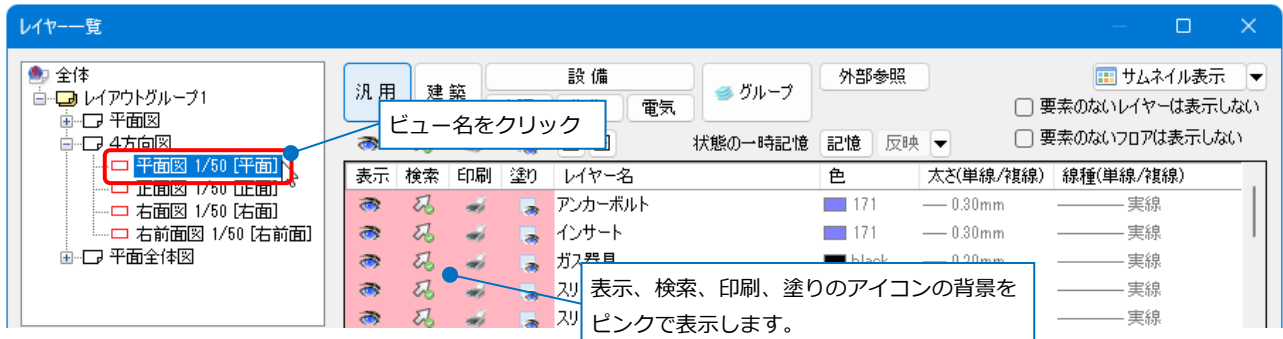

#### ● 補足説明

作図コマンドのリボンの[レイヤー]でも、レイヤーのドロップダウンメニューで対象を切り替えることが できます。

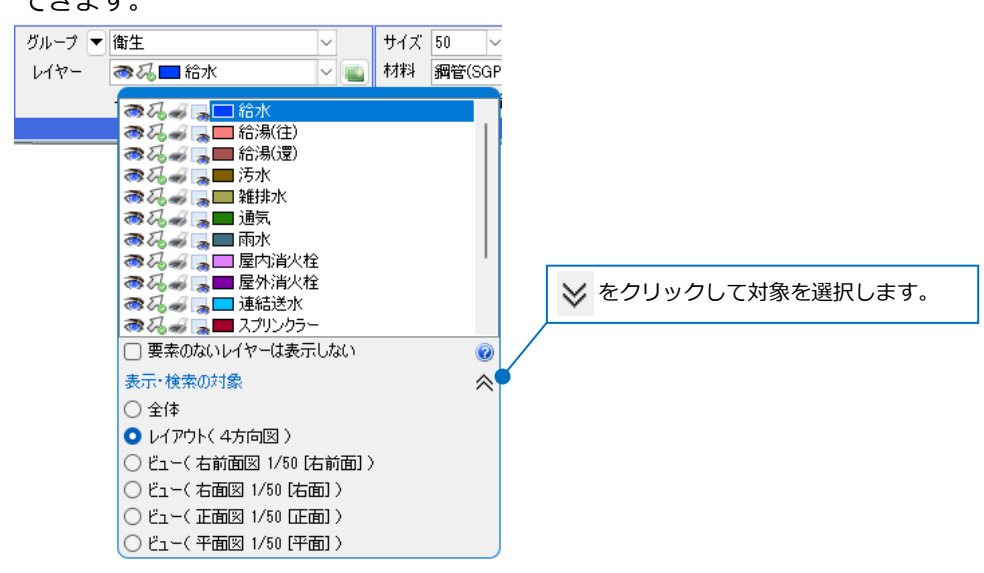

### **レイヤーの表示、検索、印刷、塗りの設定**

[レイヤー一覧]で、レイヤーごとに表示、検索、印刷、塗りの状態を切り替えることができます。 レイヤー名の左側のアイコンをクリックして状態を切り替えます。

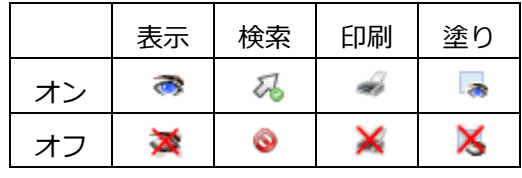

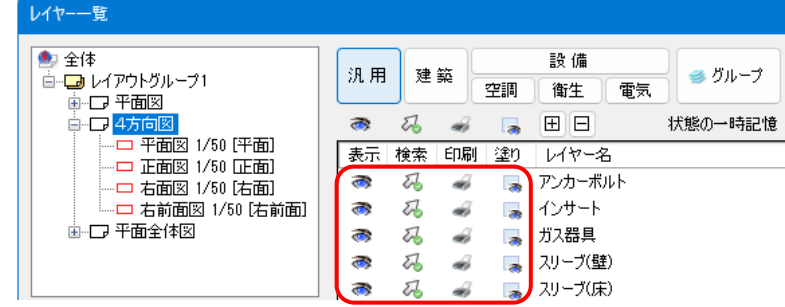

すると要素選択できます。

### ● **表示**

オフに切り替えると、レイヤーの要素を非表示にします。

### ● **検索**

オフに切り替えるとレイヤーごとに設定した非検索時の色(P.12参照)で表示し、図面上で要素選択でき なくなります。 Altキーを押しながらクリック

Altキーを押しながら要素をクリックすると選択できます。

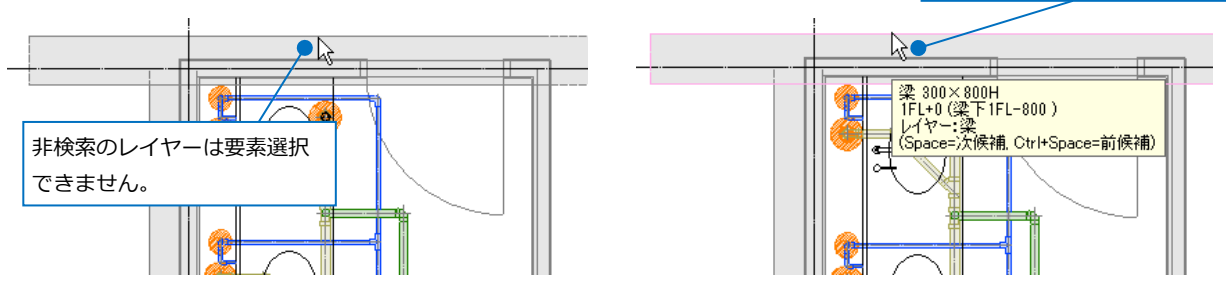

[ホーム]タブ-[印刷]の設定で非検索にした要素を元の色で印刷するか、非検索時の色で印刷するかの 選択ができます。

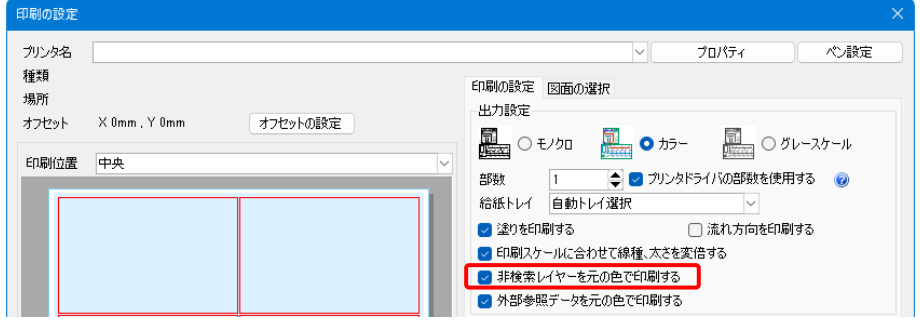

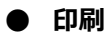

オフに切り替えると、指定したレイヤーの要素を画面上は表示しますが、印刷しません。

「梁」レイヤーをオフ

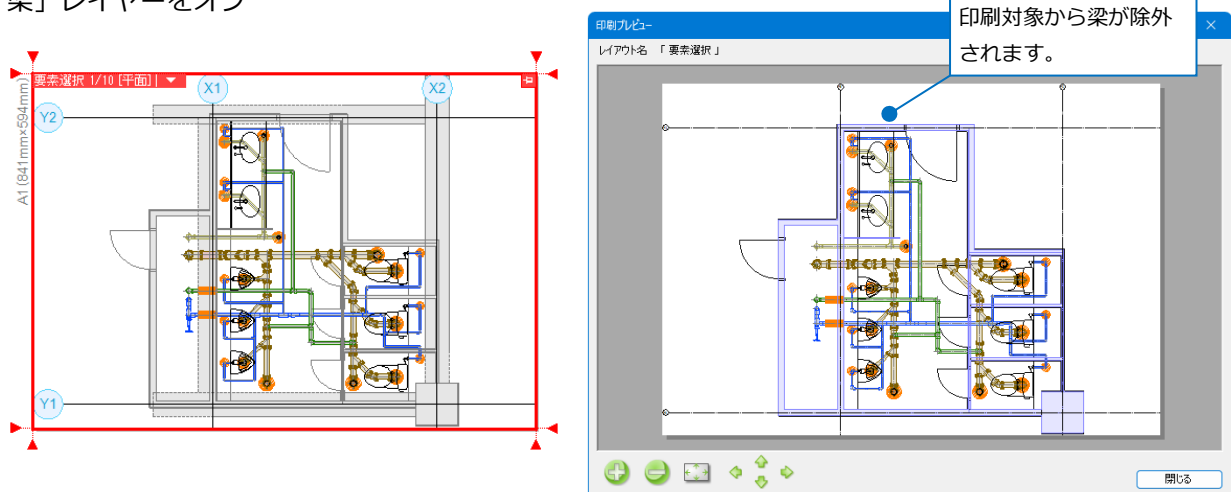

**塗り** 

オフに切り替えると、指定したレイヤーの要素のペイントを非表示にします。

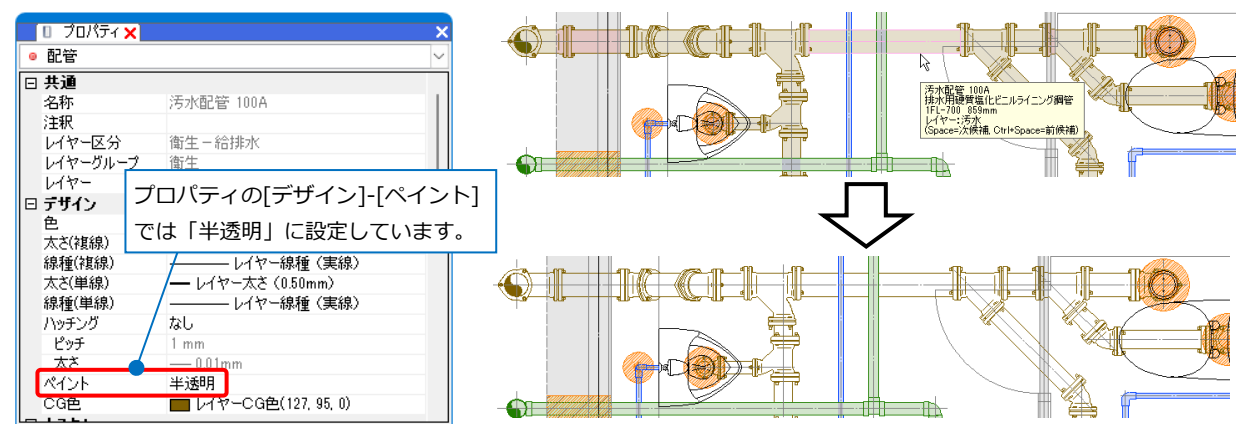

#### ● 補足説明

作図コマンドのリボンでも、レイヤー名の左側のアイコンをクリックして切り替えることができます。

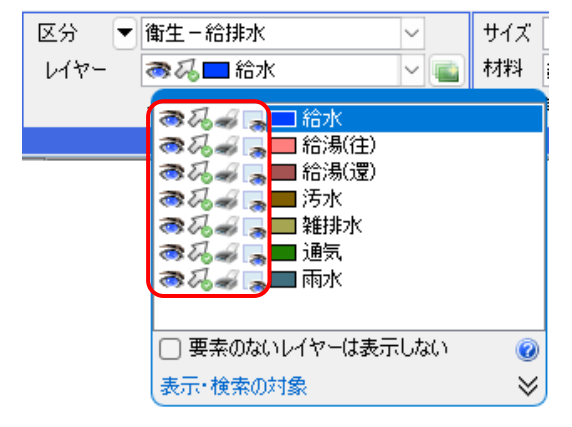

### **下位レベルからのレイヤー切り替え**

 $\sim$   $\sim$  $\boldsymbol{\times}$  $\blacktriangleright$ 

現在選択している設定対象より上位のレベル(全体、レイアウトグループまたは、レイアウト)で表示、検索、 印刷、塗りがオフになっていると、アイコンのデザインが変わります。

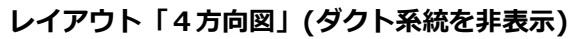

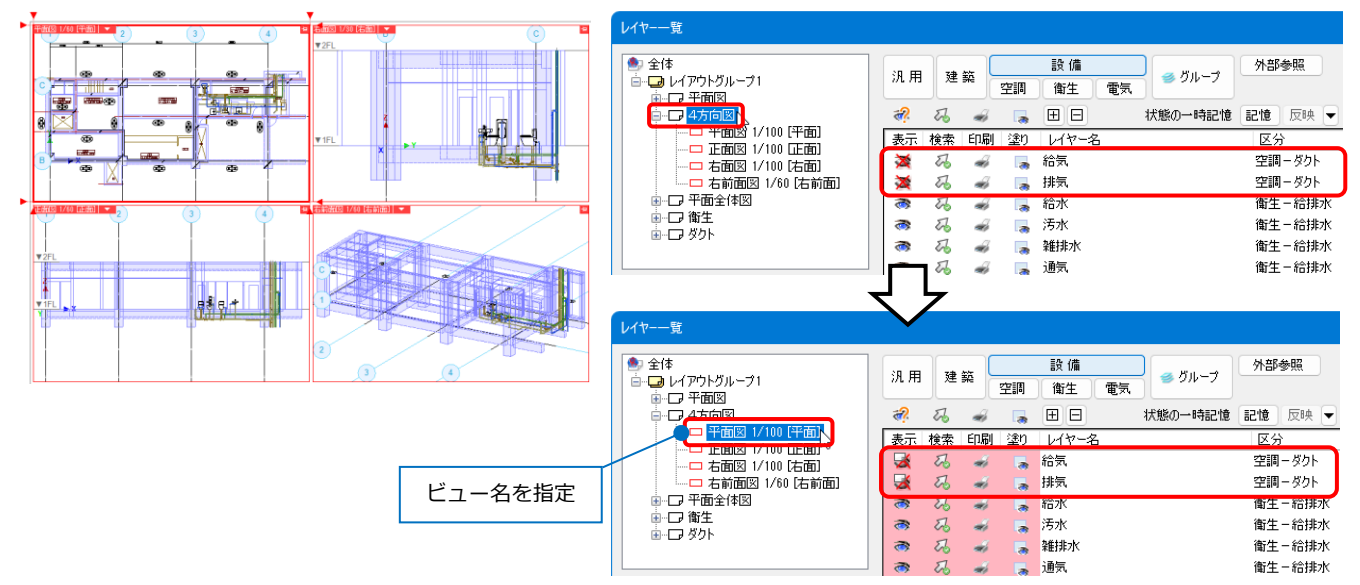

アイコンをクリックし、表示されたダイアログで[閉じる]をクリックすると、上位のレベルとそのビューの 表示をオンにし、他のビューの表示をオフにします。

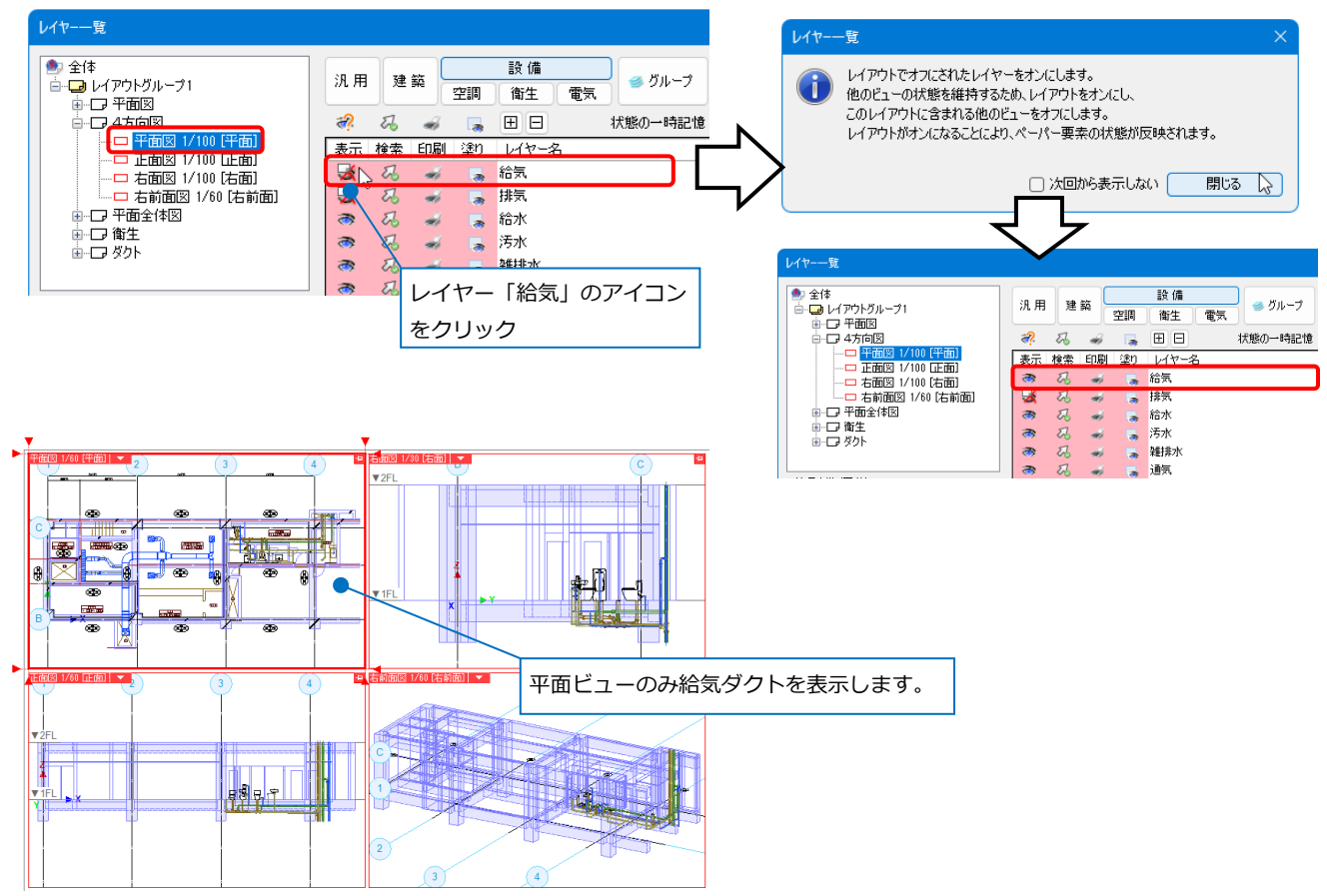

### **「?」のアイコンの切り替え**

## $a^2$   $a^2$   $a^2$   $a^2$

下位のレベルまたは、グループ内で表示・検索・印刷・塗りのオン、オフが混在していると、アイコンに 「?」が付きます。

アイコンをクリックすると、一括で下位の状態を切り替えることができます。

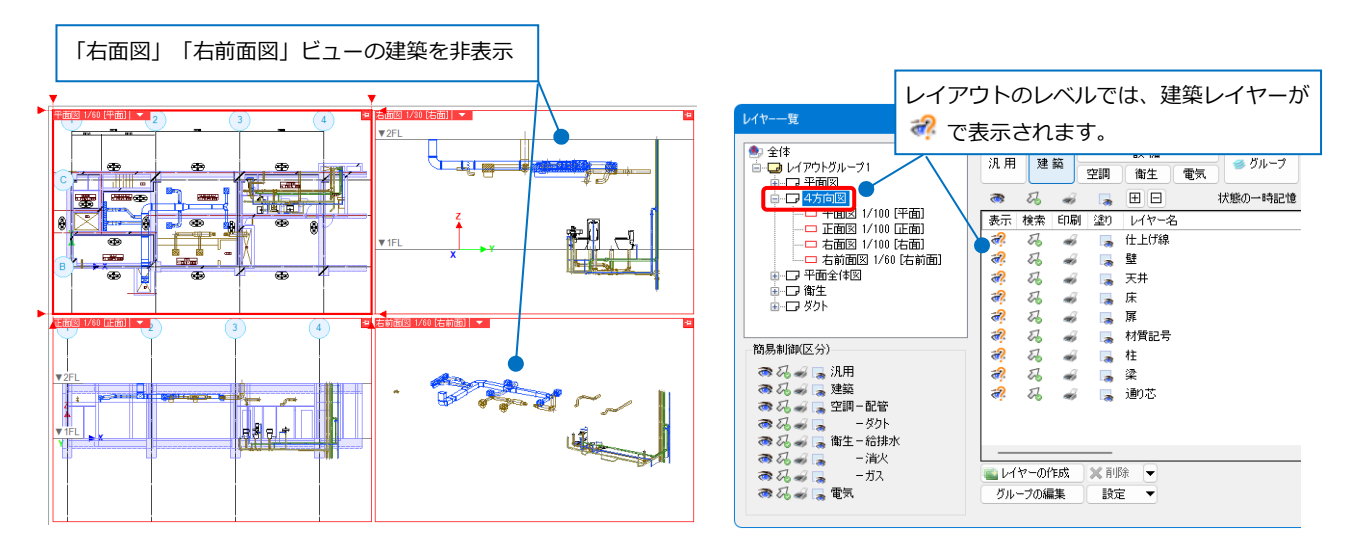

### **グループ単位で表示、検索、印刷、塗りを分ける**

レイヤーグループ単位でレイヤーの制御を行うことができます。

(例)「衛生」「ダクト」レイアウトを追加し、各設備の表示をレイヤーグループ単位で分ける。 **レイアウト「平面図」** 衛生、ダクト設備を表示

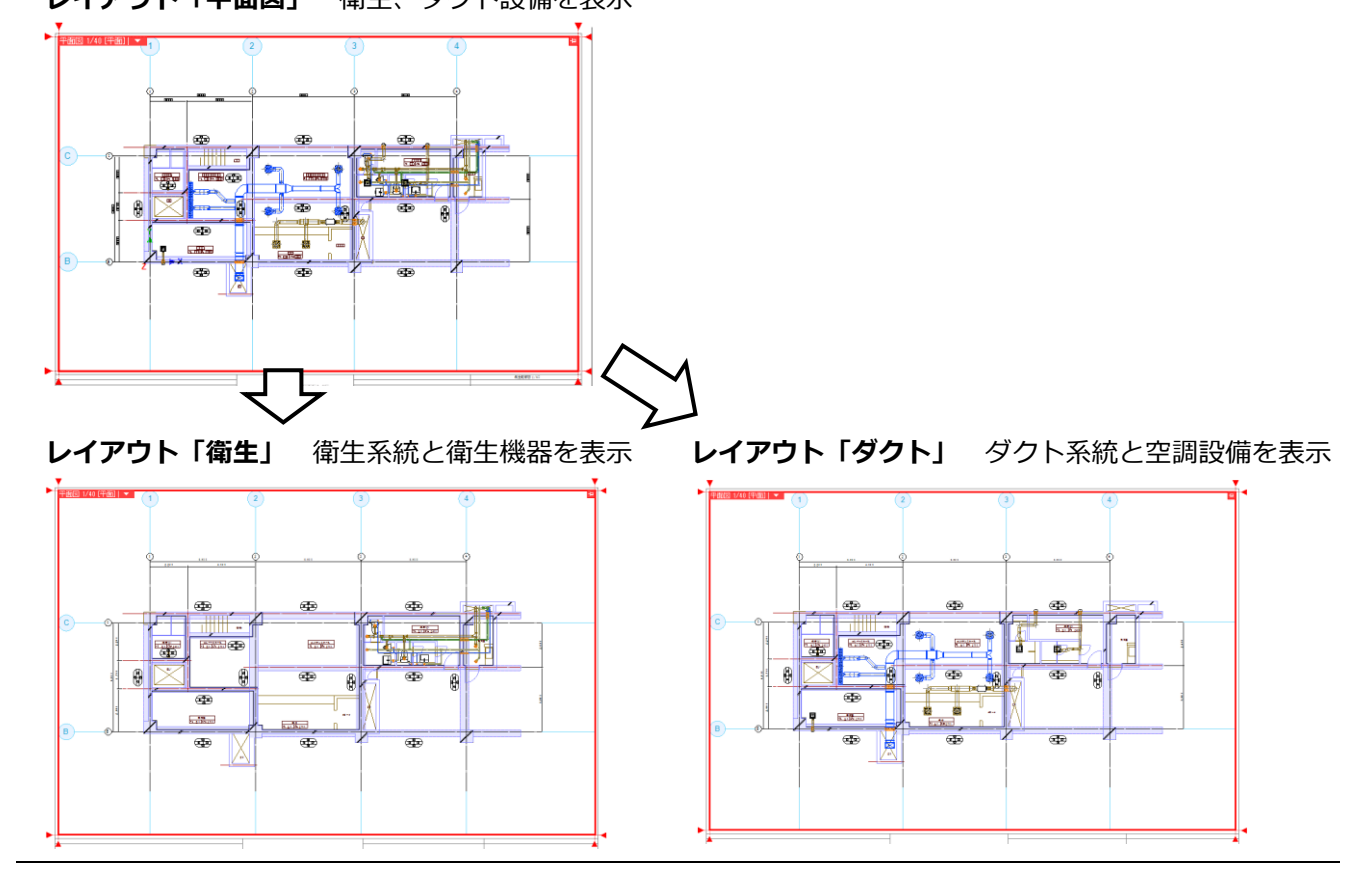

- 1 レイアウト「衛生」「ダクト」を追加しま | | イアウトグループ1 | J || 平面図 | Cal | 1 す。レイアウトタブの隣のアイコンをクリ ックします。
- 2 [レイアウトの作成]ダイアログから名前を 「衛生」と入力します。
- 3 追加するレイアウト「平面図」をクリック します。
- [OK]をクリックします。 **4** →「衛生」レイアウトを追加します。

5 同様に「ダクト」レイアウトも追加します。 レアウトグループ1 → | 平面図 |衛生 ダクト | 5

- レイアウトごとに表示を切り替えます。 **6** 表示・検索・印刷・塗り対象選択エリアで 「衛生」レイアウトを選択します。
- **7** レイヤー選択エリアのレイヤーグループ名 「空調」の表示アイコンをクリックし、非 表示に切り替えます。

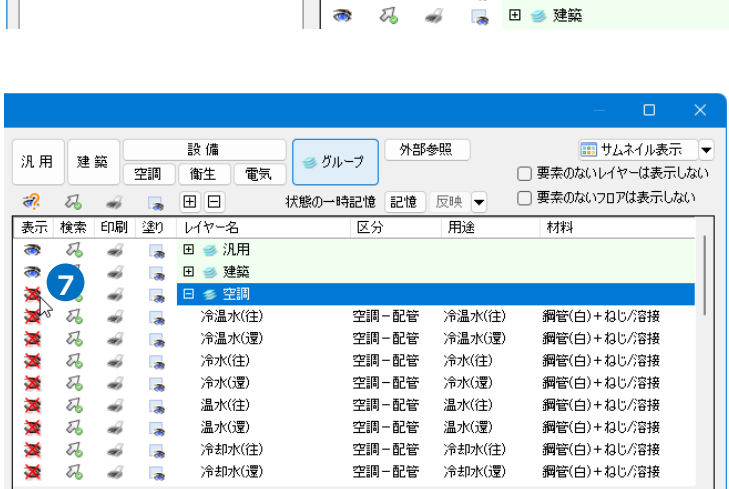

選択したレイヤーを画面上で要素選択する

 $\alpha$ 

キャンセル

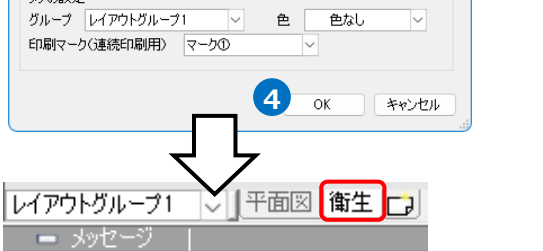

**3**

 $\mathbb N$ 

P面図<br>\1(841mm×594mm)<br>P面図

-<br>A1(841mm×594mm)<br>平面図、断面詳細図(1)、断面詳細図(2)

4方向図<br>A1(841mm×594mm)<br>平面図.正面図.右面図.右前面図

名前 衛生 2<br>**0** 登録されたレイアウト集から作成する

○ 新しく用紙サイズを指定する 

レイアウト集の編集 カザの語を

- メッセージ |

レイアウトの作成 名前 衛生

■ 火炉セージ

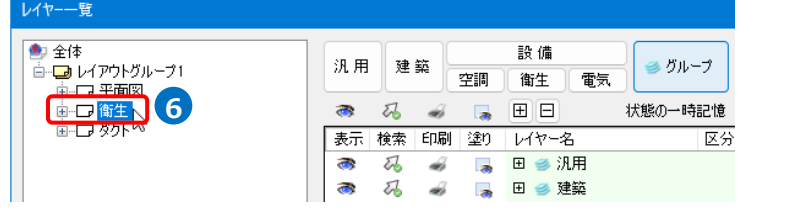

■レイヤーの作成 |<mark>※削</mark>除 |<del>▼</del>

設定 ī.

グループの編集

 $-24-$ 

同様に表示・検索・印刷・塗り対象選択エ **8** リアで「ダクト」レイアウトを選択し、レ イヤー選択エリアのレイヤーグループ名 「衛生」の表示アイコンをクリックし、非 表示に切り替えます。

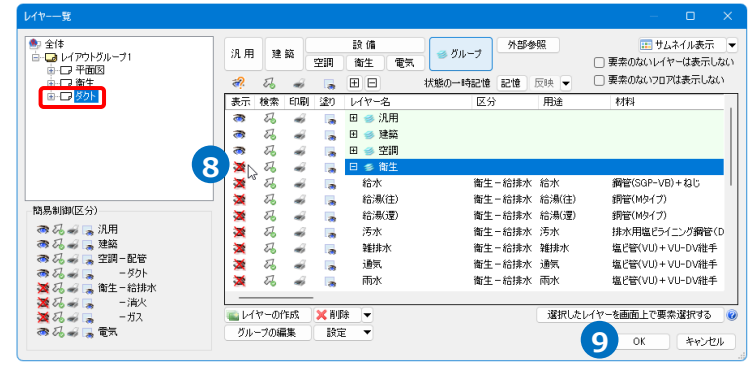

9 [OK]をクリックします。 →「衛生」レイアウトから空調設備が、 「ダクト」レイアウトから衛生設備が非表 示になります。

**レイアウト「衛生」**

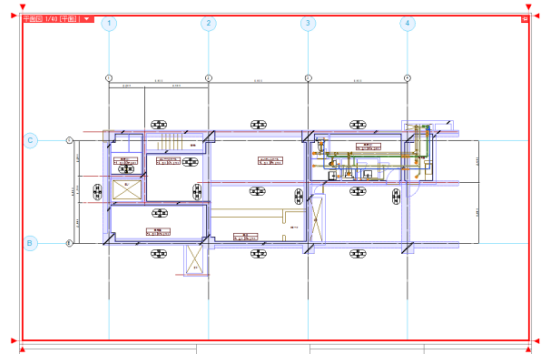

**レイアウト「ダクト」**

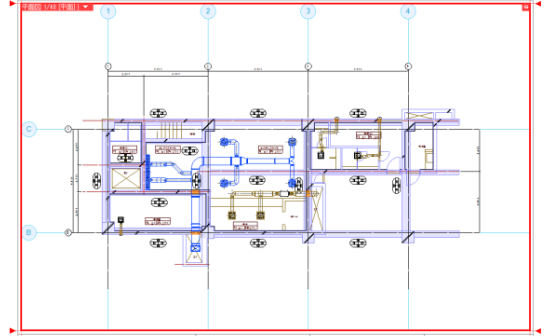

### **レイアウト、ビュー単位で色、太さ、線種を変更する**

指定したレイアウト、ビューごとに色、太さ、線種を設定することができます。

(例)レイアウト「5F衛生配管」の梁を破線にする。

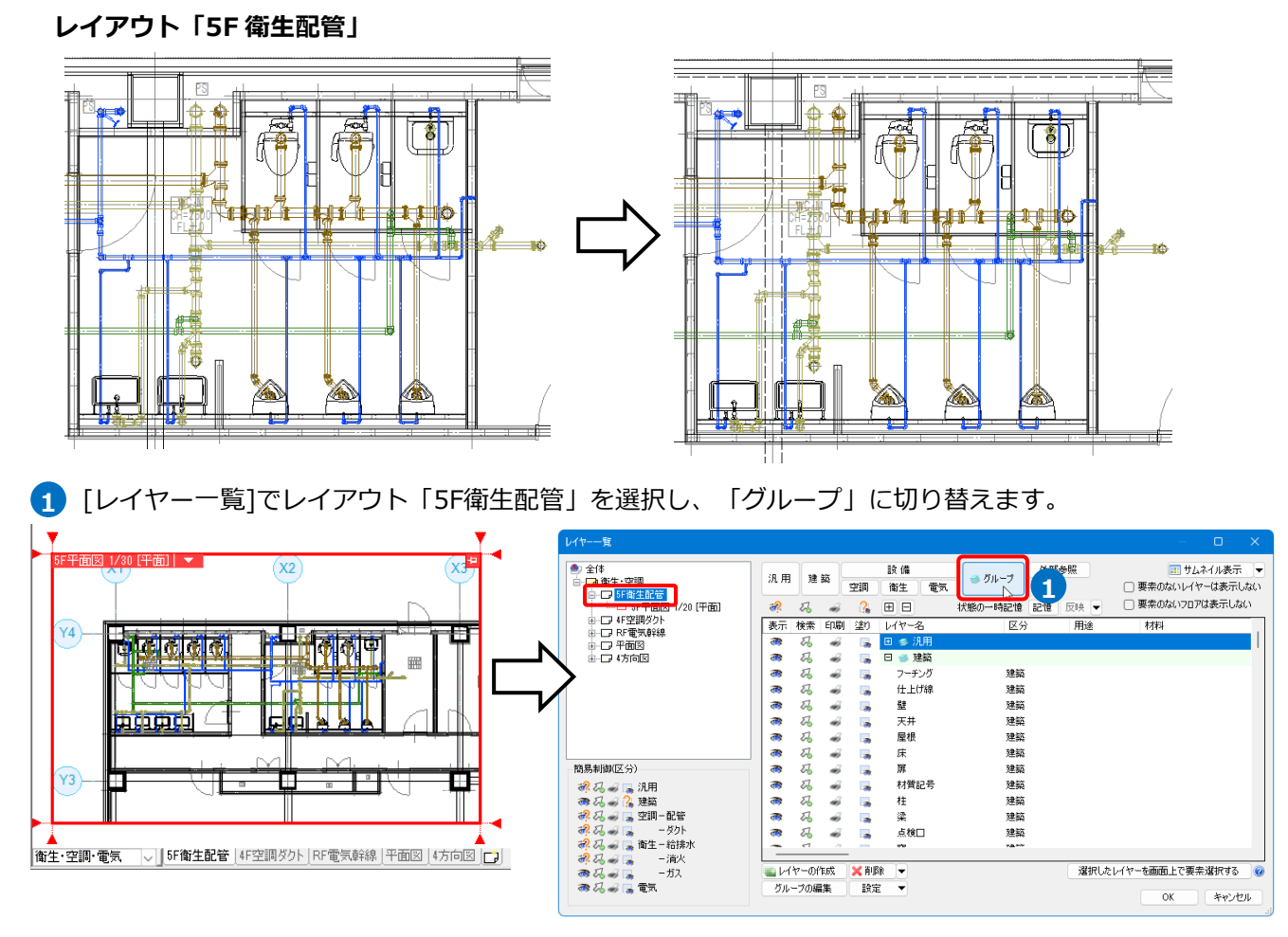

2) 梁の線種を変更します。「建築」グループ内の躯体レイヤー「梁」を選択し、コンテキストメニューか ら[設定内容の変更]をクリックします。

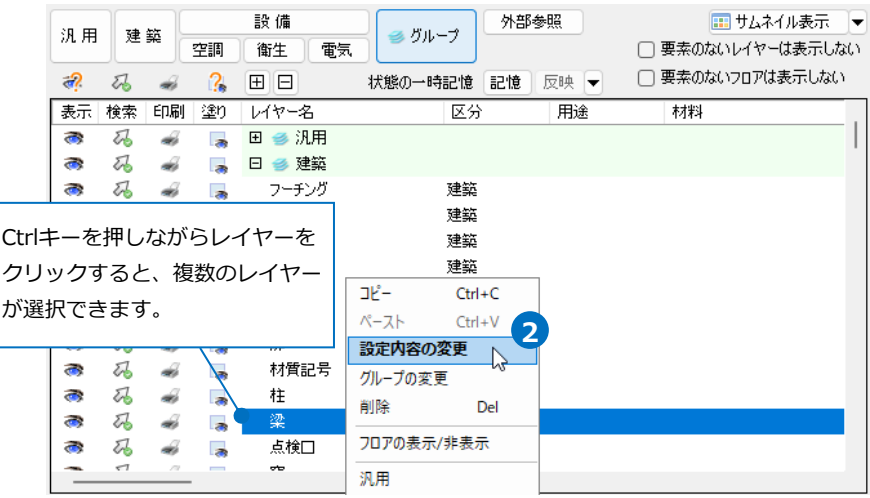

[レイヤーの編集]ダイアログの[レイアウト用デザイン]で[線種]にチェックを入れ、変更する線種を選択 **3** して[OK]をクリックします。

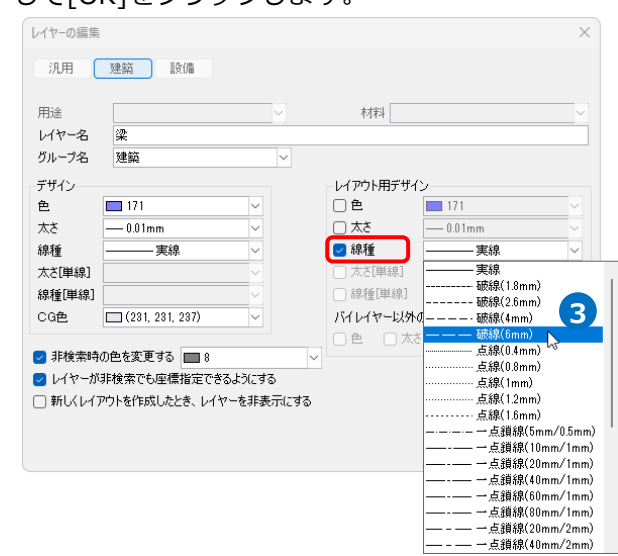

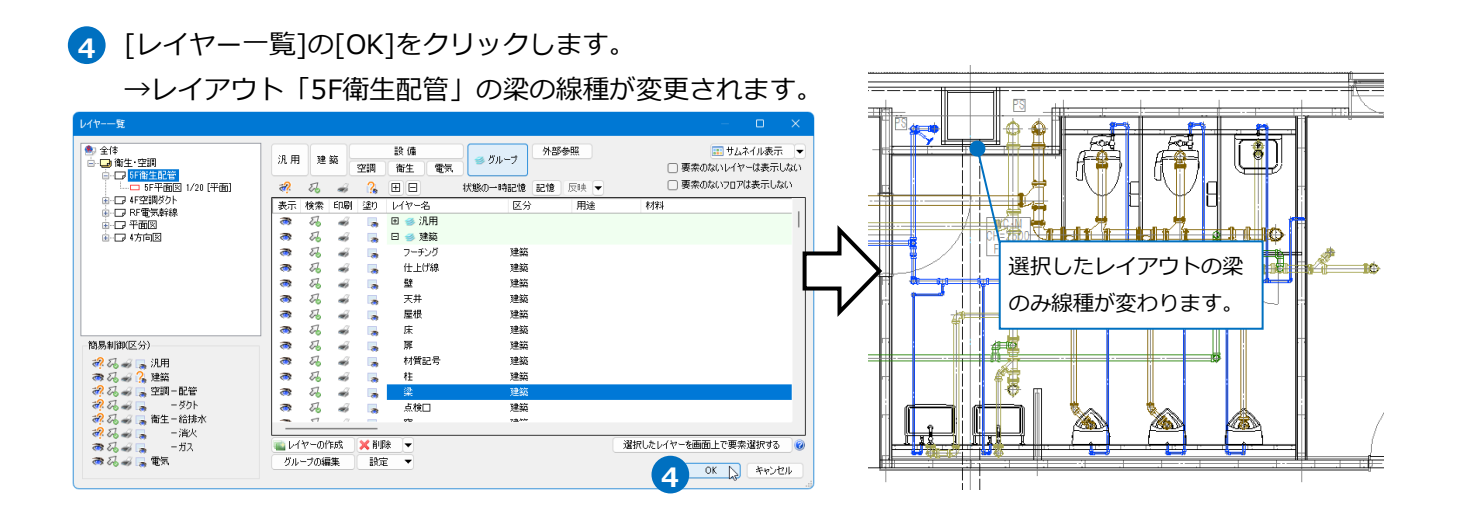

● 補足説明

[レイヤーの編集]ダイアログの[レイアウト用デザイン]で色、太さ、線種を変更するとき、[バイレイヤー以 外の要素にも適用する]の項目にチェックを入れると、指定したレイヤーの要素はすべて変更されます。チェ ックを外すと指定したレイヤーのバイレイヤーの要素のみ変更されます。

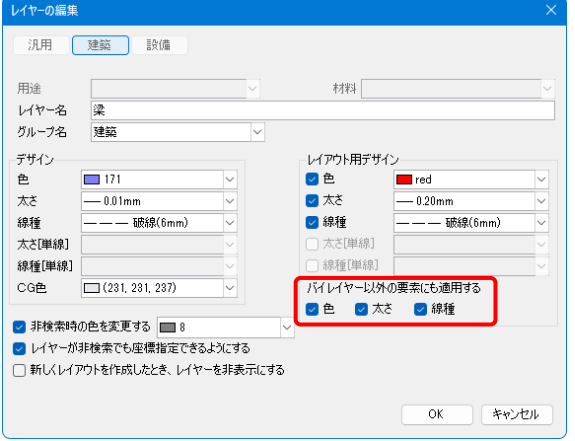

### **フロアの表示、非表示を設定する**

フロアの表示、非表示の制御を区分、レイヤーグループ、レイヤー単位で行うことができます。

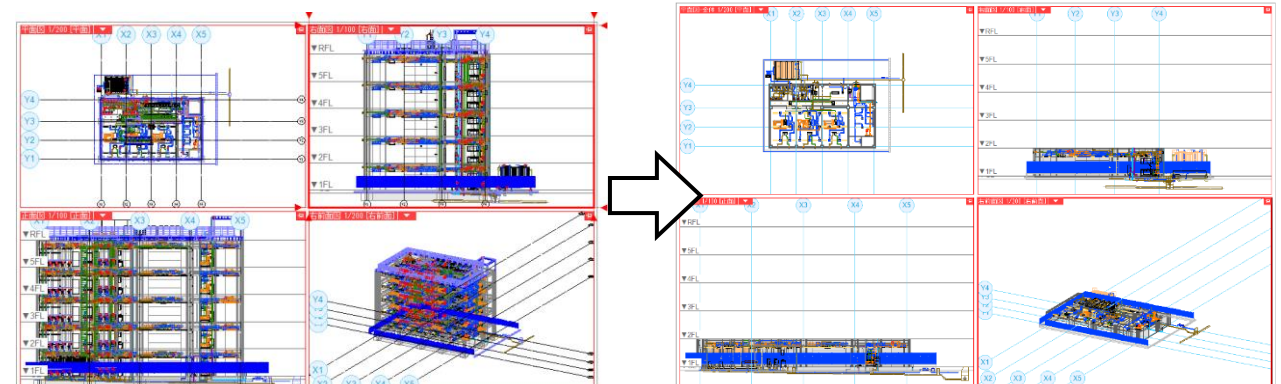

[レイアウト]タブの上で右クリックをして、コンテキストメニュー[フロアの表示/非表示]をクリックします。

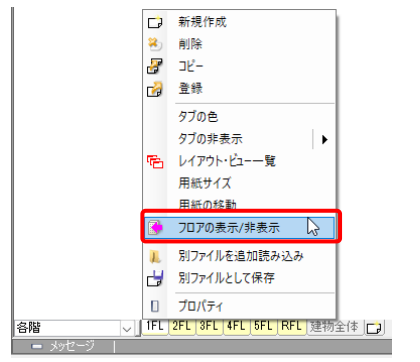

Memo [フロアの表示/非表示]をビュー単位で設定したい場合は、 ビュー名横の[▼]より[フロアの表示/非表示]を選択します。

> フロアの表示/非表元  $81 - 7$

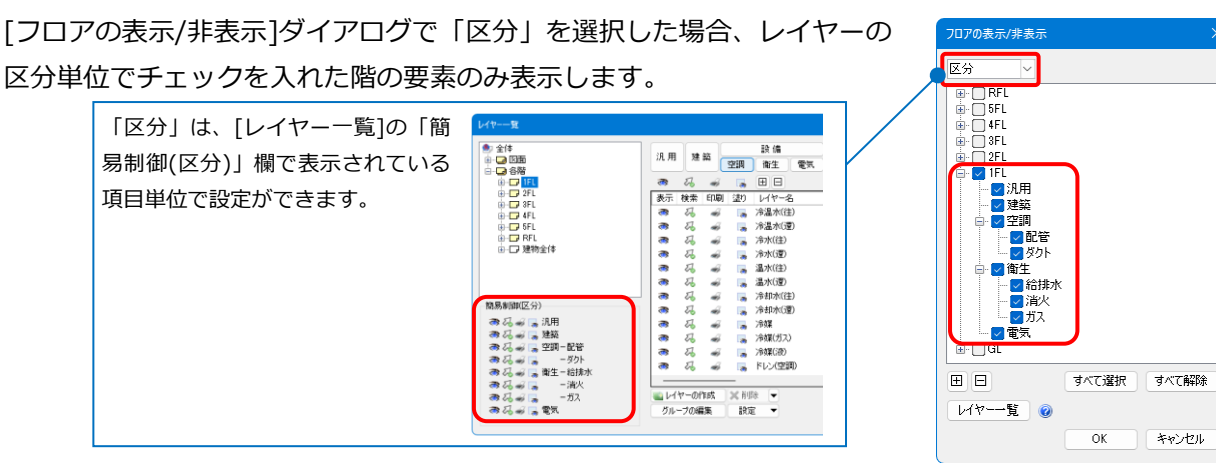

「グループ」を選択した場合、レイヤーグループ単位でチェックを入れた 階の要素のみ表示します。

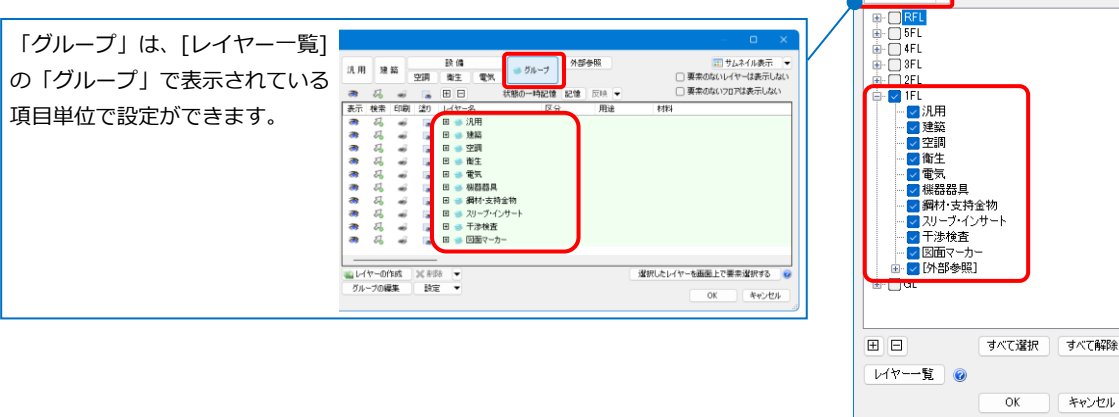

#### ⚫ 補足説明

[レイヤー一覧]で、フロアを設定するレイアウトグループ、レイアウト、ビューを選択し、[フロア]で表示 するフロア名にチェックを入れると、レイヤー単位でフロア表示を設定することができます。

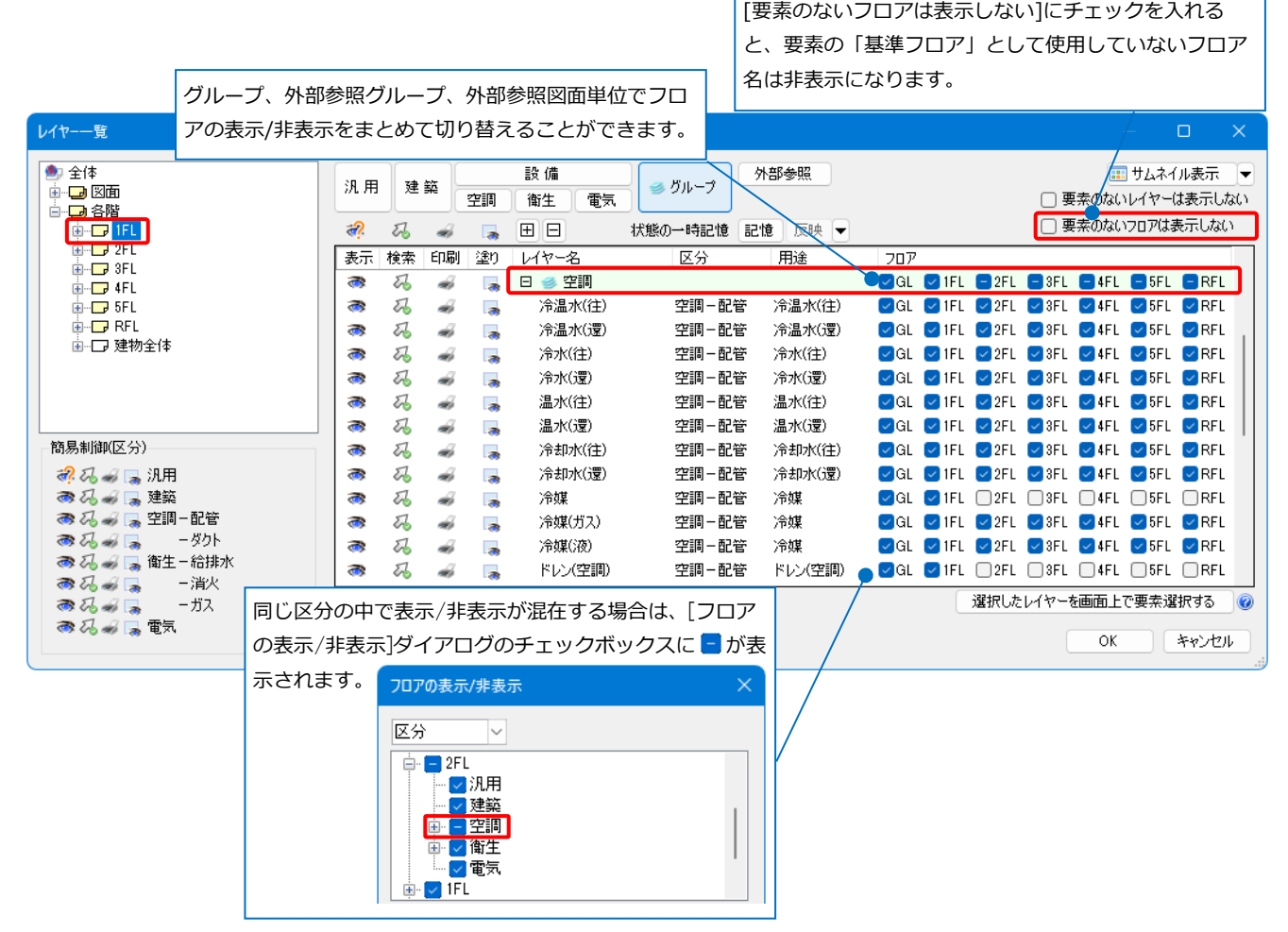

また、[フロアの表示/非表示]ダイアログの[レイヤー一覧]をクリックすると、現在のフロアの設定の状態 で[レイヤー一覧]ダイアログが表示されます。

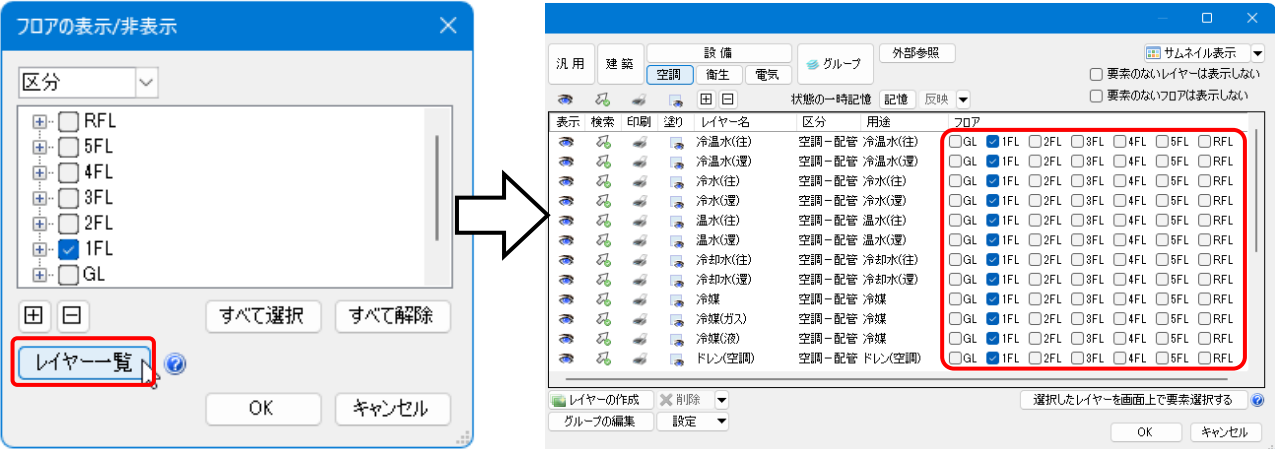

### **レイヤー表示などの設定を他のレイアウトやビューでも使う**

レイアウト、ビューの表示・検索・印刷・塗りの設定状態を別のレイアウトやビューに反映することができま す。

[レイヤー一覧]で、表示などの設定をコピーするレイアウト(またはビュー)を右クリックし、[表示・検 **1** 索・印刷・塗りのコピー]をクリックします。

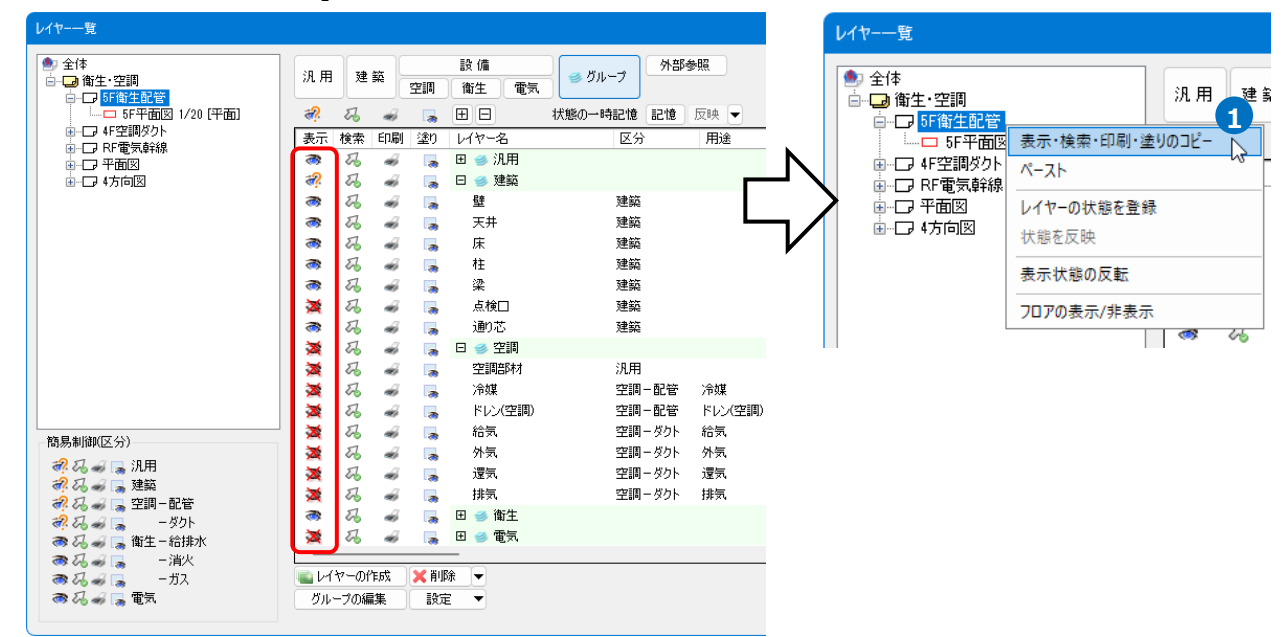

同じ設定にするレイアウト(またはビュー)を右クリックし、[ペースト]をクリックします。 **2**

→[表示・検索・印刷・塗りのコピー]で指定した設定状態を反映します。

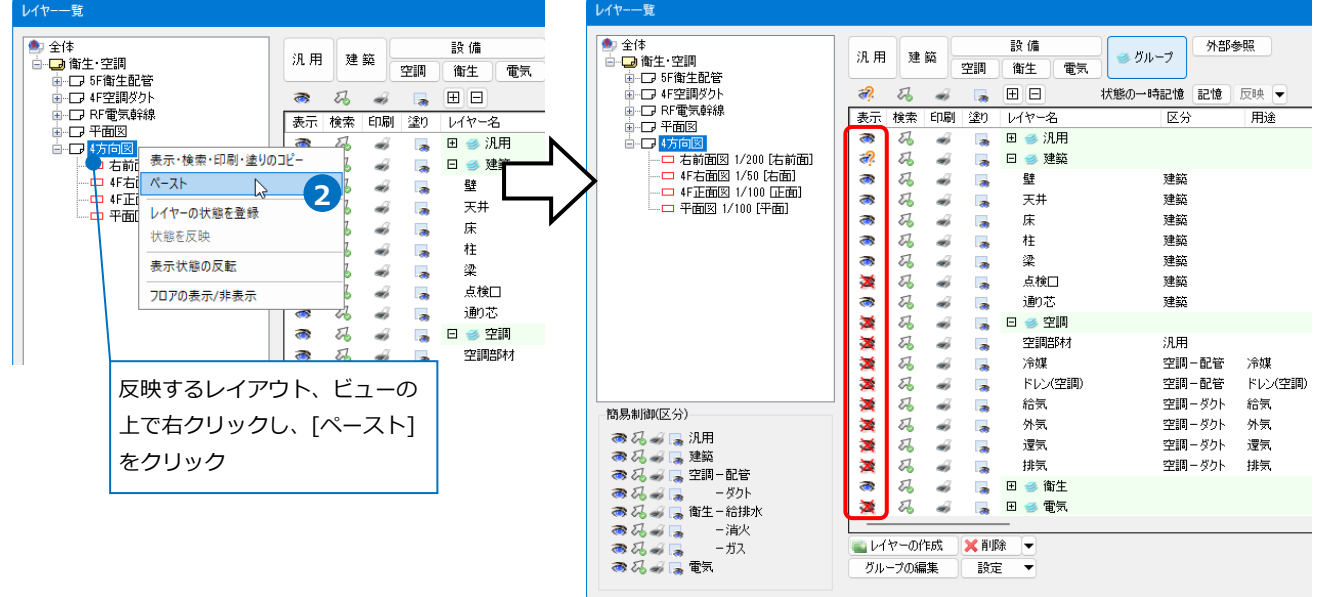

### **レイヤーの状態やデザインの設定パターンを登録**

設定したレイヤーの表示、検索、印刷、塗りの状態や、レイアウト用デザインの状態を保存し、他のレイアウ トまたはビューに反映して利用することができます。

(例)レイアウト「地中梁スリーブ図」で設定した内容を登録し、レイアウト「2階スリーブ図」に反映する。 登録内容:「建築」「スリーブ」グループ以外の表示をオフ、「建築」グループの塗りをオフ。

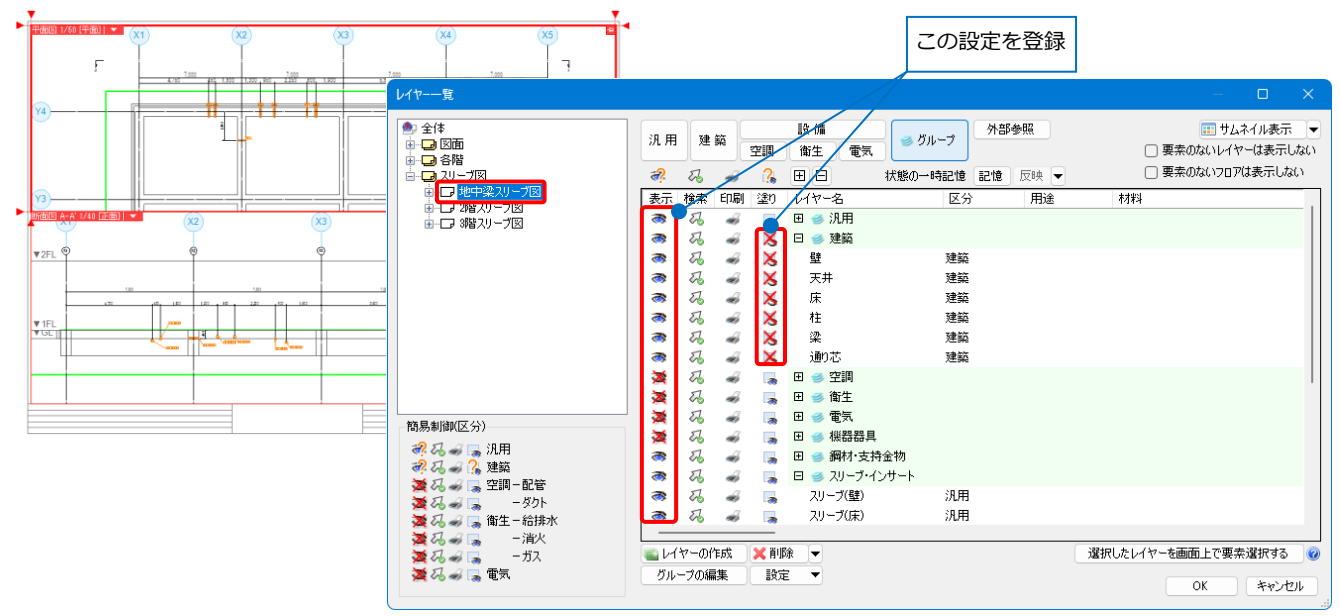

### **レイヤーの状態を登録**

- [レイヤー一覧]の表示・検索・印刷・塗り対 **1** 象選択エリアから設定を登録するレイアウト を右クリックし、 [レイヤーの状態を登録]を クリックします。
- [レイヤーの状態登録一覧]ダイアログで[新 **2** 規登録]ボタンをクリックします。 →[レイヤー状態の新規登録]ダイアログが表 示されます。
- 3 登録する名前を入力します。
- 状態を登録する項目にチェックを入れます。 **4**
- 5 [OK]をクリックします。 →[レイヤーの状態登録一覧]ダイアログに登 録した名前が追加されます。

登録したレイヤー状態を[設定の読み込み・保存]から ファイルに保存して別図面に受け渡しもできます。

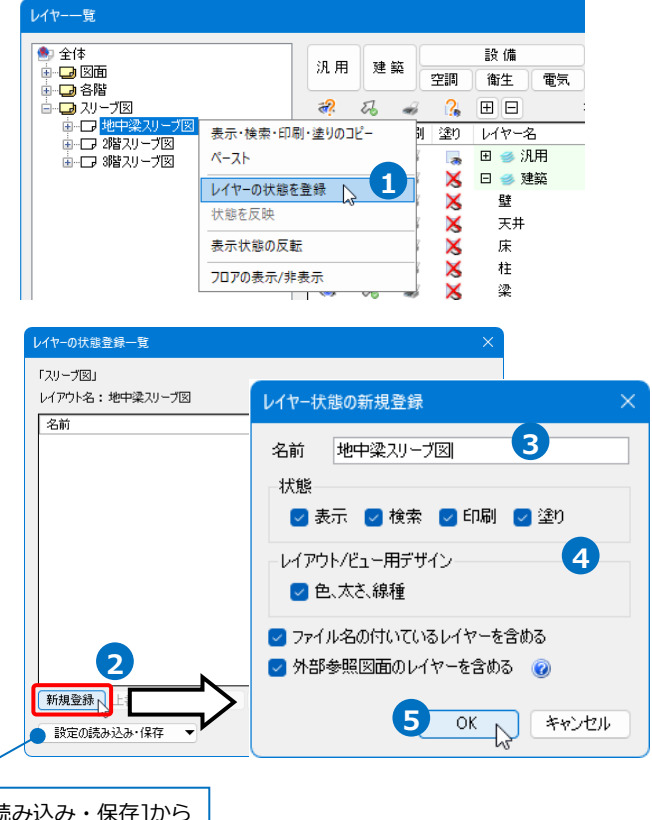

#### 補足説明

読み込んだDXF、DWG、JWW、IFC、BE-Bridgeファイルのレイヤーに は、ファイル名が付加されます。(P.4参照) 「ファイル名の付いているレイヤーを含める]にチェックを入れると、これ らのレイヤーも状態の登録を行います。外すとファイル名が付いているレ イヤーの状態は登録しません。

[外部参照図面のレイヤーを含める]にチェックを入れると、外部参照図面 のレイヤーも状態の登録を行います。外すと外部参照図面のレイヤーの状 態は登録しません。

#### **状態を反映**

[レイヤーの状態を登録]で登録した状態を反映します。

表示・検索・印刷・塗り対象選択エリ **1** アから状態を反映するレイアウトを右 クリックし、[状態を反映]をクリック します。

2 「状態を反映]から反映する登録名をク リックします。

→登録した内容が反映されます。

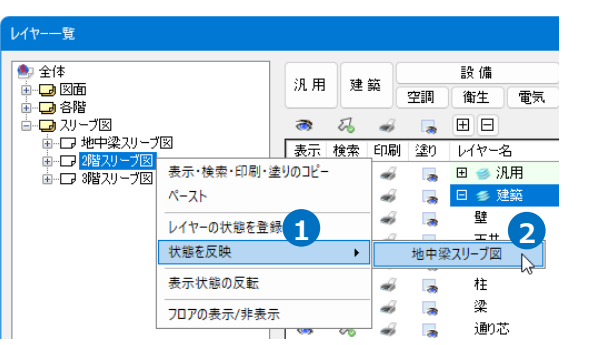

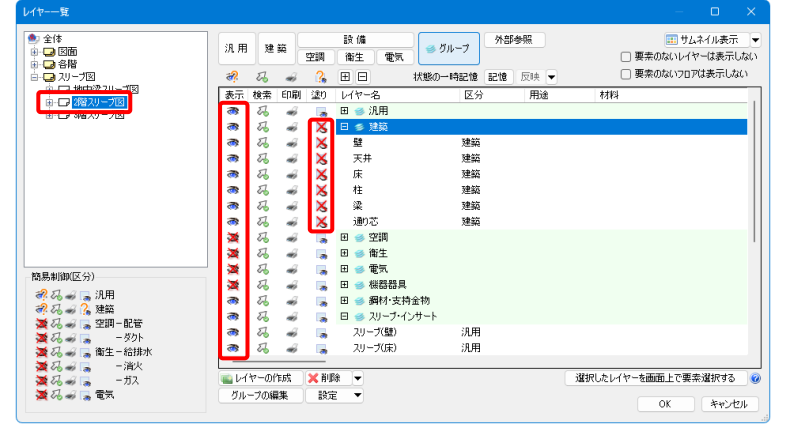

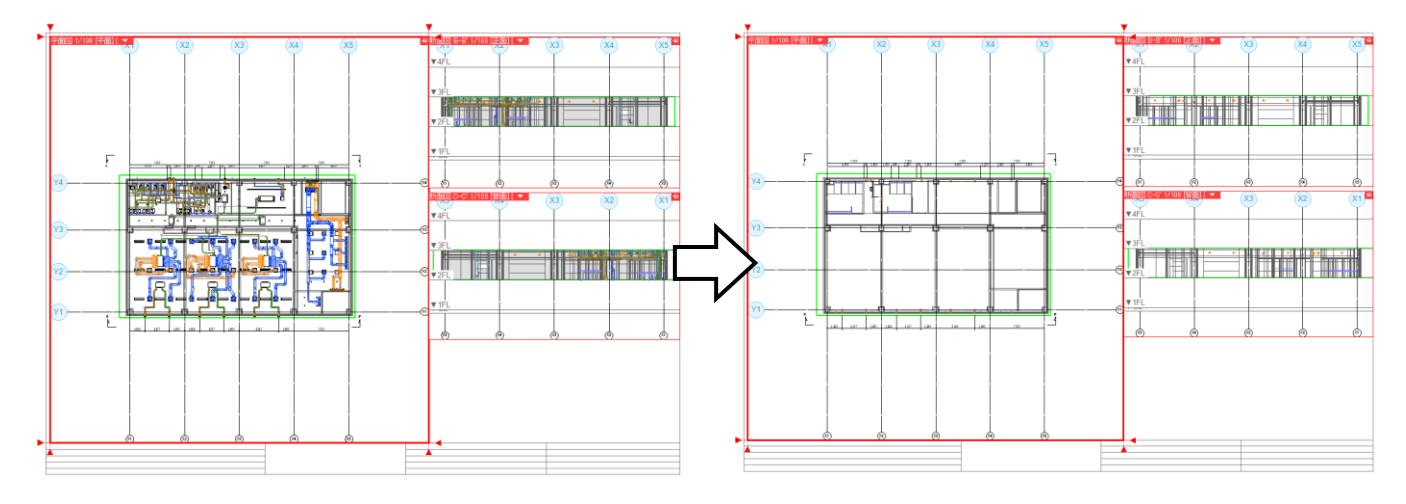

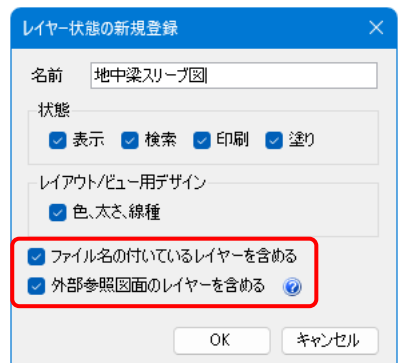

⚫ 補足説明

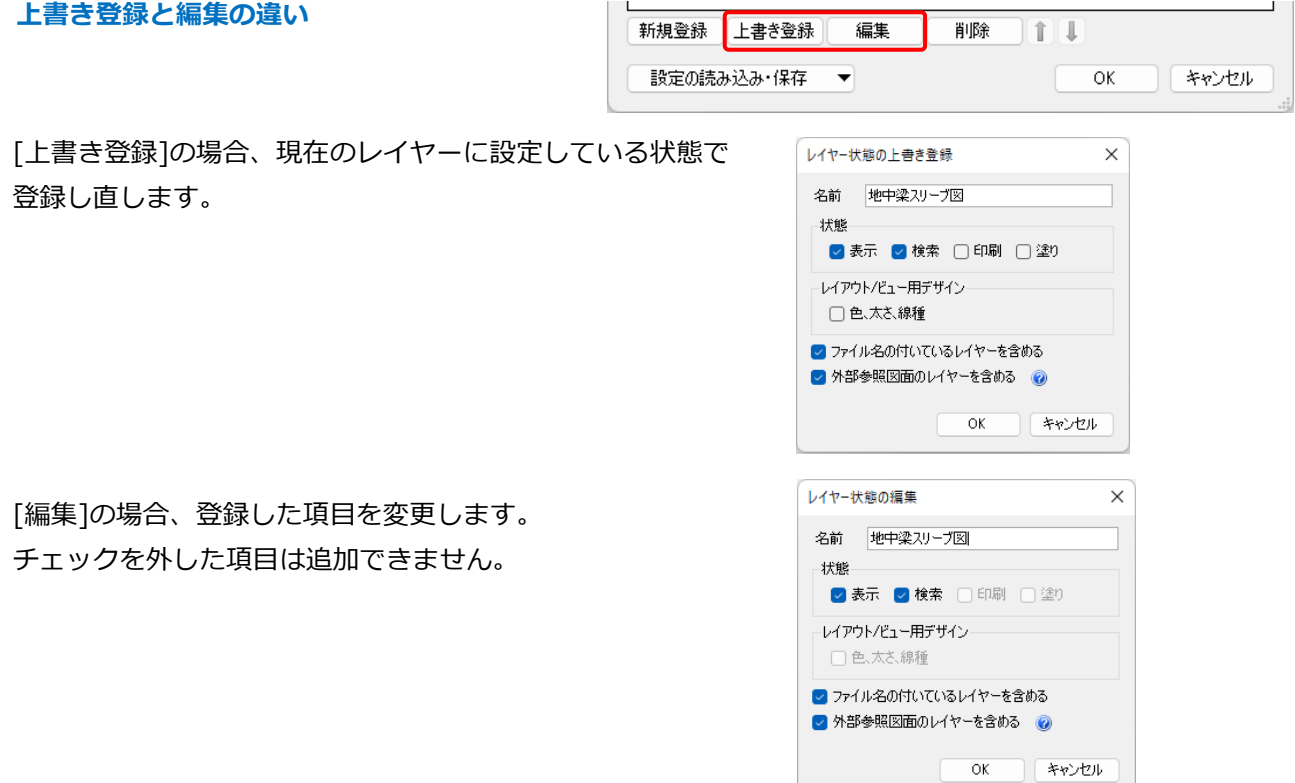

#### **状態の一時記憶**

レイヤーの表示、検索、印刷、塗りの設定をレイアウト/ビューごとに記憶、反映することができます。記憶し たレイアウト/ビューでのみ反映できます。

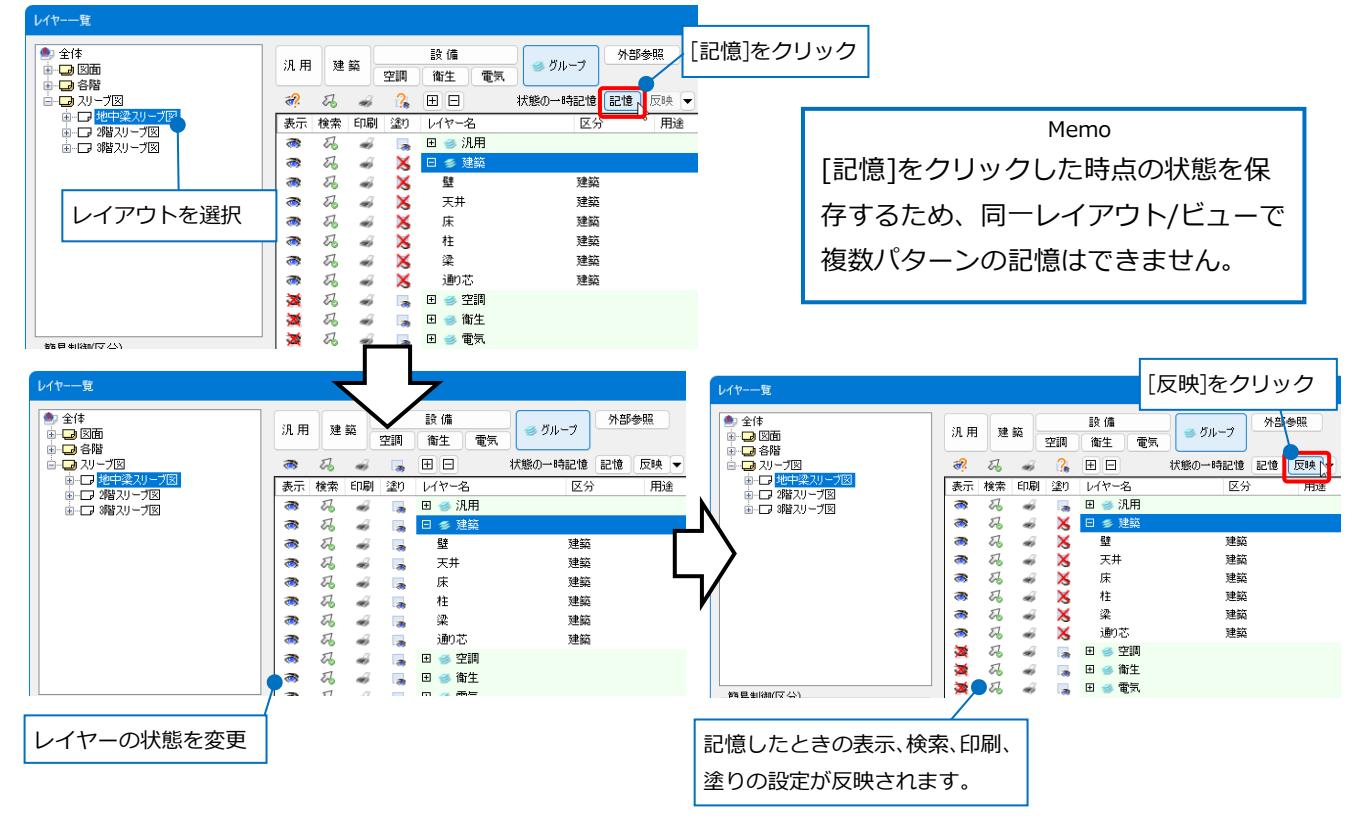

#### ● 補足説明

状態の一時記憶は分類/グループ/外部参照ごとに行うことができます。

例:[空調]分類でのみ[記憶]した場合

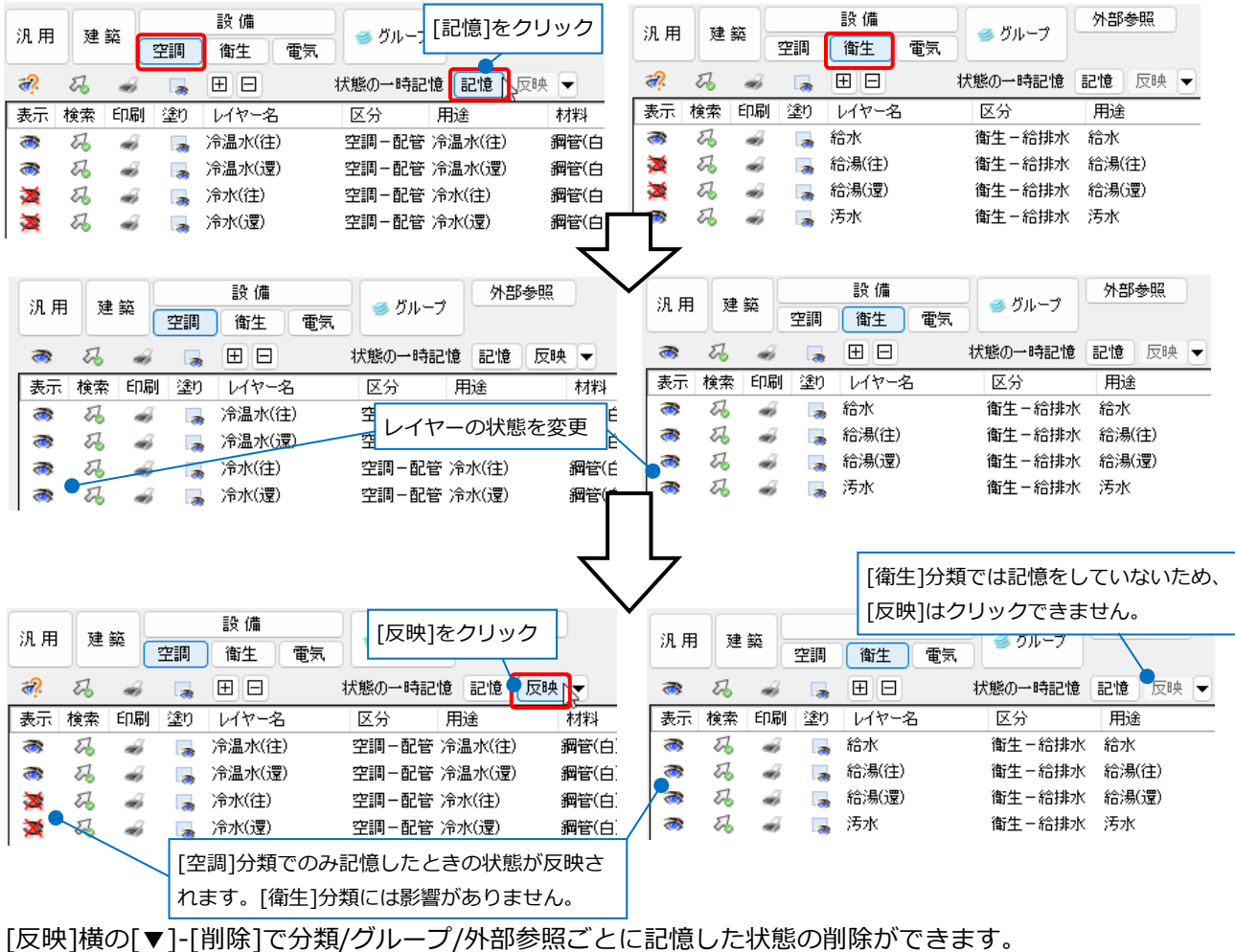

[すべて削除]ですべての分類/グループ/外部参照の記憶しているレイヤーの状態の設定をまとめて削除しま す。

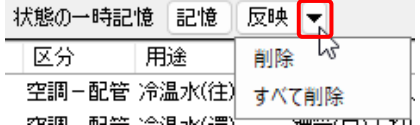

### **表示、非表示を反転**

レイヤーの表示、非表示を反転します。

[レイヤー一覧]で、表示、非表示を反転 **1** するレイアウトを右クリックし、コンテ キストメニューから[表示状態の反転]を クリックします。

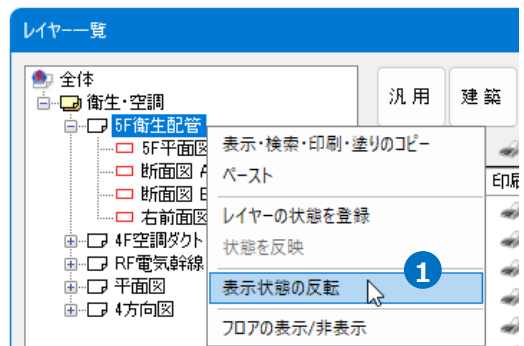

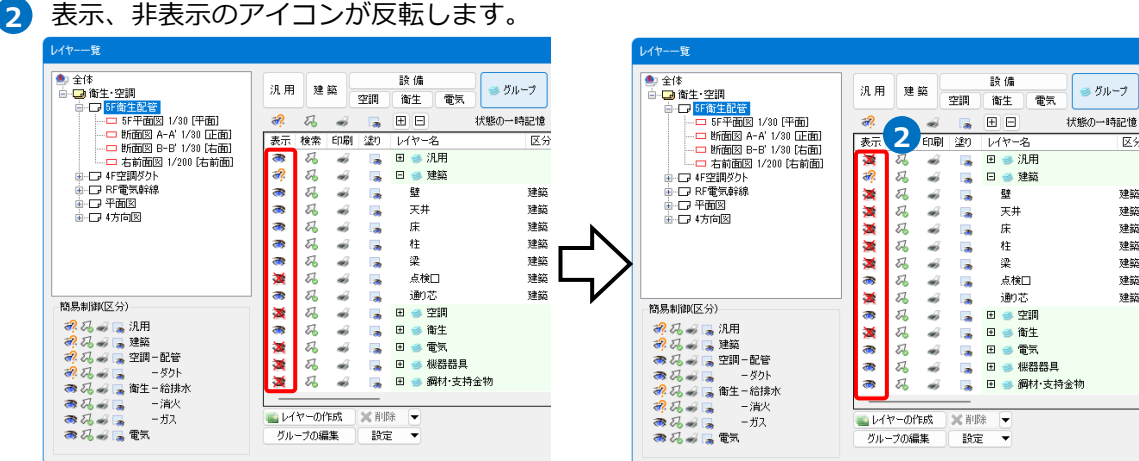

### **レイヤーパネルでの制御**

レイヤーの表示、検索の制御は[レイヤー]パネルでも 行うことができます。

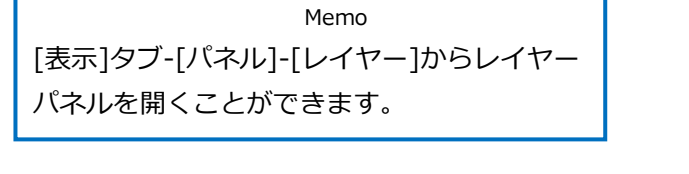

レイヤーパネルからも状態の一時 記憶を行うことができます。 (P.33~34参照)

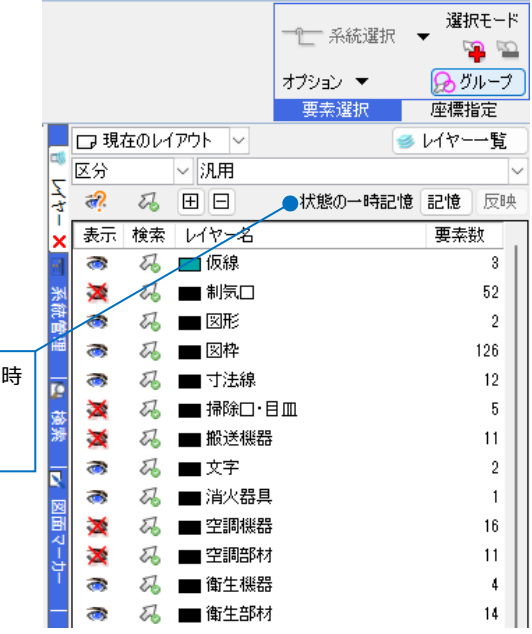

施工▼ <mark>ぬ▼ <</mark>→ 下 □ → 日 ×

### **対象範囲の切り替え**

対象範囲は、レイアウト又はビュー単位で選択できま す。「現在のレイアウト」は現在表示されているレイ アウトが対象となります。「現在のビュー」はカレン トビューが対象となります。

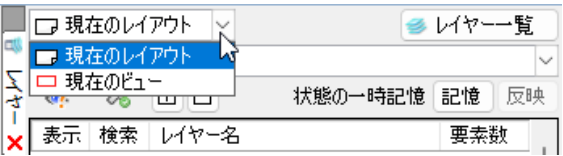

### **レイヤー表示の切り替え**

レイヤーの表示を「区分」「グループ」「外部参照」に 切り替えることができます。

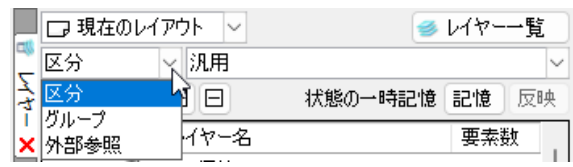

### **区分**

ドロップダウンメニューから区分名を切り替えてレ イヤー表示を絞り込みます。

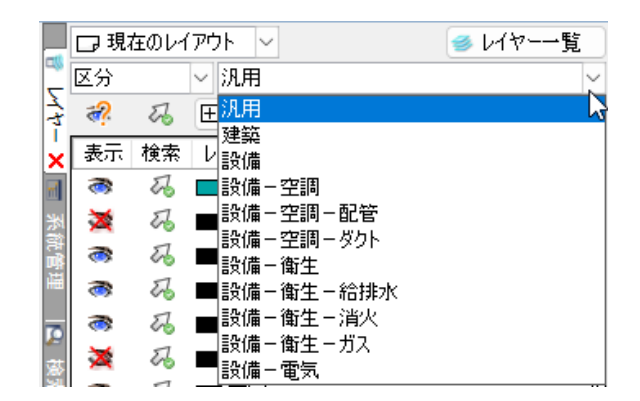

コンテキストメニューで区分名を選択すると、同じ区分のレイヤーをまとめて選択できます。

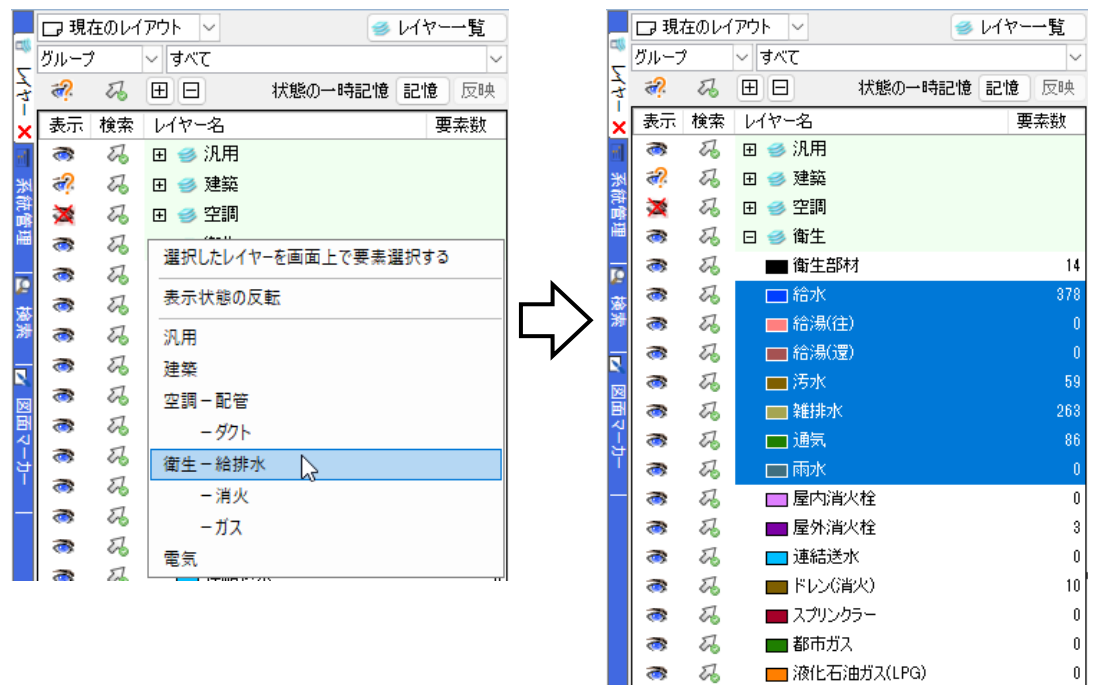

### **グループ**

グループ単位でレイヤー名が表示されます。 ドロップダウンメニューからグループ名を選択して 表示を絞り込むこともできます。

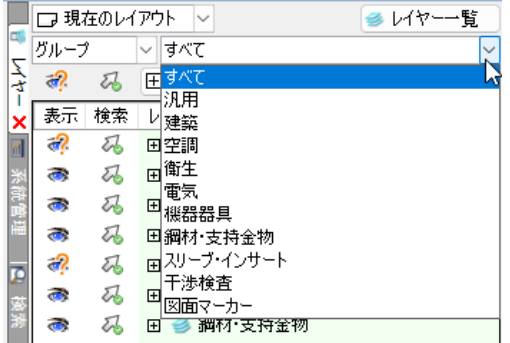

#### **外部参照**

外部参照図面のレイヤーを表示します。 ドロップダウンメニューから外部参照図面を選択し てレイヤー表示を切り替えることができます。

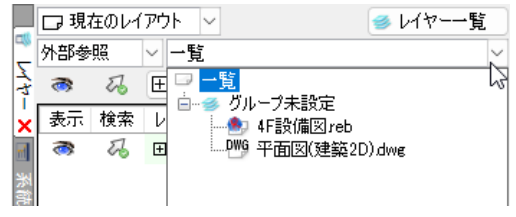

## 4.図面の読み込み、要素の貼り付け

### **レブロ図面の読み込み**

レブロ図面を読み込んだ場合、設定によりレイヤーの扱いが変わります。

(例)「建築図.reb」に「衛生配管図.reb」を読み込む。

#### **読み込み前のレイヤー構成**

「建築図.reb」

衛生のレイヤーは要素数「0」になっています。

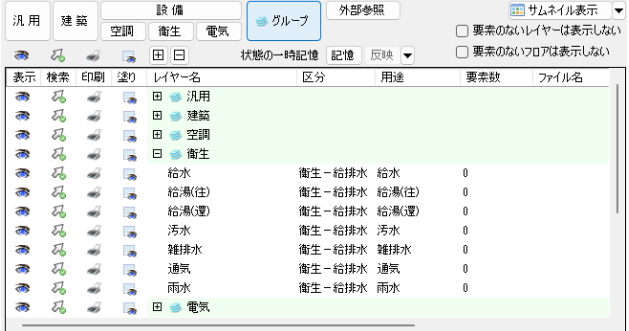

#### 「衛生配管図.reb」

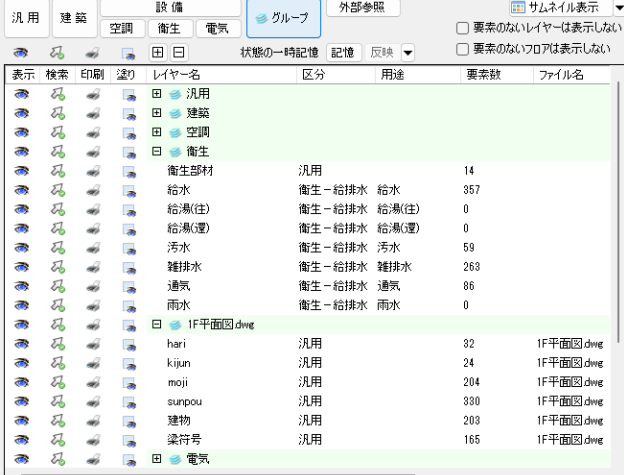

「建築図.reb」を開き、[ホーム]タブ-[読み込み]-[Rebro読み込み]をクリックします。 **1**

読み込むファイル「衛生配管図.reb」を選択して[開く]をクリックします。

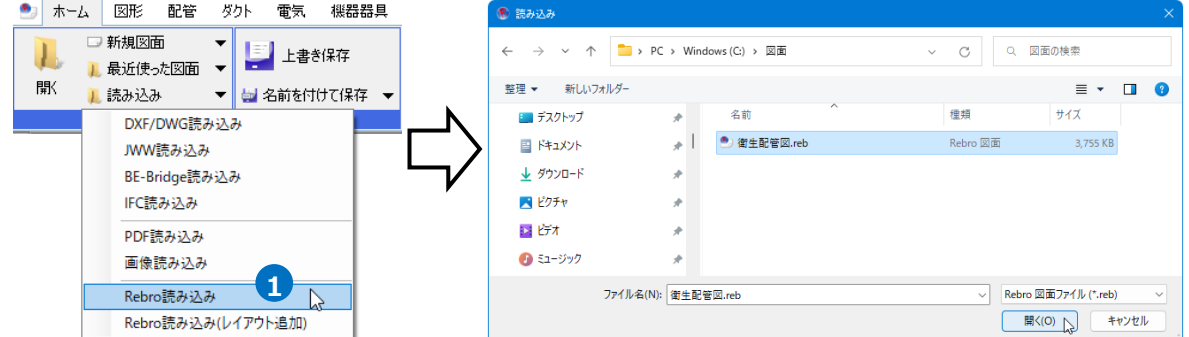

2 [Rebro図面の読み込み]ダイアログの[レイヤ ー]タブの[グループの設定]で読み込むグルー プ、[ファイル名の設定]でレイヤーに付ける ファイル名の扱いを選択します。 (P.38下部~43参照)

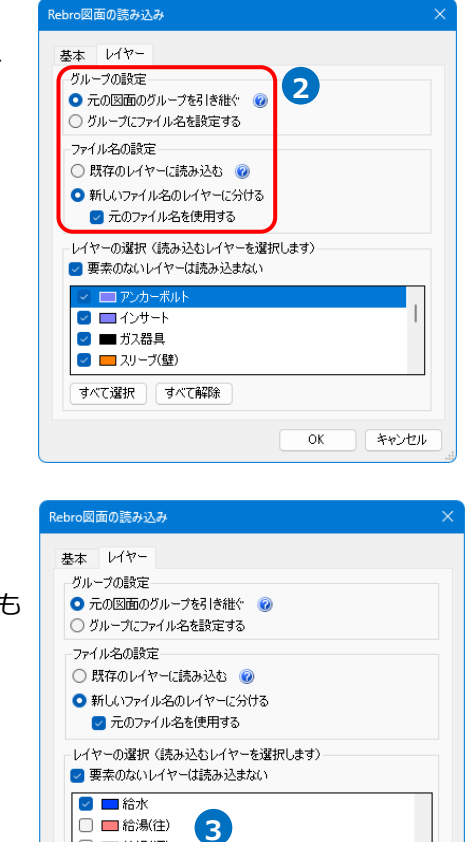

**4** OK A FRIEN

- **3** [レイヤーの選択]で読み込むレイヤーにチェ ックを入れます。 チェックを外したレイヤーは、要素があっても 読み込みません。
- [OK]をクリックします。 **4** →「衛生配管図.reb」を読み込みます。

読み込むレイヤーにチェックを 入れます。

### **グループの設定/ファイル名の設定**

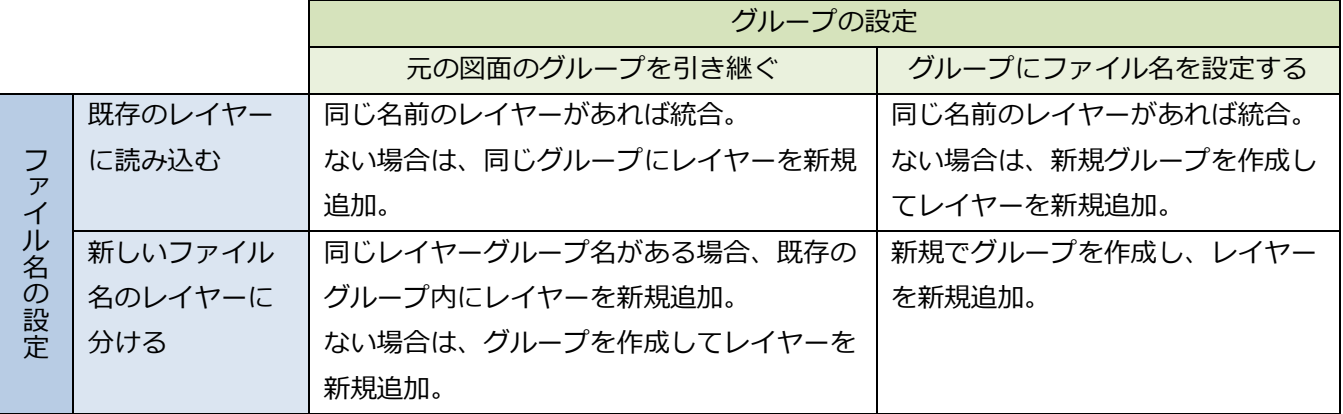

□ ■ 給湯(還) ☑■汚水 ■■雑排水 ☑■通気 すべて選択 すべて解除

※「元のファイル名を使用する」にチェックを入れた場合、新規追加するレイヤーのファイル名を、読み込む 図面内で設定されていたファイル名で追加します。ファイル名がない場合は、チェックを外した時と同様に読 み込む図面のファイル名で新規追加します。

**グループの設定「元の図面のグループを引き継ぐ」/ファイル名の設定「既存のレイヤーに読み込む」を選択**

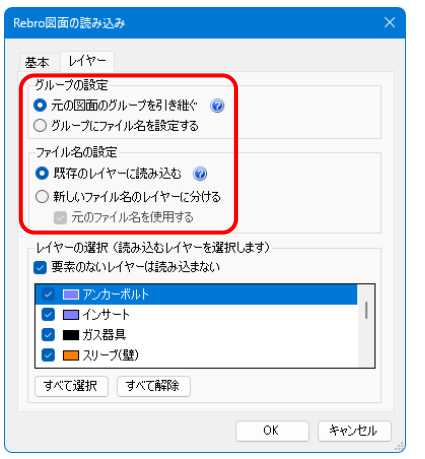

「衛生配管図.reb」のレイヤーは、「建築図.reb」に同じ名前のレイヤーがあれば、そのレイヤーに要素を 追加します。同じ名前のレイヤーがない場合は、同じ名前のレイヤーグループに要素を追加します。同じ名 前のレイヤーグループがない場合は新たにグループを追加します。複数の図面を読み込み、同じレイヤー名 を1つにまとめたい場合は、この設定をお勧めします。

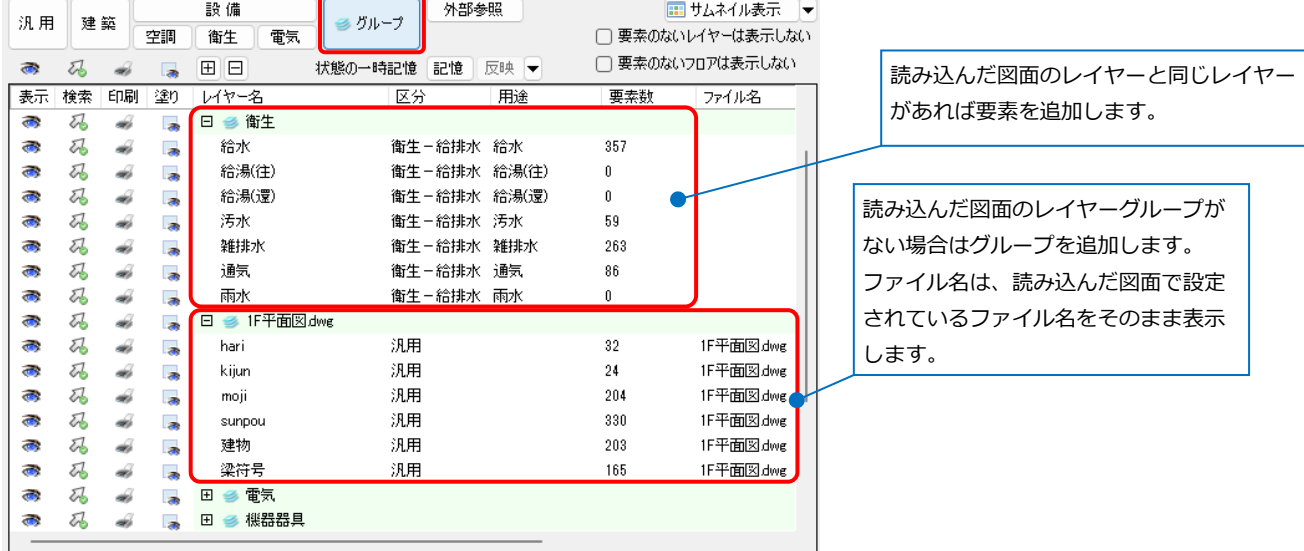

**グループの設定「元の図面のグループを引き継ぐ」/ファイル名の設定「新しいファイル名のレイヤーに分ける」 ([元のファイル名を使用する]のチェックを外す)を選択**

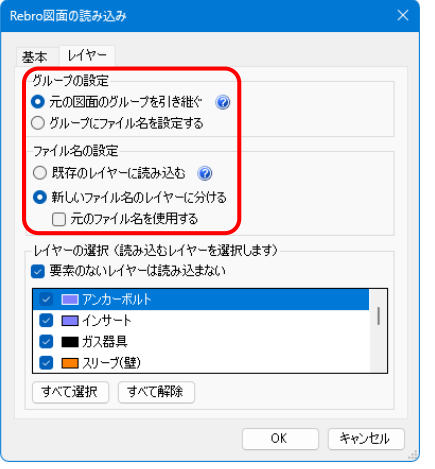

「衛生配管図.reb」のレイヤーは、「建築図.reb」に同じ名前のレイヤーグループがあればそのレイヤーグル ープに追加します。読み込んだ図面のレイヤーはファイル名の情報が付くため、同じレイヤー名でも別のレイ ヤーとして管理します。同じ名前のレイヤーグループがない場合は新たに追加します。

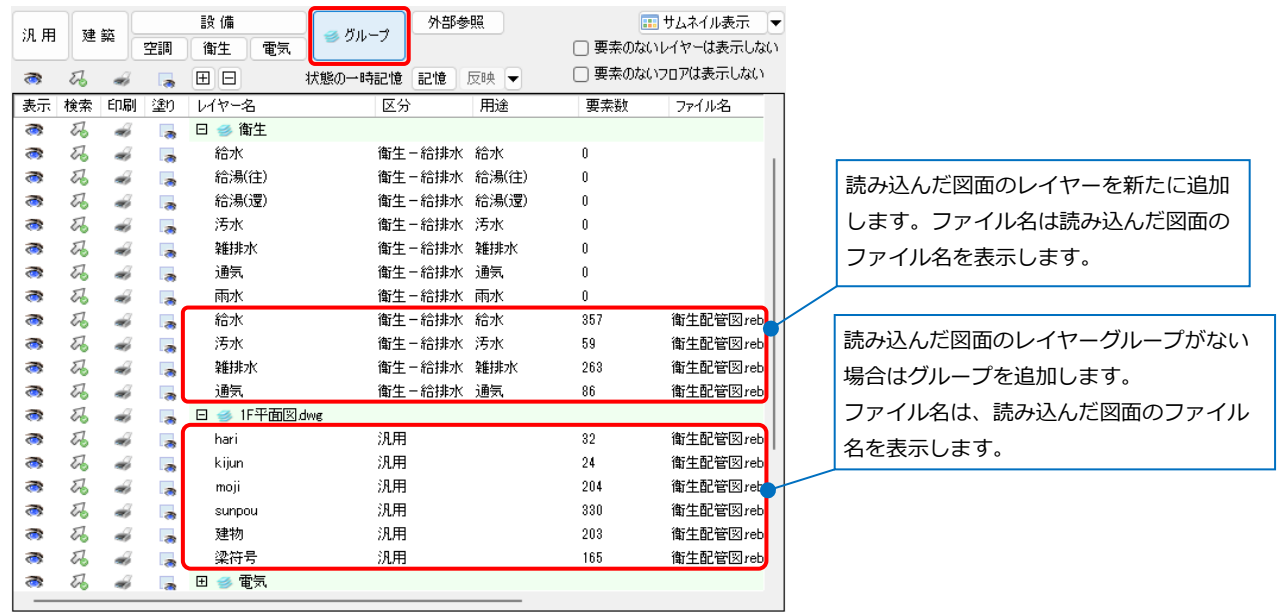

#### ⚫ 補足説明

[ファイル名の設定]で[元のファイル名を使用する]に チェックを入れた場合、読み込んだ図面で設定されて いるファイル名をそのまま表示します。ファイル名が 設定されていないレイヤーは読み込んだ図面のファイ ル名を表示します。

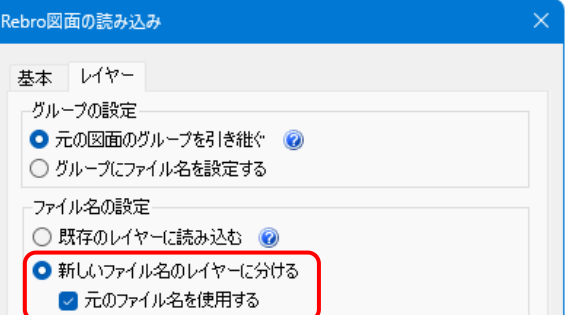

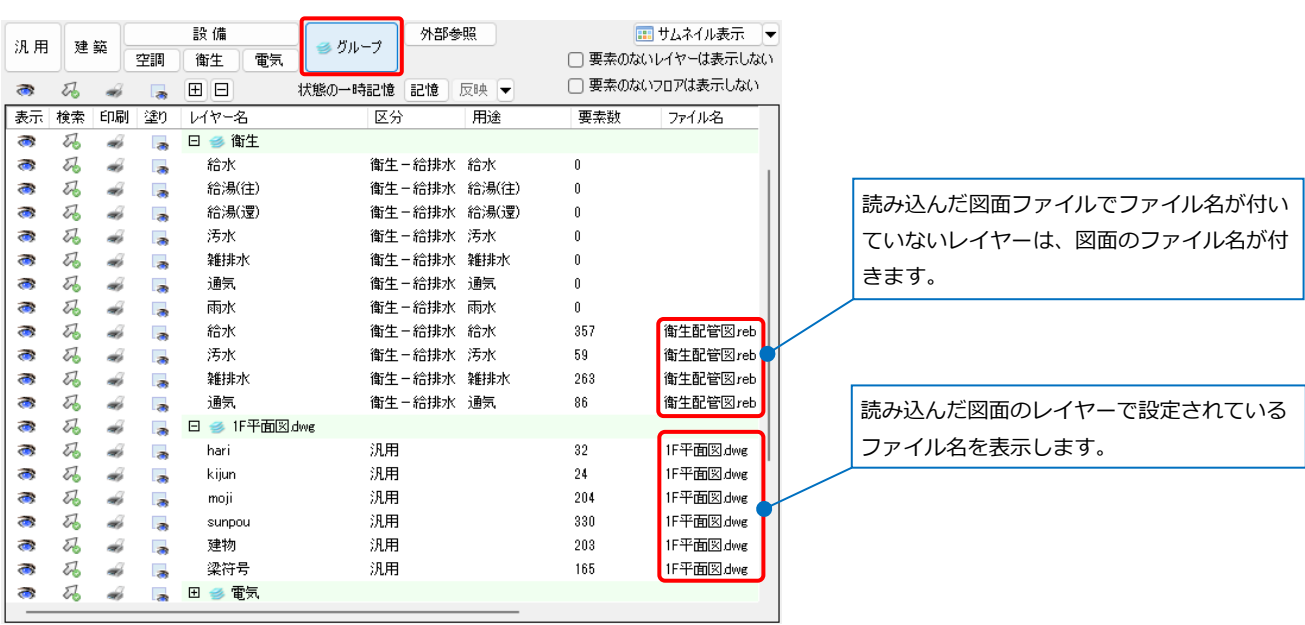

**グループの設定「グループにファイル名を設定する」/ファイル名の設定「既存のレイヤーに読み込む」を選択**

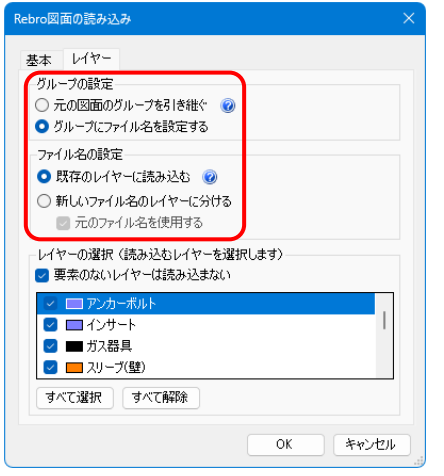

「衛生配管図.reb」のレイヤーは「建築図.reb」に同じ名前のレイヤーがあれば、そのレイヤーに要素を追加し ます。同じ名前のレイヤーがない場合は、読み込む図面のファイル名(衛生配管図.reb)のレイヤーグループ を作成し、そのレイヤーグループにまとめて追加します。

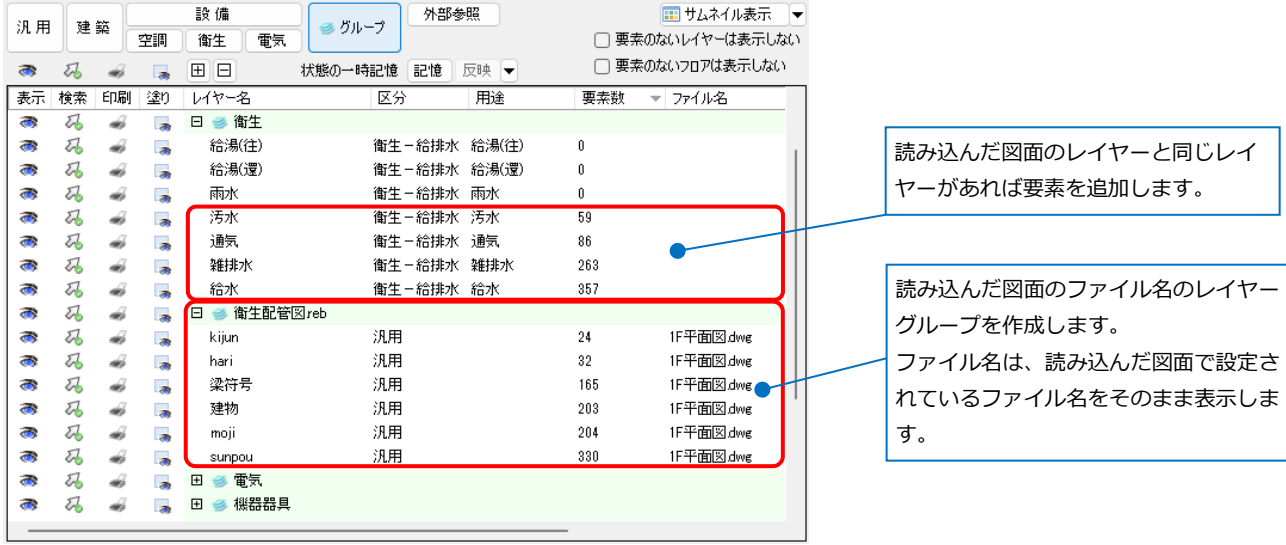

**グループの設定「グループにファイル名を設定する」/ファイル名の設定「新しいファイル名のレイヤーに分け る」([元のファイル名を使用する]のチェックを外す)を選択**

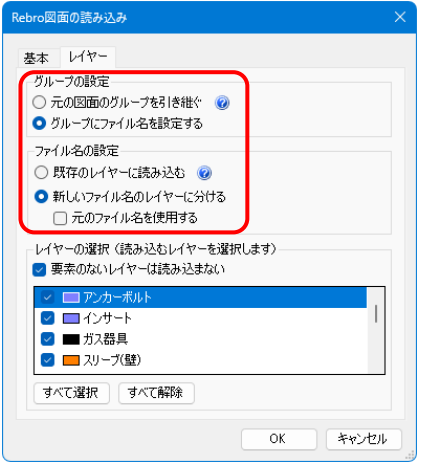

「衛生配管図.reb」のレイヤーは、読み込む図面のファイル名(衛生配管図.reb)のレイヤーグループを作成 し、そのレイヤーグループにまとめて追加します。読み込んだ図面単位で、一括で表示、非表示や、図面の 差し替えをする時は、この設定をお勧めします。

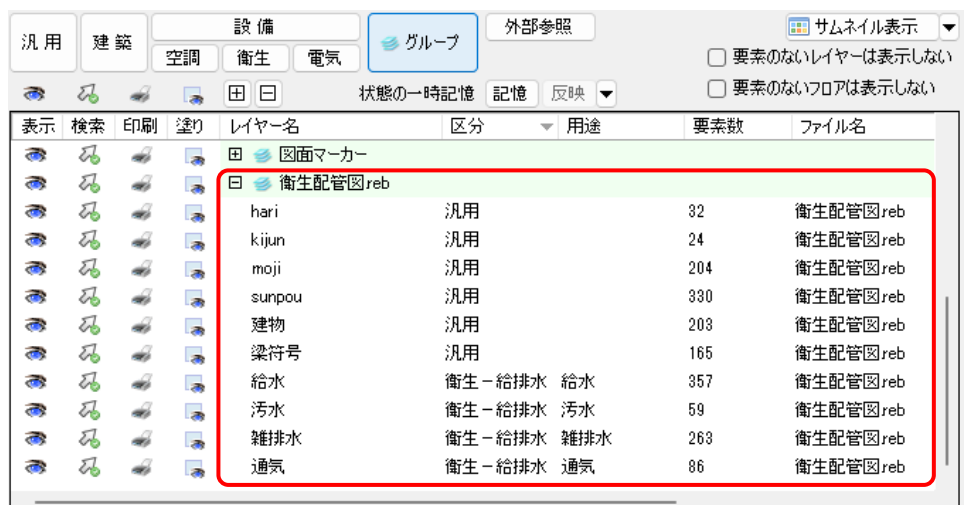

### ● 補足説明

[ファイル名の設定]で[元のファイル名を使用する]に チェックを入れた場合、読み込んだ図面のレイヤーに 設定されているファイル名をそのまま表示します。フ ァイル名が設定されていないレイヤーは読み込んだ図 面のファイル名を表示します。

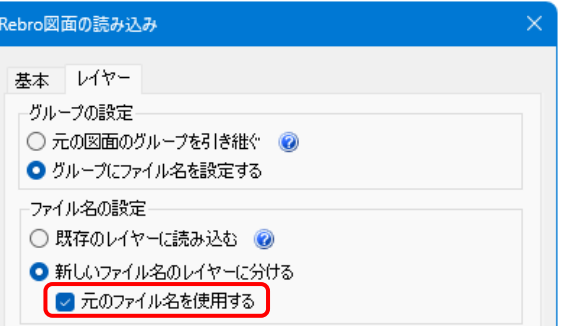

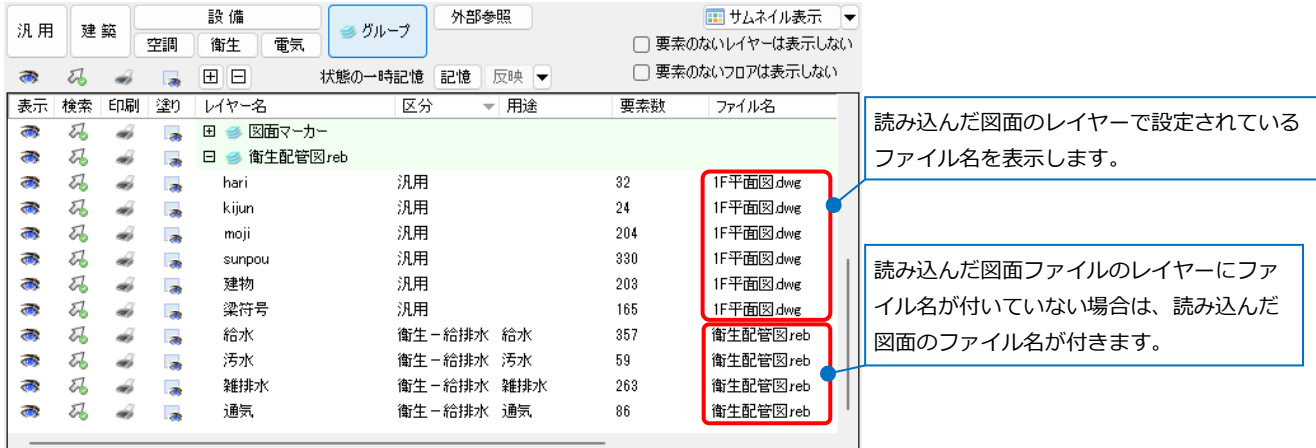

#### ● 補足説明

ファイル名の設定「新しいファイル名のレイヤーに分ける」を選択し、ファイル名を付けて別のレイヤーで追 加されたレイヤーは、ファイル名を削除することで同じ名前のレイヤーに統合することができます。

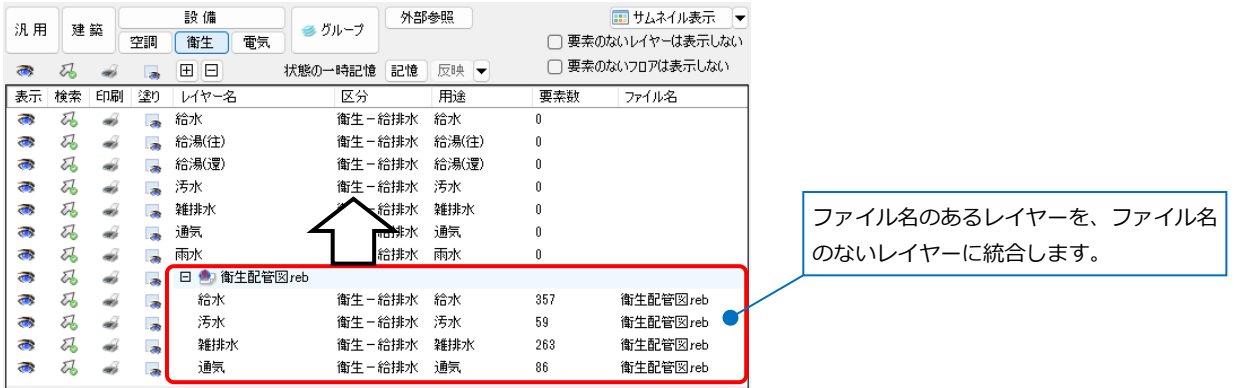

追加されたレイヤーの分類表示に切り替え、ファイル名をクリックし、コンテキストメニュー[ファイル名の 変更]でファイル名を削除すると[ファイル名の変更]ダイアログが表示され、[はい]をクリックすると、レイ

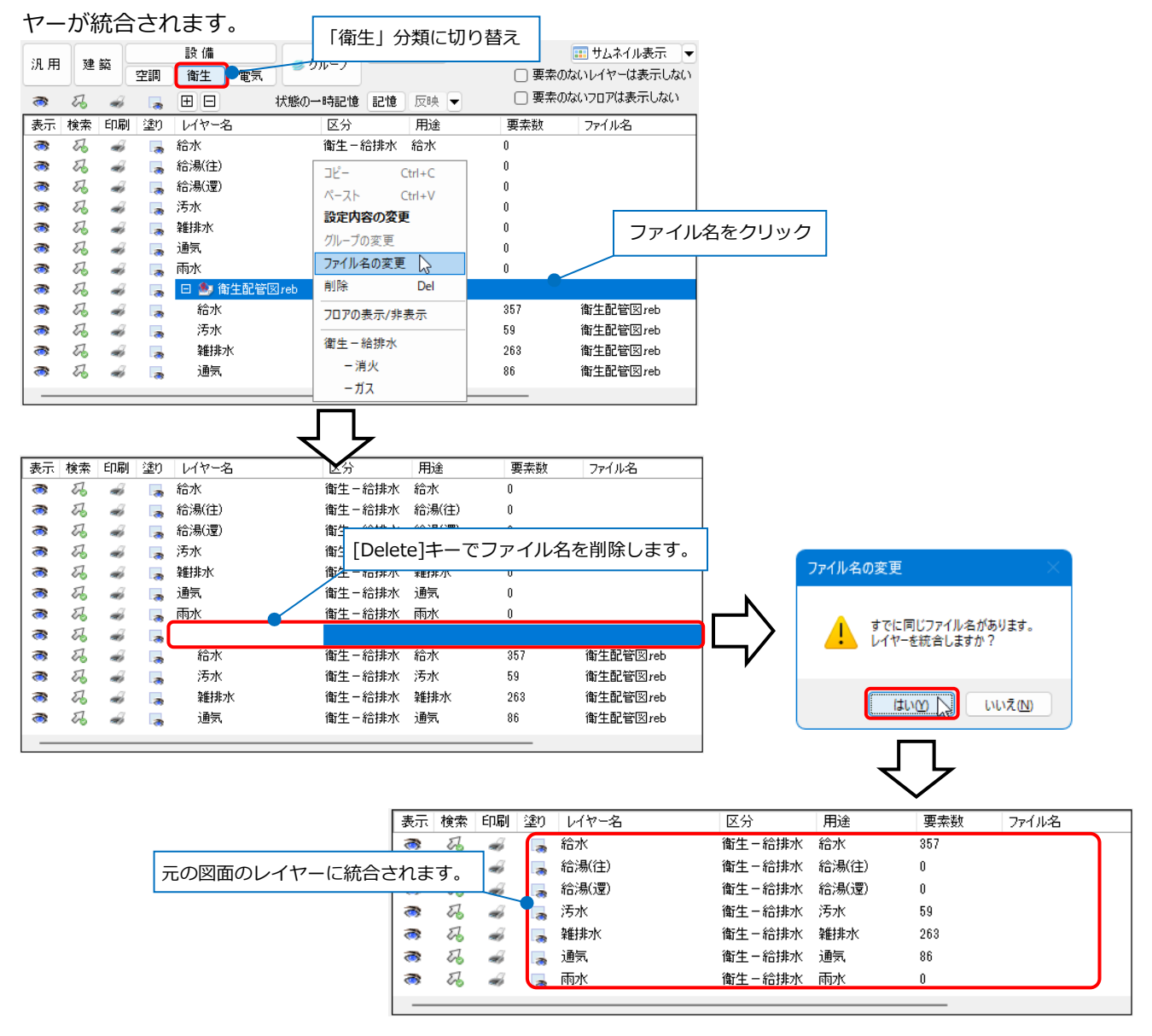

### **レブロ図面のレイアウトを追加**

レイアウトを追加読み込みすると、読み込んだ図面が元の図面と重ならないように、読み込んだレイヤーを元 の図面のレイアウトでは非表示にします。追加したレイアウトでは元の図面のレイヤーを非表示にします。

三新規図面

■ 読み込み

■ 最近使<た図面 ▼

 $\uparrow$   $\uparrow$  > PC

整理 ▼ 新しいフォルダー

■デスクトップ

国 Fキュメント

DXF/DWG読み込み JWW読み込み BE-Bridge読み込み IFC読み込み PDF読み込み 画像読み込み Rebro読み込み Rebro読み込み(レイアウト追加)

 $\mathbf{L}$ 

四

- (例)「衛生・空調設備図.reb」に「電気配線図.reb」のレイアウト「総合図」を追加する。
- 「衛生・空調設備図.reb」を開き、[ホーム]タブ- **1** [読み込み]-[Rebro読み込み(レイアウト追加)]を クリックします。「電気配線図.reb」を選択し、 [開く]をクリックします。

2 [Rebro図面の読み込み(レイアウト追加)]ダイア ログの[レイアウト]タブで、読み込むレイアウト 名にチェックを入れます。

- <mark>3</mark> [レイヤー]タブの[グループの設定]と[ファイル 名の設定]で読み込むグループとファイル名の扱 いを選択します。 ここでは「グループにファイル名を設定する」
	- と、「新しいファイル名のレイヤーに分ける」を 選択し、[元のファイル名を使用する]のチェッ クを入れます。
- [レイヤーの選択]で読み込むレイヤーにチェック **4** を入れます。

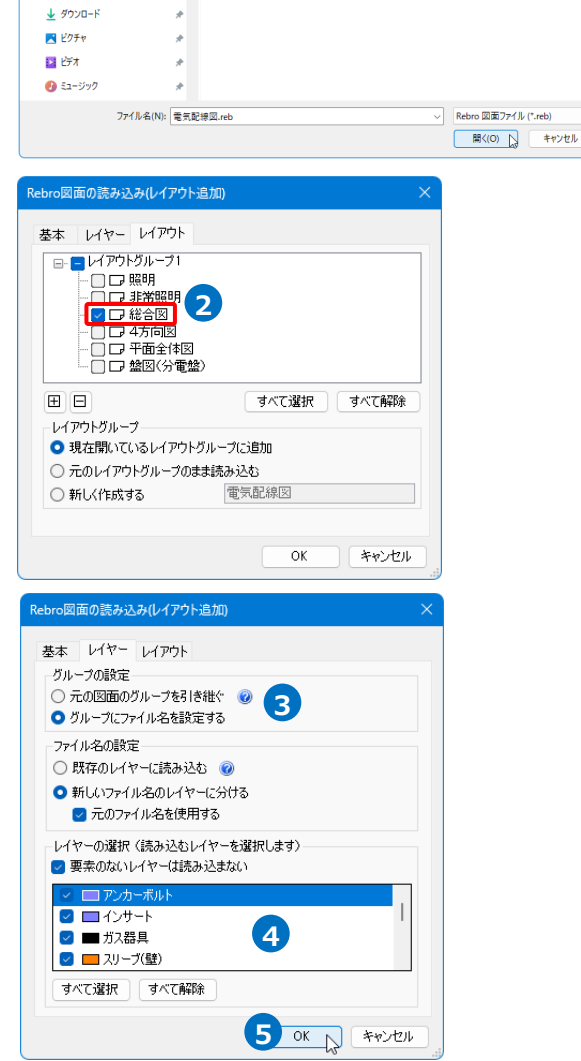

**1**

C Q 図面の検索

Rebro 図面

 $\equiv$   $\sim$   $\Box$   $\odot$ 

 $#47$ 

 $3995$  KR

ダクト 電気 標器器具

| 上書き保存

▼ → △前を付けて保存

 $rows (C) > \boxtimes \exists$ 

。<br>名前

<sup>●</sup> 電気配線図.reb

**A**  $\sim$  1

### [OK]をクリックします。 **5**

→「衛生・空調設備図.reb」のレイアウトに「電 気配線図.reb」のレイアウト「総合図」が追加さ れます。

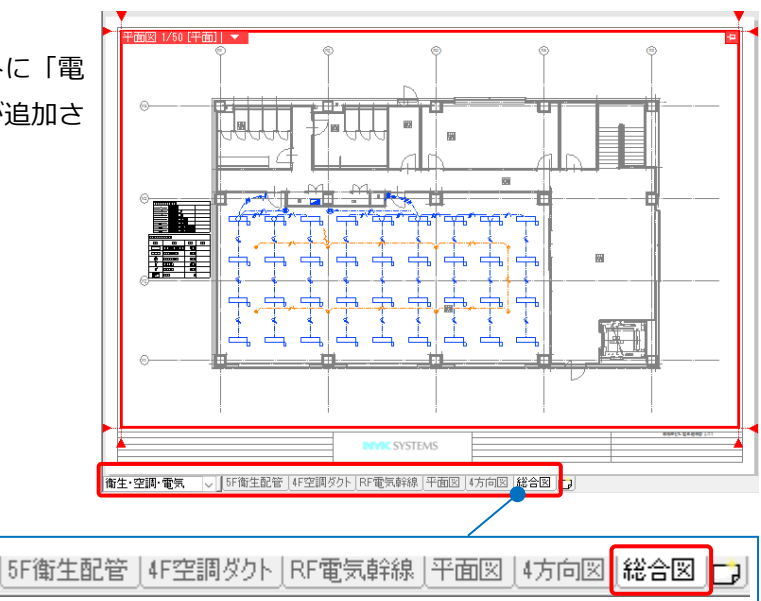

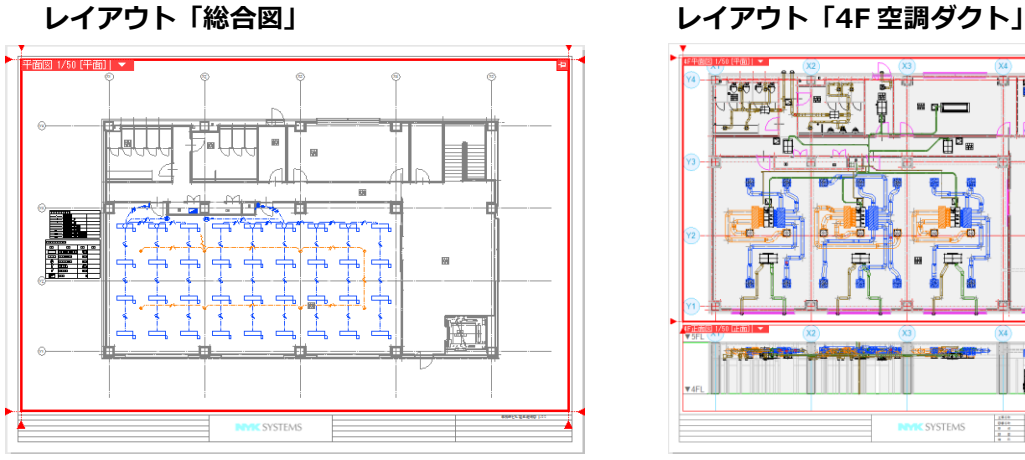

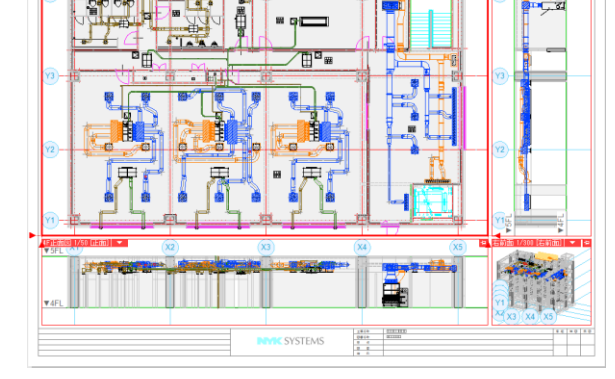

 $\mathbf{m}$  rad

禮

### レイアウト「総合図」では、追加したレイヤーグループ「電気配線図.reb」以外のレイヤーは非表示になります。

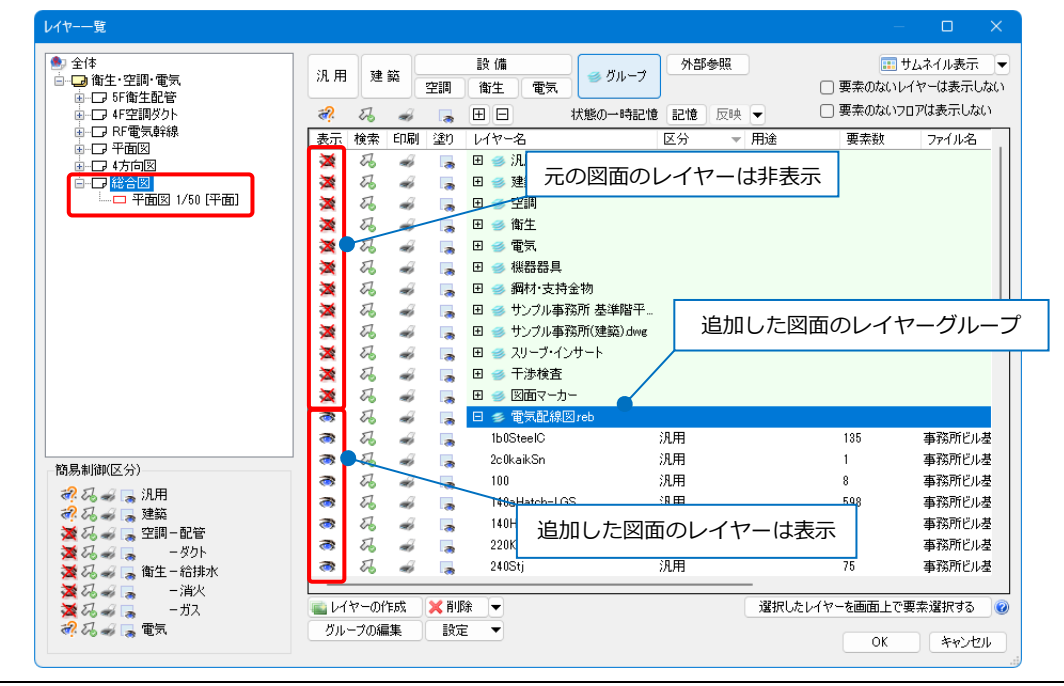

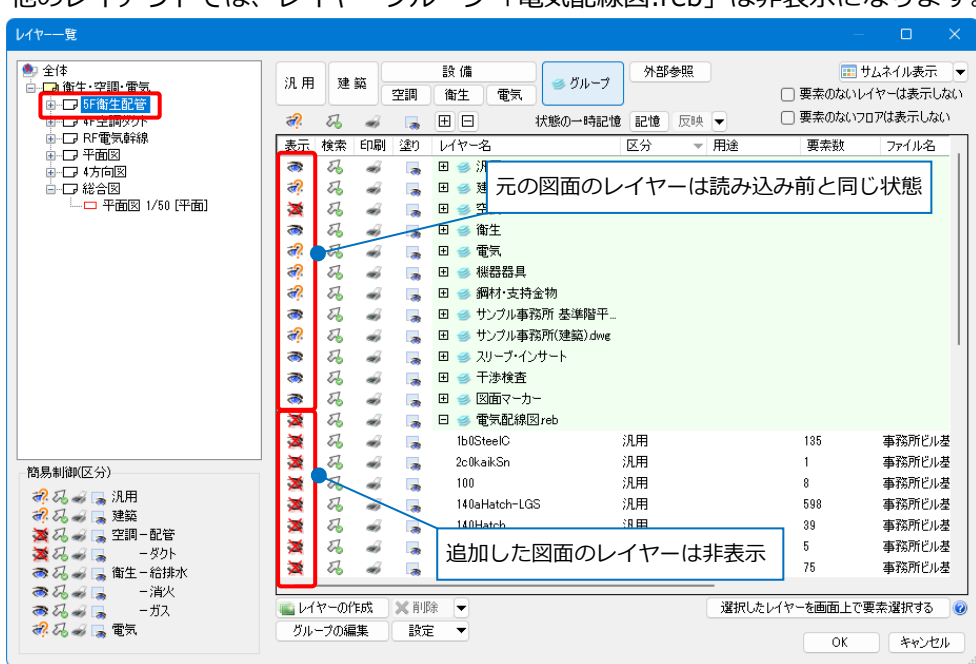

## 他のレイアウトでは、レイヤーグループ「電気配線図.reb」は非表示になります。

### **要素の貼り付け**

他形式ファイル、または[Rebro読み込み]で読み込んだ要素のレイヤーにはファイル名が付きます。

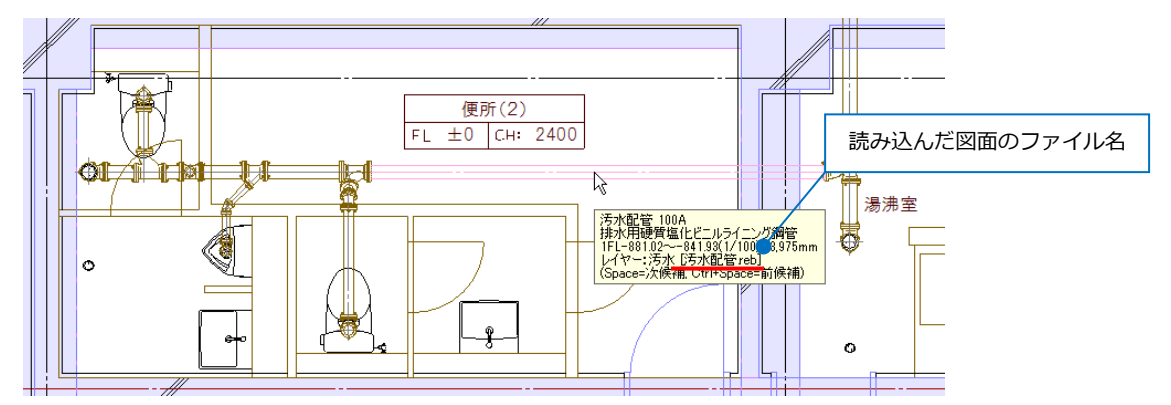

レイヤーにファイル名が付いている要素を[クリップボードへコピー]または[基準位置を指定してコピー]を指 定し、[貼り付け]で別の図面に貼り付ける時、貼り付け先の図面のレイヤーにファイル名を付けるか、または 付けないかの選択ができます。

(例)衛生設備図に、別の図面から汚水配管を貼り付ける。

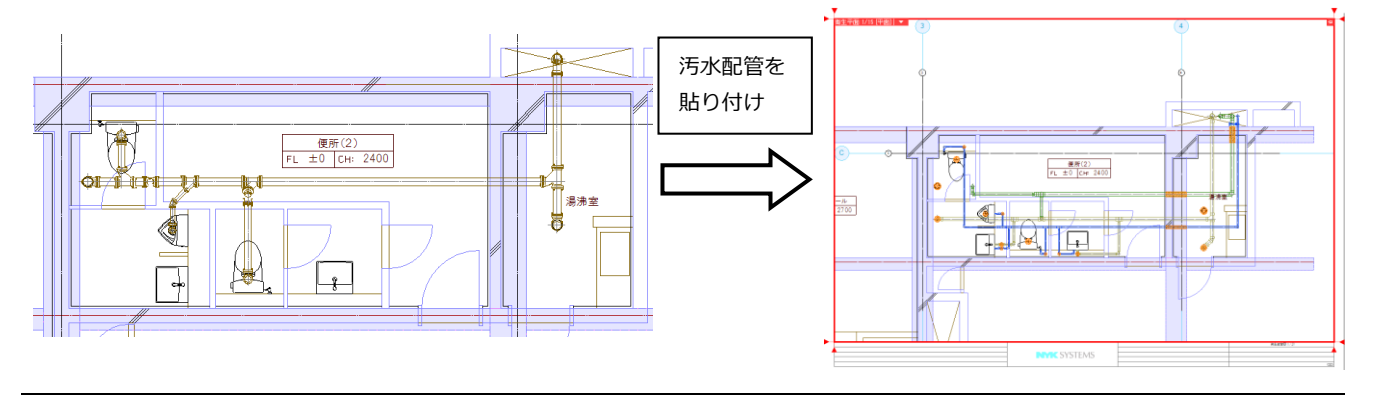

1 貼り付ける要素を指定し、コンテキスト メニューから[基準位置を指定してコピ ー]をクリックします。

基準位置を指定します。 **2**

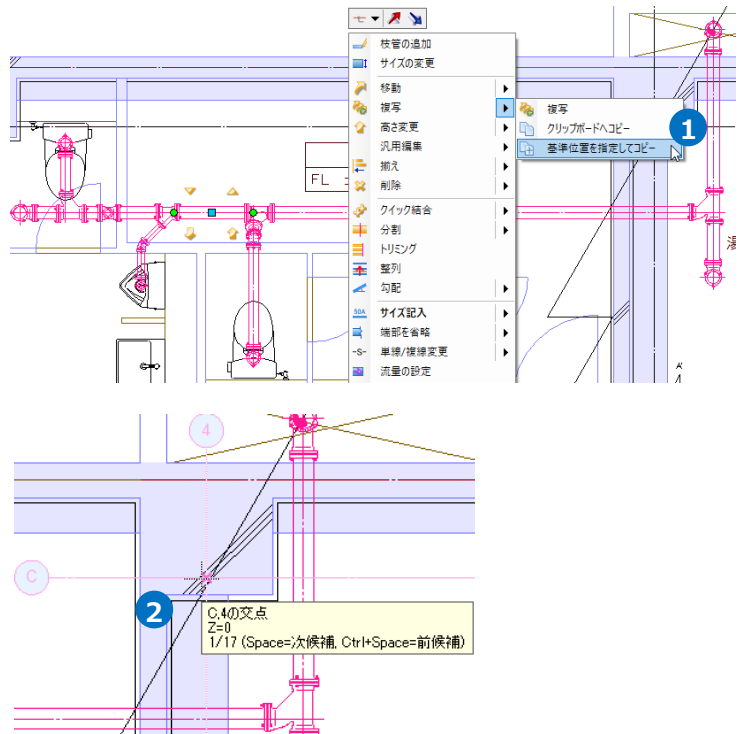

3 貼り付け先の図面で、コンテキストメニュ ーの[貼り付け]をクリックします。

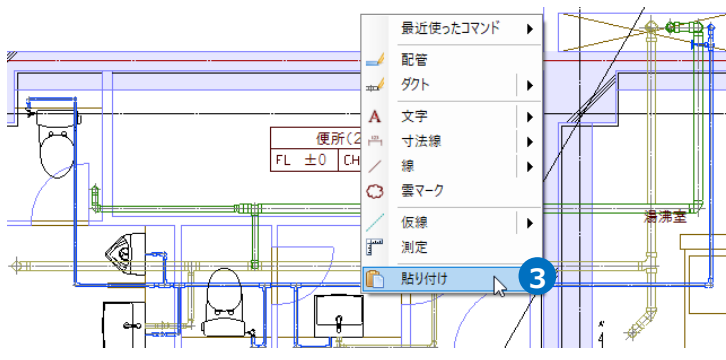

- [高さ]で配置高さとフロアを指定し、[レ **4** イヤーのファイル名を保持する]で、読み 込む要素のレイヤーにファイル名を保持す る、しないを選択します。 (P.48参照)
- 要素を貼り付ける位置を指定します。 **5** →汚水配管が貼り付けられます。

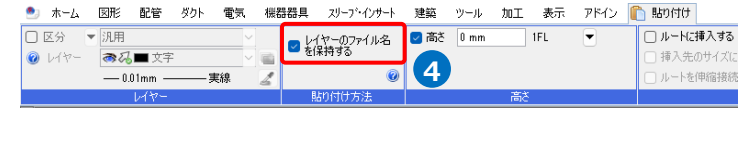

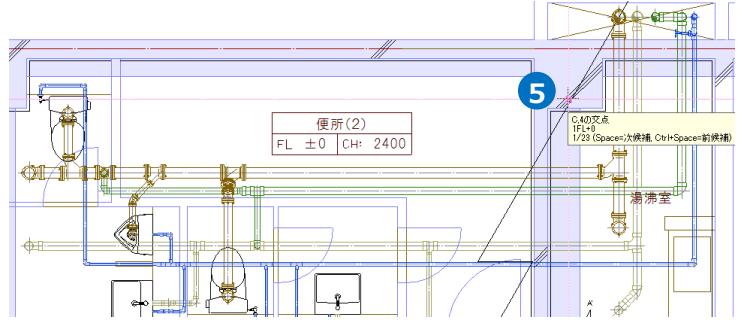

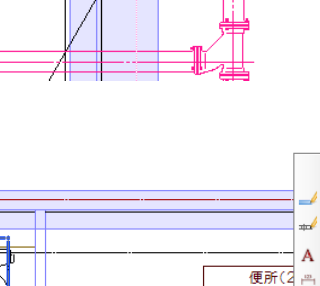

### **[レイヤーのファイル名を保持する]のチェックを外した場合**

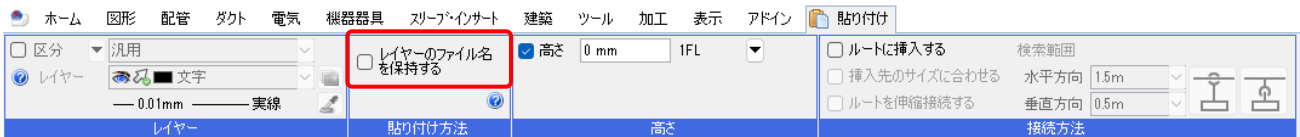

ファイル名付きのレイヤーをファイル名を削除して貼り付けます。

貼り付け先の図面にある同名のレイヤーに要素を追加します。

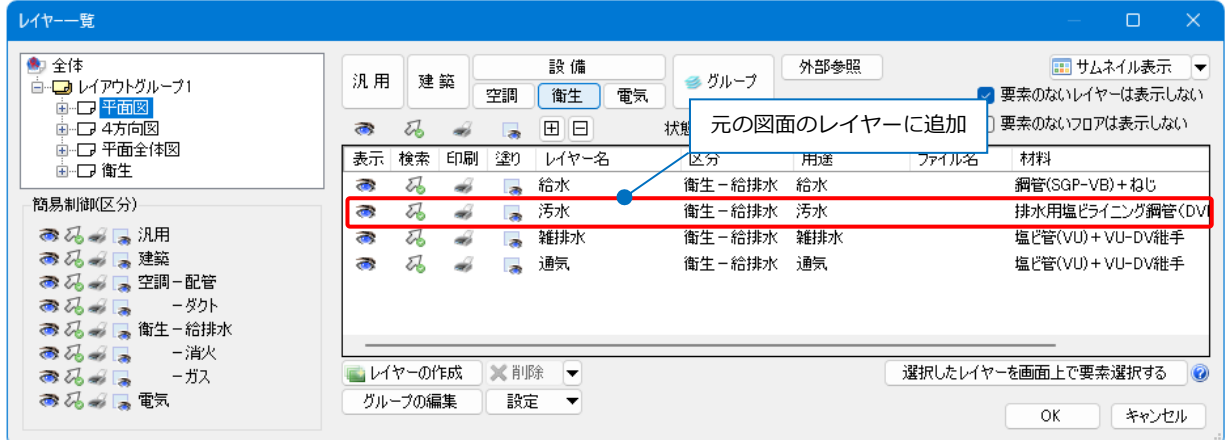

### **[レイヤーのファイル名を保持する]にチェックを入れた場合**

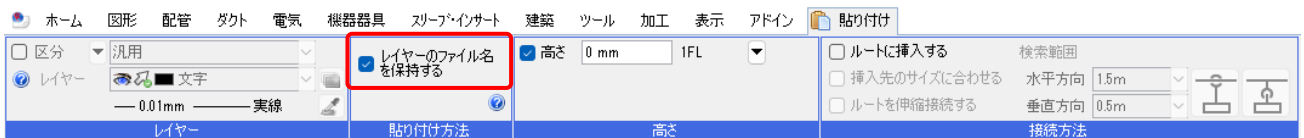

ファイル名付きのレイヤーをそのままファイル名を保持して貼り付けます。元の図面に同名のレイヤーがあ る場合、別のレイヤーとして扱うことができます。

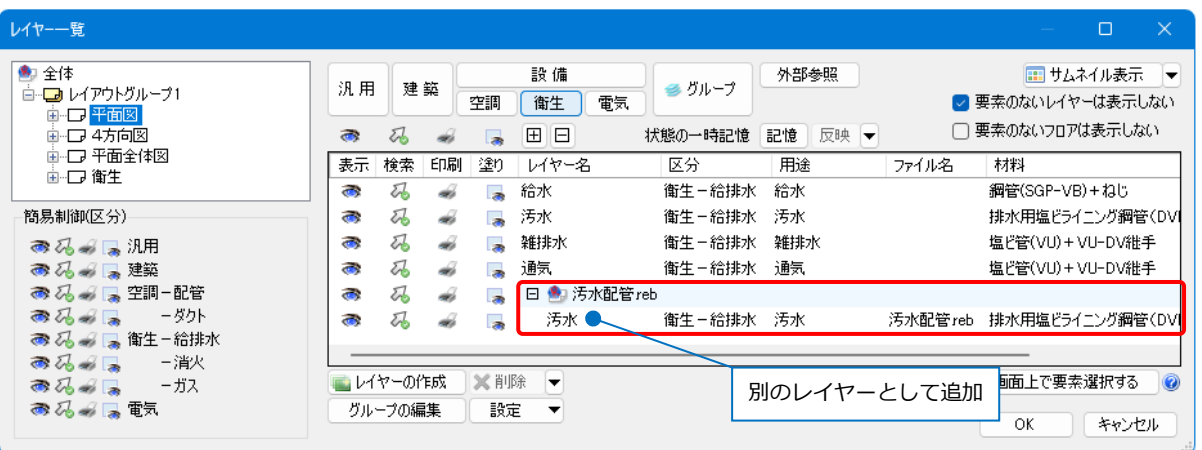

## 5.レイヤー単位で要素選択

指定したレイヤー単位で要素を選択します。

### **レイヤー一覧**

[レイヤー一覧]から指定したレイヤーの要素を選択することができます。

[レイヤー一覧]より選択する要素のレイヤーを指定し、[選択したレイヤーを画面上で要素選択する]をク **1** リックします。

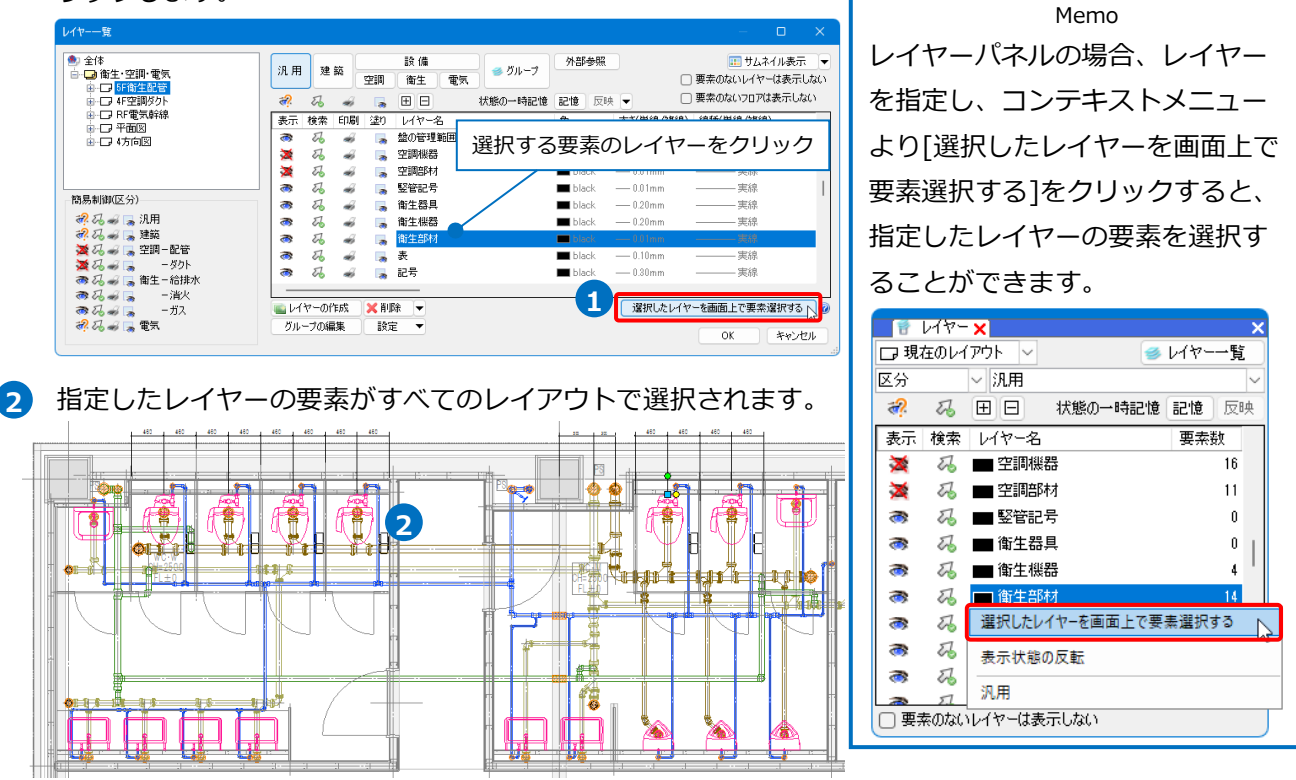

⚫ 補足説明

図面上で要素選択して[レイヤー一覧]を起動すると、選択した要素のレイヤーがダイアログで選択されます。

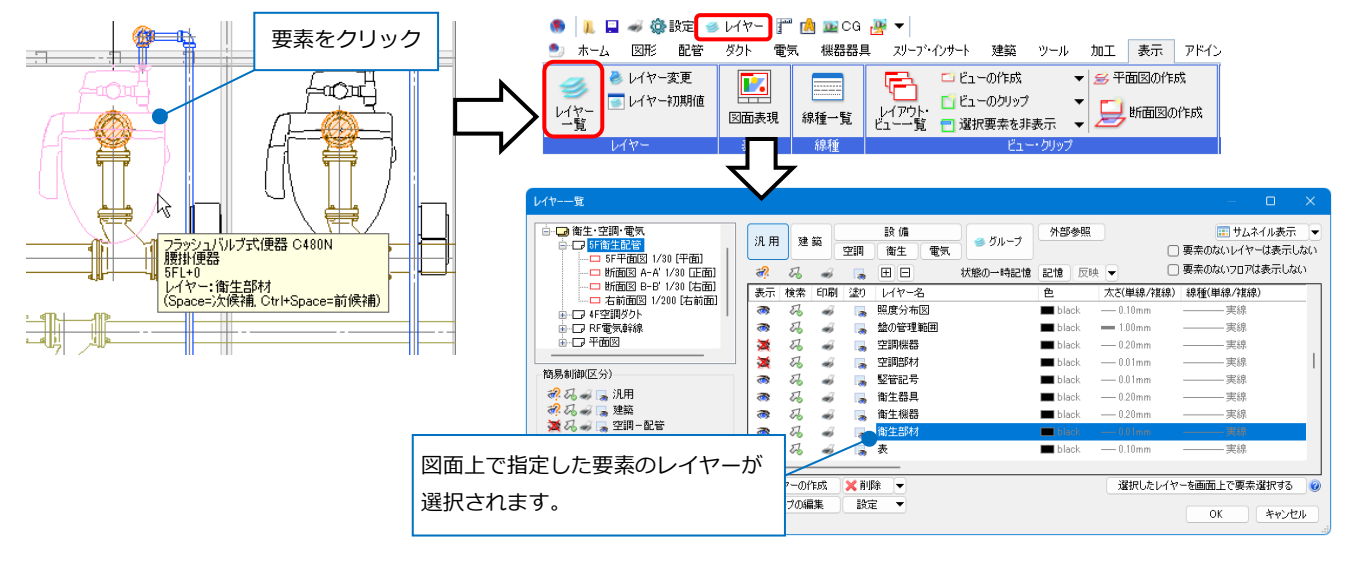

### **選択要素の拡張**

要素を指定し、リボンの[要素選択]の[オプション]-[選択要素の拡張]をクリックします。 **1**

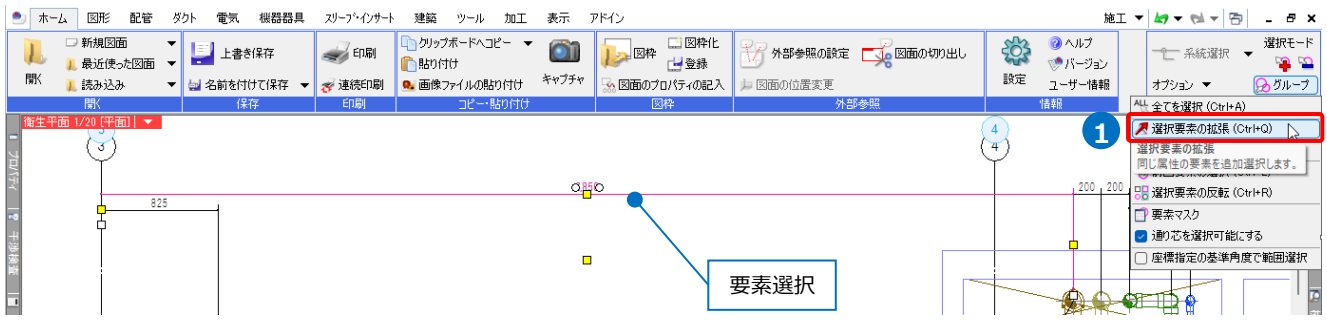

2 [拡張]ダイアログの[同じレイヤー]にチェックを入れます。

[自動選択]で「図面全体」または「カレントビュー」をクリックすると同じレイヤーの要素をまとめて 選択することができます。ここでは「カレントビュー」を指定します。

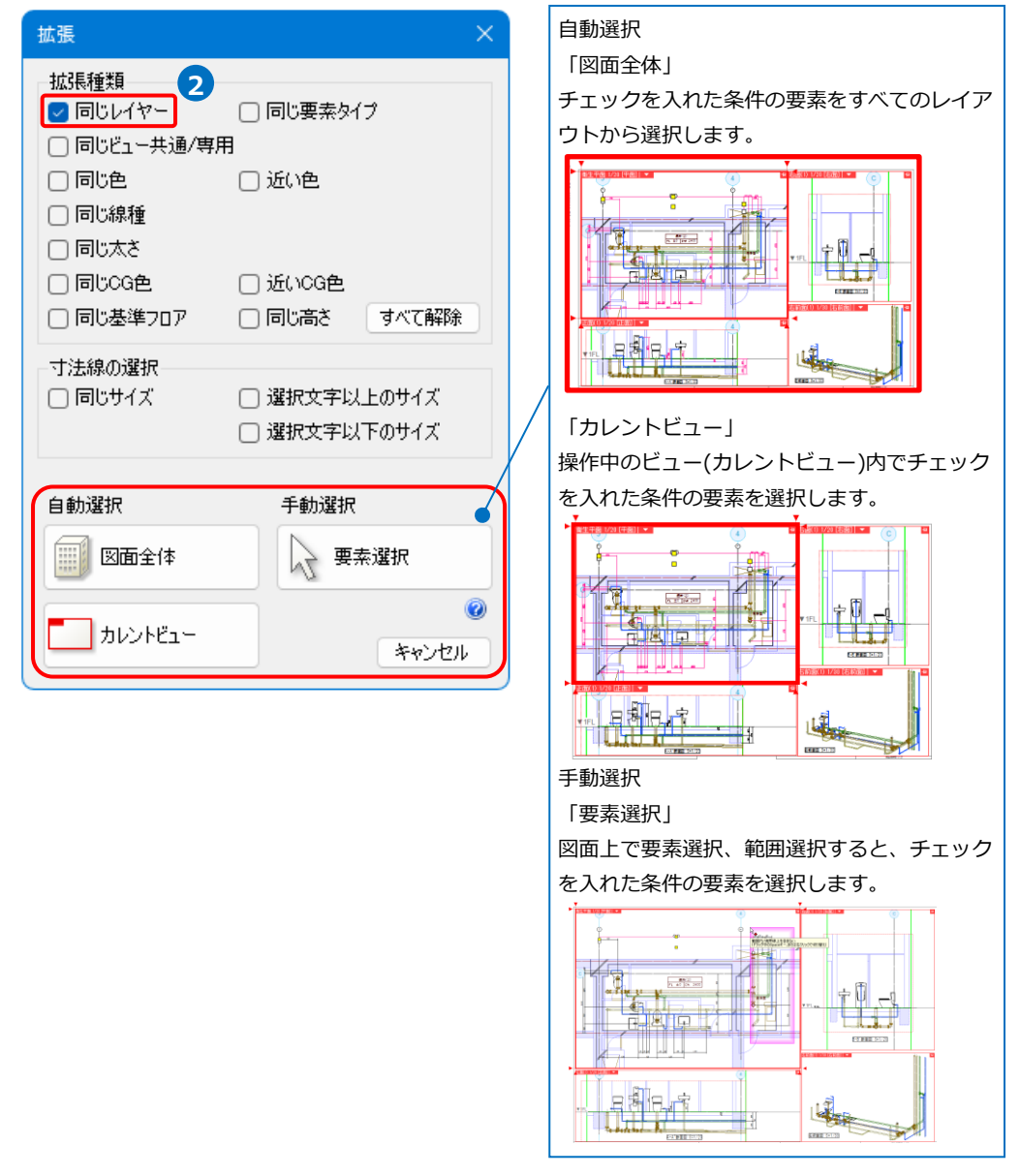

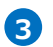

要素を選択したビューで同じレイヤーの要素が選択されます。 **3**

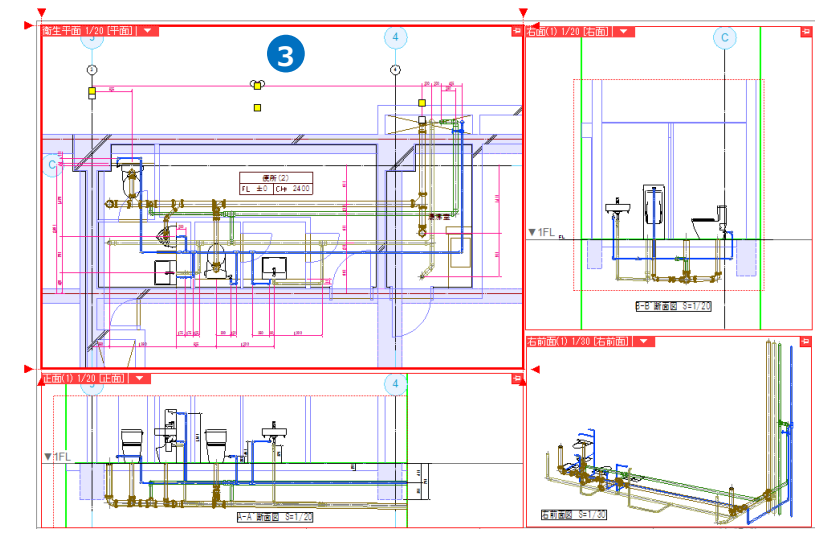

### **選択要素の絞り込み**

選択した複数の要素からレイヤー単位で要素を絞り込みます。

リボンの[要素選択]の[オプション]-[選択要素の絞り込み]で、[絞り込み]ダイアログの[レイヤー]タブから選 択するレイヤーにチェックを入れます。

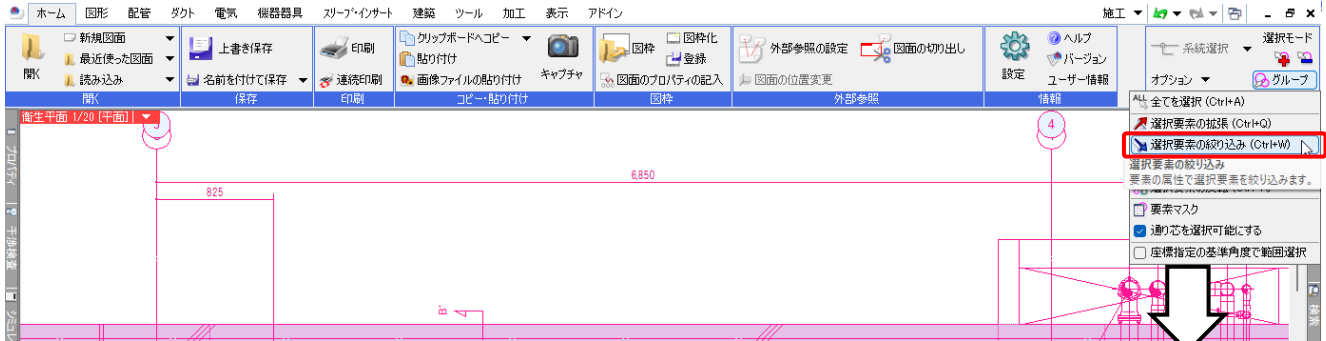

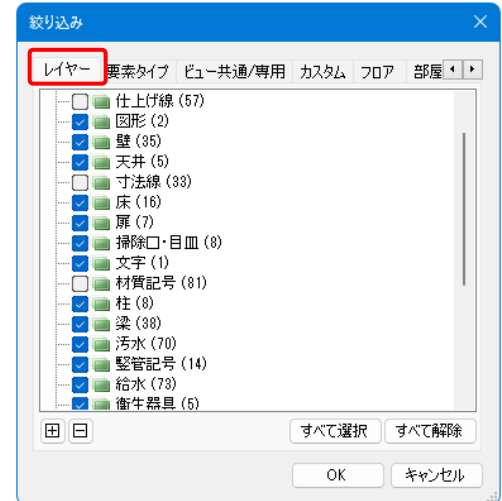

## 6.レイヤーの受け渡し

### **作成したレイヤーを他の図面で使う**

レイヤーは図面ごとに設定されます。作成したレイヤーを他の図面に追加するには、レイヤー設定ファイルを 作成します。

汎用 建築

 $\mathbb{Z}$  $\overrightarrow{a}$  $\overline{a}$ 

 $\overline{\mathcal{U}}$ 

ー<br>ロレイヤーの作成

グループの編集

 $\partial$  $\mathbb{Z}$ 

 $\overline{\bullet}$  $\delta b$ 

 $\rightarrow$  $\mathbb{Z}$  $\overline{\mathcal{L}}$ 

 $\ddot{\bullet}$  $\overline{\mathcal{U}}$  $\frac{1}{20}$ 

ි  $\overline{\mathcal{U}}$  $\overrightarrow{a}$ 

 $\ddot{\phantom{a}}$  $\overline{\mathcal{U}}$  $\tilde{\bullet}$ Ē.

්<br>ශ  $\overline{\mathbf{z}}$  $\overline{a}$ ı.

 $\ddot{\bullet}$  $\overline{z}$ 

[レイヤー一覧]で他の図面に追加するレイヤー **1** を選択し、[設定]-[ファイルに保存する]をクリ ックします。

[ファイルに保存する]ダイアログから「選択中 **2** のレイヤーを保存する」を選択し、レイヤーセ ットのファイル(\*.RebroLayerSet)を保存しま す。

※「全てのレイヤーを保存する」を選択する と、その図面の全てのレイヤーを保存します。

### 3 [OK]をクリックします。

→「レイヤーセットの保存1ダイアログが表示さ れます。

[レイヤーセットの保存]ダイアログでファイル **4** 名を付けて[保存]をクリックします。 →レイヤーの設定ファイル (\*.RebroLayerSet)を保存します。

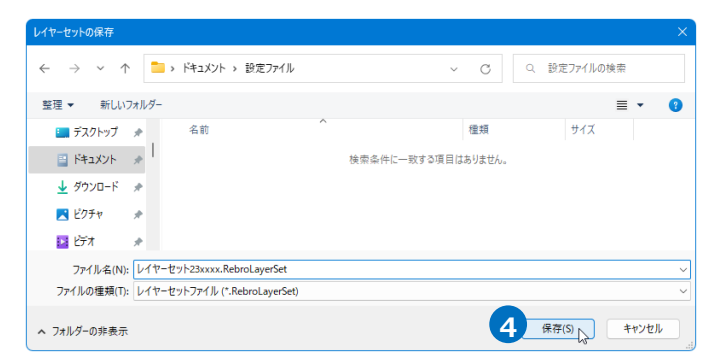

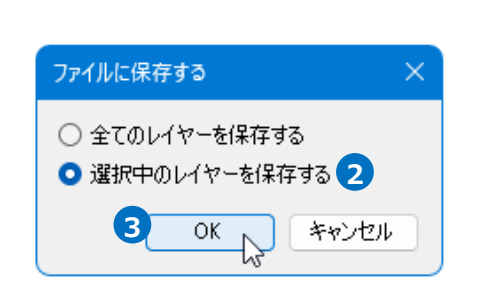

設備

衛生 雷氣

田日

アンカーボル

BR火区画(堅穴)

**『ホ火区画(異種用途)** 

防火区画(その他)

図面マーカー(ピン)

インサー

外壁 la

空調

表示 検索 印刷 塗り レイヤー名

 $\Box$ 

l.

**B** 

G

**Xill除 ▼** 

ファイルから読み込む ファイルに保存する 「図面の初期値」から読み込む 「図面の初期値」に保存する Excelに出力する

暗定 ٦.

**1**

ミガループ

外部参照

状態の一時記憶 記憶 反映 ▼

色  $\frac{12}{2}$  171

 $\overline{210}$ 

 $-230$ 

 $\blacksquare$  232

 $1000$ 

□サムネイル表示

—<br>一点鎖線(5mm/0.

・点鎖線(5mm/0)

キャンセル

.\_.\_ - 占箱線(5mm/0)

 $\pm$ 

選択したレイヤーを画面上で要素選択する

 $\alpha$ 

□要素のないレイヤーは表示しない

□要素のないフロアは表示しない

- 太さ(単線/複線) 線種(単線/複線)

 $-0.30$ 

 $\leftarrow$  1.00mm

 $=100mm$ 

 $=1.00mm$ 

 $-0.01$ mm

保存したレイヤーの設定を他の図面で読み込み **5**

ます。

レイヤーを追加する図面を開き、[レイヤー一覧] の[設定]-[ファイルから読み込む]をクリックし ます。

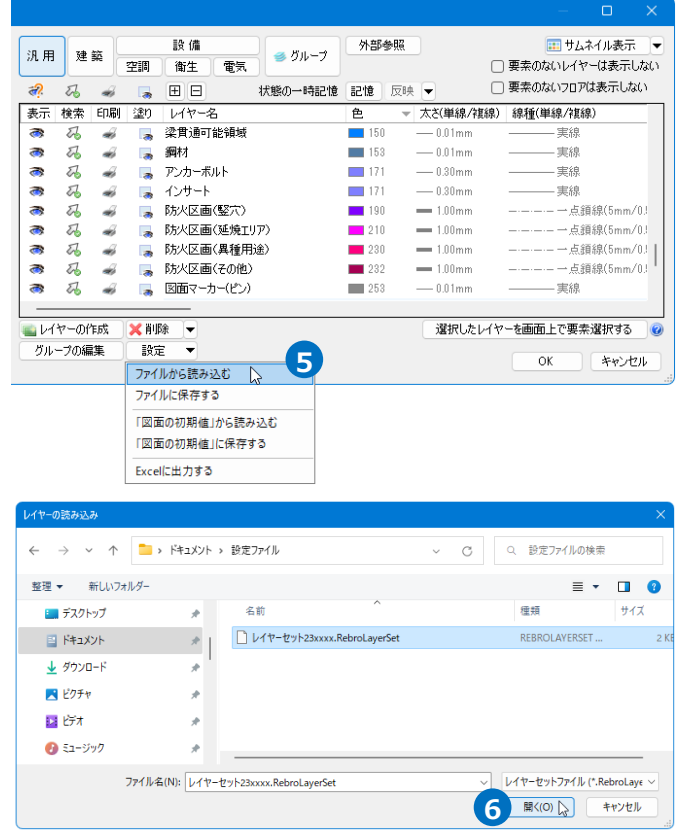

**7** [レイヤーの確認]ダイアログで、取り込むレイ ヤーを表示します。[OK]をクリックします。 →レイヤーが追加されます。

[レイヤーの読み込み]ダイアログから読み込む **6** レイヤーの設定ファイル(\*.RebroLayerSet)を

選択し、[開く]をクリックします。

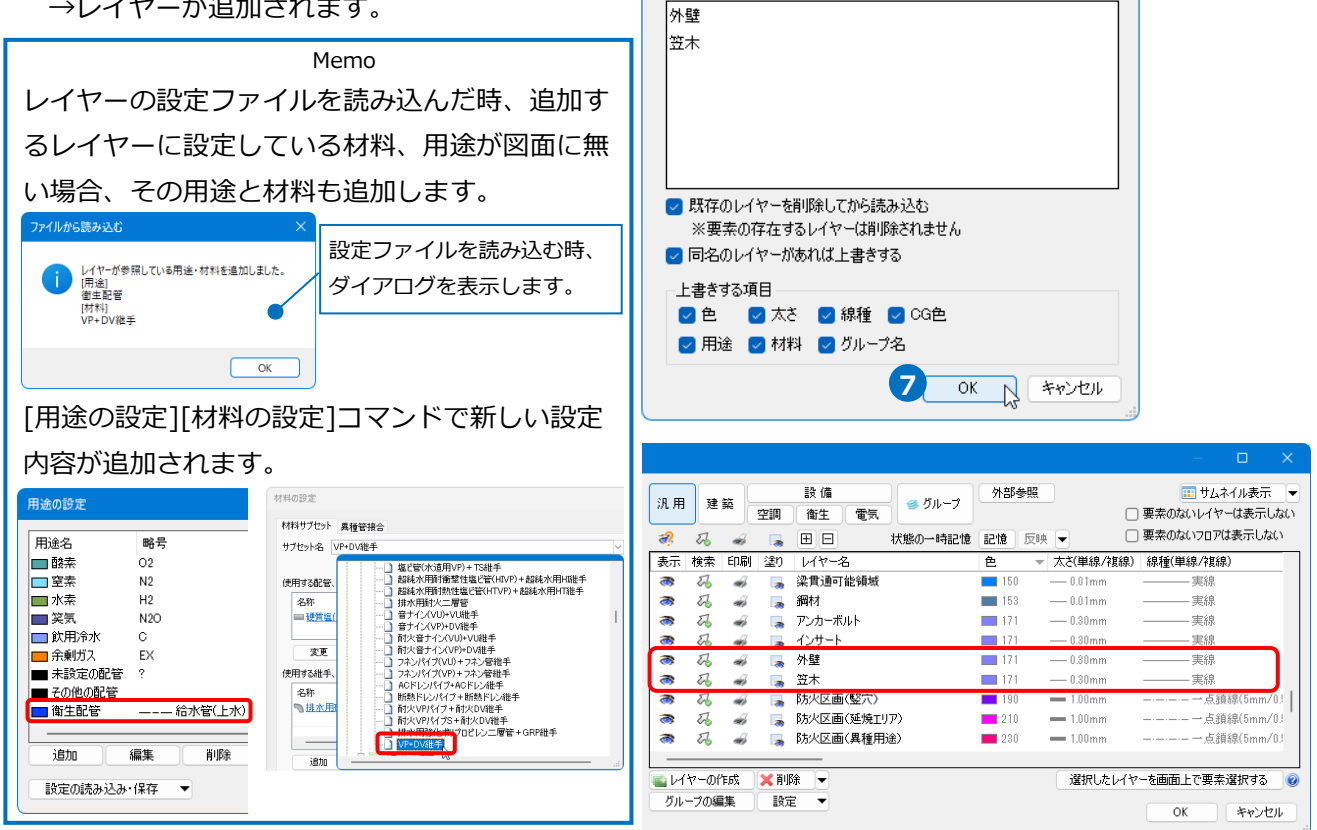

レイヤーの確認

レイヤーセット レイヤーセット23xxx

### ⚫ 補足説明

[レイヤーの確認]ダイアログで、[既存のレイヤーを削除してから読み込む]にチェックを入れて[OK]をク リックすると、要素のないレイヤーを削除します。

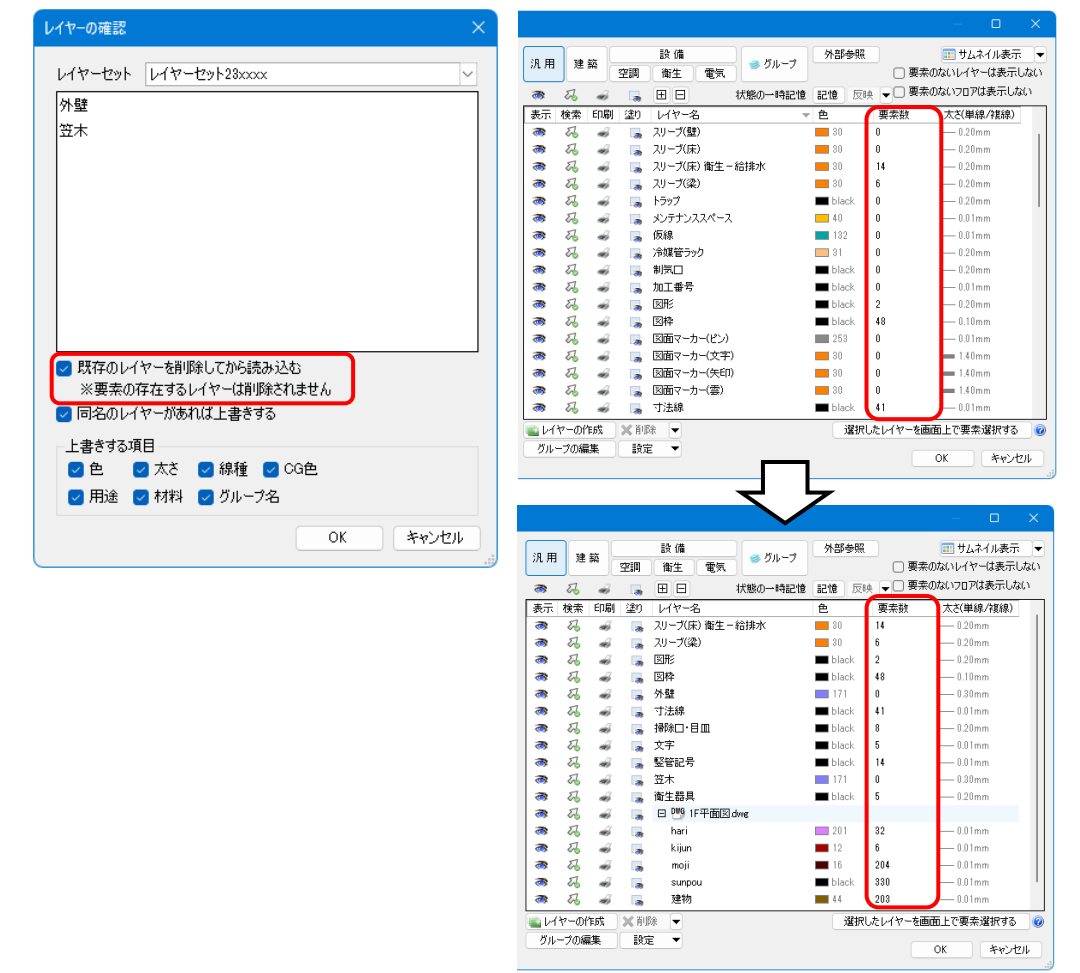

### **作成したレイヤーを新規図面へ追加する**

追加や内容を変更したレイヤーを新規図面に追加します。

### **新規図面のレイヤー**

[設定]の[図面の初期値]タブ-[コマンドの初期値]-[レイアウト・レイヤー]-[レイヤー]で「セット名」で選 択されているレイヤーは、レブロの起動時や[ホーム]タブ-[新規図面]で開く新規図面に設定されます。

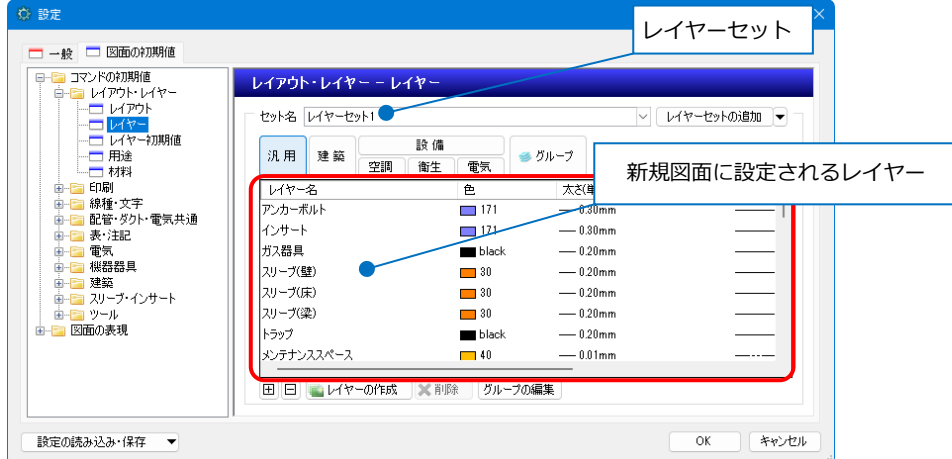

 $\blacksquare$  [レイヤー一覧]ダイアログで追加や変更を したいレイヤーを指定し、[設定]-[「図面 の初期値」に保存する]をクリックしま す。

2 [「図面の初期値」に保存する]ダイアログ から反映するレイヤーセットを選択し、 [OK]をクリックします。

**3** [設定]の[図面の初期値]タブ-[レイヤー]に 反映されます。

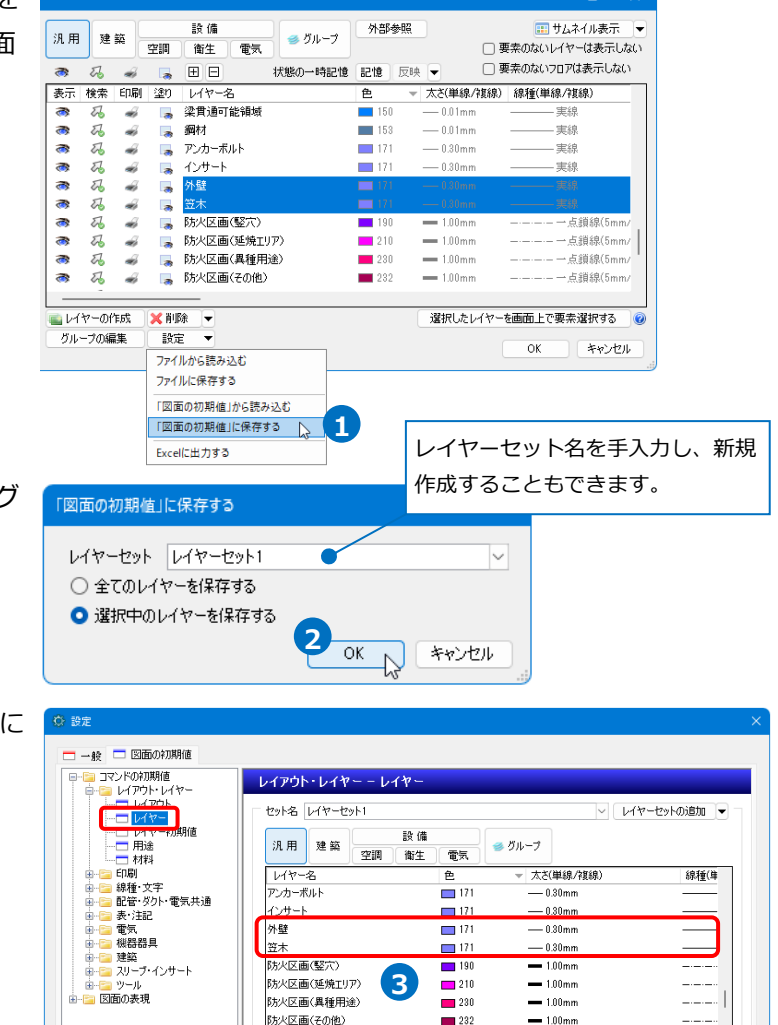

#### ● 補足説明

新規図面に設定されるレイヤーは、「レイヤーセット」として複数登録することができます。 「セット名」で選択したレイヤーセット名が次回の起動時と[ホーム]タブ-[新規図面]で開かれる図面に設定 レイアウト・レイヤー ー レイヤー されます。

設定の読み込み・保存 ▼

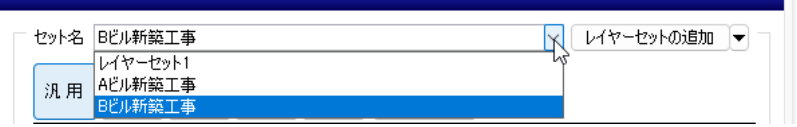

田 日 ■レイヤーの作成 ※ 削除 グループの編集

OK Froth

レイヤーセットは、[レイヤーセットの追加]をクリックして新規作成できます。

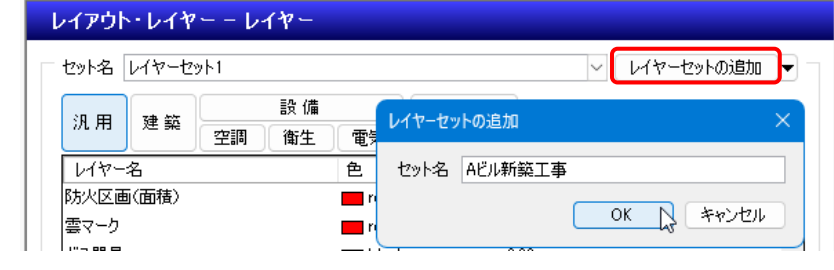

作成後、レイヤーを新たに追加します。

[レイヤーセットの追加]横の[▼]から[レイヤーセットの複写]をクリックすると、「セット名」で指定してい るレイヤーセットを複写します。複写したレイヤーセットのレイヤーの内容を編集して登録できます。

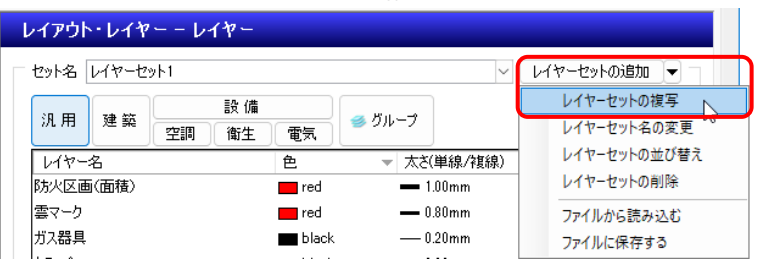

### **図面の初期値のレイヤーを図面に追加する**

[設定]の[図面の初期値]タブ-[レイヤー]で設定したレイヤーを現在開いている図面に読み込みます。

- [レイヤー一覧]の[設定]-[「図面の初期 **1** 値」から読み込む]をクリックします。
- レイヤーー覧 ● 全体<br>- 白 ● レ アカドガルーブ!<br>- 白 → ロ 中西図 1/50 [平面]<br>- ト - ロ 平面図 1/50 [平面]<br>- 中 ロ 中面全体図<br>- 中 - ロ 平面全体図  $10(16)$ 外部参照 田田市人文イル事業 |汎用 建築 | 空調 | 徹生 | 電気 | ●グループ |<br>|空調 | 衛生 | 電気 | ●グループ | □ 要素のないレイヤーは表示しない  $\overline{a}$  and  $\overline{a}$ □ 要索のないフロアは表示しない ■ 田田 状態の一時記憶 記憶 反映 ▼ |記憶 反映 ▼ | ○要素のないフロアは表<br>|色 ▼ 太ざ(単線/複線) 線種(単線/転線)<br>|■ 150 → 0.5mm → 実線 表示 検索 印刷 塗り レイヤー名<br>干渉位置 あああああああああああ 码码  $6.6.6.6.6.6.6.6.$ 直 150<br>
153<br>
171<br>
171<br>
190<br>
210<br>
230 ÷  $-0.01$ mm  $= 12.5$ このふのふる  $-0.01$ mm  $-428$  $\begin{array}{r} -0.01mm \\ -0.30mm \\ -0.30mm \\ -1.00mm \\ -1.00mm \\ -1.00mm \\ -1.00mm \end{array}$ ™<br>⊞18 簡易制御(区分) <del>.<</del>...<br>一点鎖線(5m |● 防火区画(延焼エリア)<br>|● 防火区画(延焼エリア)<br>|● 防火区画(具種用途)<br>|● 図面マーカー(ビン) -- 一点鎖線(5mm/ -------点鎖線(5mm ್<br>ಡಿ  $\begin{array}{r}\n\bullet 232 \\
\hline\n\bullet 253\n\end{array}$  $\equiv$  100mm —<br>— 占鎖線(5mm)  $-0.01$ mm  $\begin{array}{c}\n\cdots \\
\equiv i\theta\n\end{array}$ ■レイヤーの作成 X 削除 ▼<br>クループの編集 設定 ▼ ·深根したレイヤーを画面上で更幸福祝する 。 キャンセル  $\overline{\mathsf{OK}}$ ファイルから読み込む 「図面の初期値」から読み込む 2 「図面の初期値」に保存する
- 2 [「図面の初期値」から読み込む]ダイア ログから読み込むレイヤーも し、追加するレイヤーを確認
- [OK]をクリックします。 **3** →レイヤー選択エリアにレイ されます。

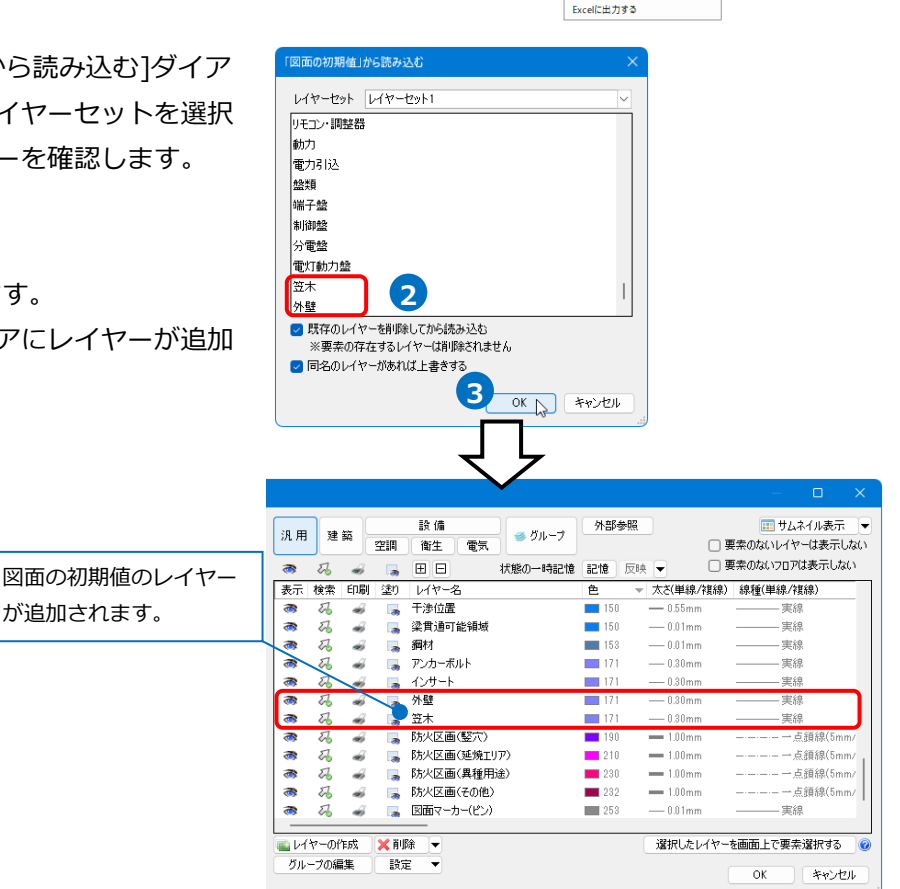